# *R4C6670 Rev. C*

A5 size COVER.FM<br>1/31/03 Pass 0  $1/31/03$ 

Gentile Cliente,

innanzitutto la ringraziamo per aver scelto una stampante a impatto EPSON LQ-300+ e ci auguriamo che possa trarre dal suo recente acquisto ogni soddisfazione.

Quale Cliente EPSON lei ha ora il privilegio di accedere a una serie di servizi. Innanzitutto legga attentamente il certificato di garanzia che troverà insieme alla *Guida per l'utente*; compili in tutte le sue parti la cartolina di garanzia e la spedisca entro 8 giorni dalla data di acquisto, utilizzando l'apposita busta.

Richieda la sua Card personale EPSONLINE, che le darà diritto ad accedere, senza spesa aggiuntiva, a tutta una serie di iniziative particolari riservate ai possessori della Card.

- ❃ HOTLINE: una linea telefonica con chiamata gratuita per parlare con gli specialisti EPSON, per informazioni tecniche e consigli per il miglior utilizzo dei prodotti EPSON.
- ❃ NEWSLINE: l'invio periodico della newsletter MONDOEPSON, per tenerla aggiornata su tutto quanto c'è di nuovo in casa EPSON: tecnologie, tendenze, applicazioni e notizie su EPSON in Italia e nel mondo.
- ❃ PROMOLINE: promozioni e iniziative particolari riservate ai titolari della Card EPSONLINE.

Vogliamo inoltre ricordarla che solo le cartucce di ricambio dei nastri, del toner e dell'inchiostro originali EPSON garantiscono il perfetto funzionamento della sua stampante, la più elevata qualità di stampa e la migliore continuità di esercizio.

Per qualsiasi informazione commerciale le fosse necessaria, chiami il numero verde 800-801101, operativo dal lunedì al venerdì dalle 9 alle 13 e dalle 14 alle 18. Le forniremo gli indirizzi dei concessionari e dei rivenditori EPSON a lei più vicini.

Buon lavoro con EPSON!

Proof Sign-off: ABE M. Miyagawa, Takahashi\_\_\_\_\_\_\_ Takahashi \_\_\_\_\_\_\_ |akanasni \_\_\_\_\_\_\_<br>ABE G. Kok \_\_\_\_\_\_\_\_\_

# *R4C6670*

# *Rev. C*<br>A5 size

 $1/31/03$ 

COVER.FM<br>Pass 0

R

# *R4C6670*

*RevC*  $1/31/03$ 

COVER.FM<br>Pass 0

 $L$  **R4C6670** Proof Sign-off:<br>**Rev.C** Prove Rev. Niyag ABE M. Miyagawa, Takahashi\_\_\_\_\_\_\_ Takahashi<sup>'</sup> ABE G. Kok

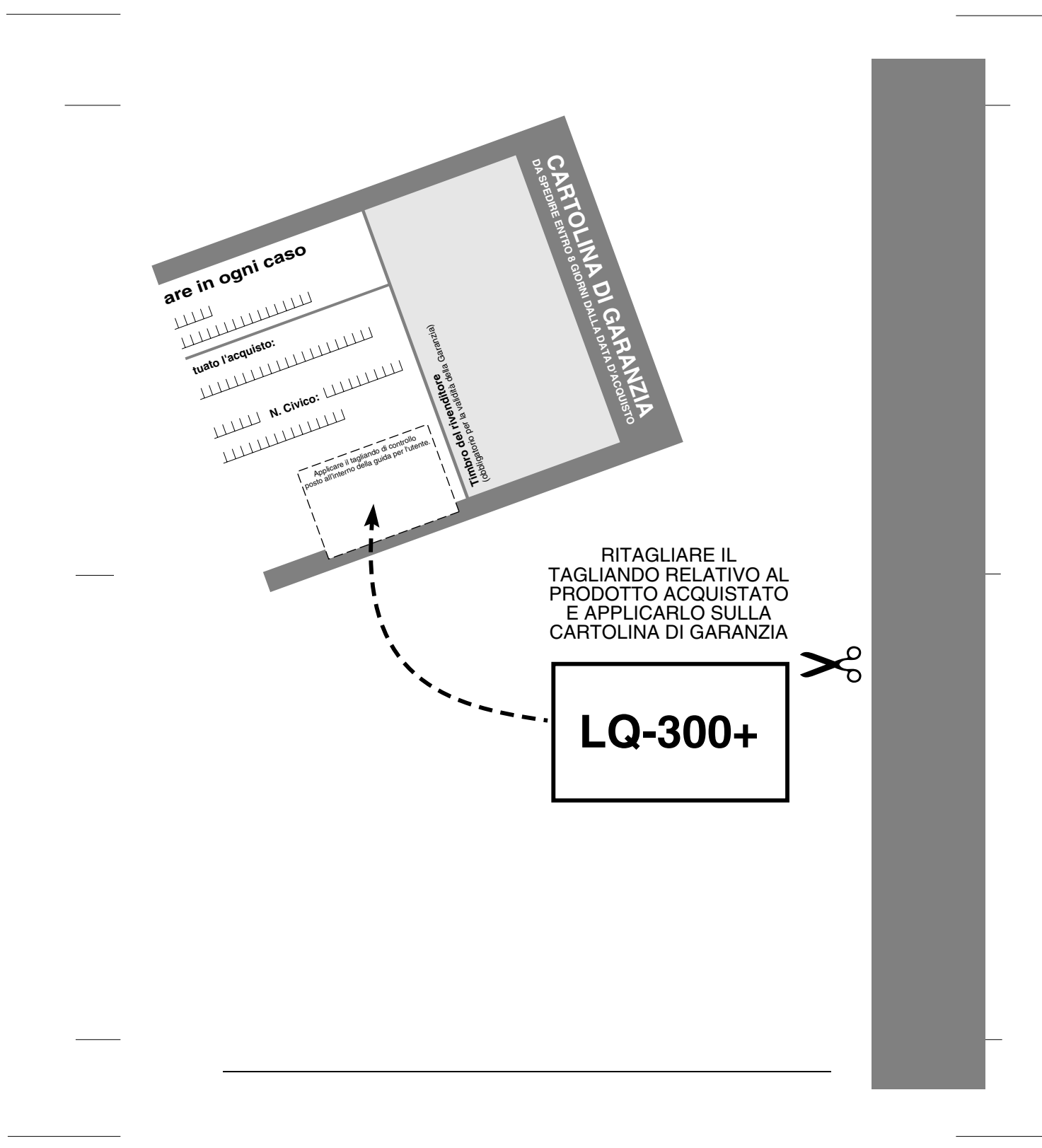

R Proof Sign-off: ABE M. Miyagawa, Takahashi\_\_\_\_\_\_\_ Takahashi \_\_\_\_\_\_\_ |akanasni \_\_\_\_\_\_\_<br>ABE G. Kok \_\_\_\_\_\_\_\_\_

# *R4C6670*

# *Rev. C*<br>A5 size

 $1/31/03$ 

COVER.FM<br>Pass 0

Proof Sign-off: ABE M. Miyagawa, Takahashi\_\_\_\_\_\_\_ Takahashi \_\_\_\_\_\_\_\_ ABE G. Kok

# *R4C6670*

*Rev. C* 1/31/03

FRONT.FM<br>Pass 0

R

# LQ-300+

STAMPANTE A IMPATTO A 24 AGHI

# **EPSON**

### *R4C6670 Rev. C*

1/31/03

A5 size FRONT.FM<br>1/31/03 Pass 0

 $L$  **R4C6670** Proof Sign-off:<br>**Rev. C** Rev. Telestings ABE M. Miyagawa, Takahashi Takahashi \_\_\_\_\_\_\_ ABE G. Kok

#### *Copyright*

Tutti i diritti riservati. È vietata la riproduzione di qualsiasi parte di questo manuale, in qualsiasi forma, senza l'esplicito permesso scritto della EPSON Italia. Il contenuto di questo manuale può essere modificato senza preavviso. Ogni cura è stata posta nella raccolta e nella verifica della documentazione contenuta in questo manuale; tuttavia la EPSON Italia spa non può assumersi alcuna responsabilità derivante dall'utilizzo della stessa. Lo stesso dicasi per ogni società coinvolta nella creazione e nella produzione di questo manuale.

EPSON e EPSON ESC/P sono marchi di SEIKO EPSON CORPORATION.

Microsoft e Windows sono marchi registrati di Microsoft Corporation.

Altri nomi di prodotto citati nella documentazione servono unicamente a scopo di identificazione e possono essere marchi registrati delle rispettive aziende.

Copyright © 2001 EPSON Italia spa

Pubblicato da: EPSON Italia spa, viale F.lli Casiraghi 427 20099 Sesto San Giovanni (MI)

Realizzazione editoriale: Edigeo srl, via del Lauro 3, 20121 Milano

*R4C6670*

*RevC*  $1/31/03$ 

PARTS.FM<br>Pass 0

 $L$  **R4C6670** Proof Sign-off:<br> $RAVC$ ABE M. Miyagawa, Takahashi\_\_\_\_\_\_\_ Takahashi<sup>'</sup> ABE G. Kok

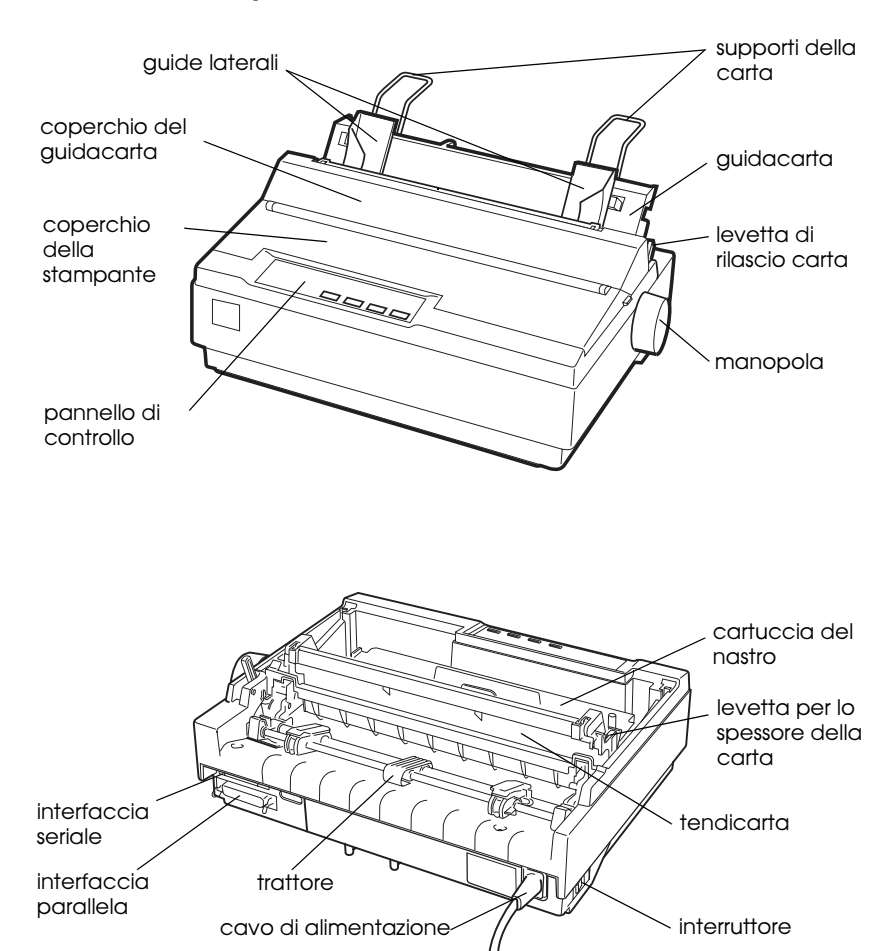

#### *Parti della stampante*

#### *R4C6670 User's Guide RevC* PARTS.FM A5 size 2/13/01

### *Indicatori e tasti del pannello di controllo*

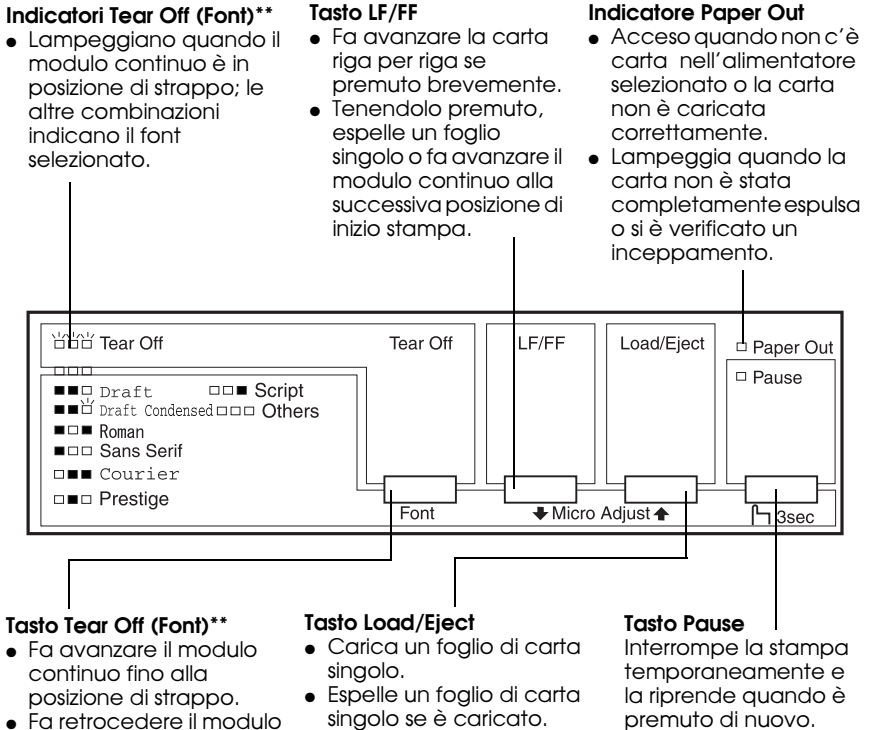

● Carica il modulo continuo dalla posizione di attesa. ● Fa retrocedere il modulo continuo alla posizione di

● Fa retrocedere il modulo continuo dalla posizione di strappo alla posizione di inizio stampa.

#### **\*Microregolazione**

Tenendo premuto il tasto Pause per tre secondi, la stampante passa in modalità microregolazione. In questa modalità, potete premere i tasti LF/FF+ e Load/Eject<sup>a</sup> per regolare le posizioni di inizio stampa o di strappo. Consultate il Capitolo 2, «Utilizzo della stampante».

attesa.

#### **\*\*Selezione dei font**

In modalità microregolazione potete selezionare il font da utilizzare per la stampa premento il tasto Tear Off. Gli indicatori Tear Off (spenti, accesi o lampeggianti) indicano il font selezionato.

premuto di nuovo. Quando è premuto per 3 secondi attiva la microregolazione\*. Per disattivarla, premete di nuovo

#### **Indicatore Pause**

- Acceso quando la stampante è in pausa.
- Lampeggia quando è attiva la microregolazione\*.
- Lampeggia quando la testina di stampa è surriscaldata.

#### *R4C6670 User's Guide RevC* USERS.TOC 2/13/01

# *Indice generale*

#### *Introduzione*

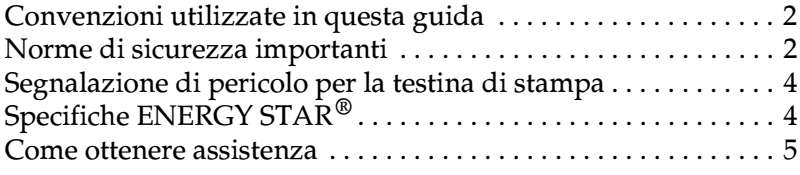

#### *Capitolo 1 Installazione della stampante*

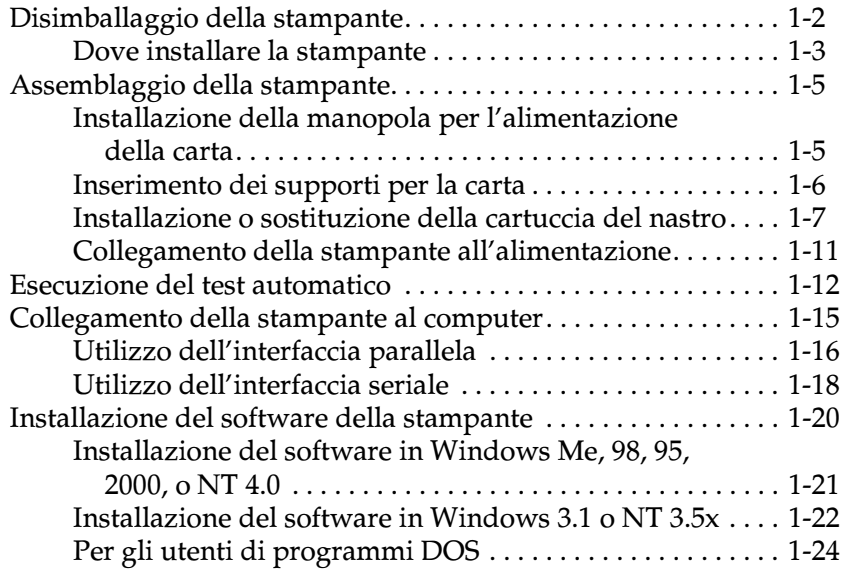

L *R4C6670 User's Guide RevC* USERS.TOC 2/13/01

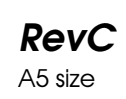

Proof Sign-off: ABE M. Miyagawa, Takahashi Takahashi ABE G. Kok

#### *Capitolo 2 Utilizzo della stampante*

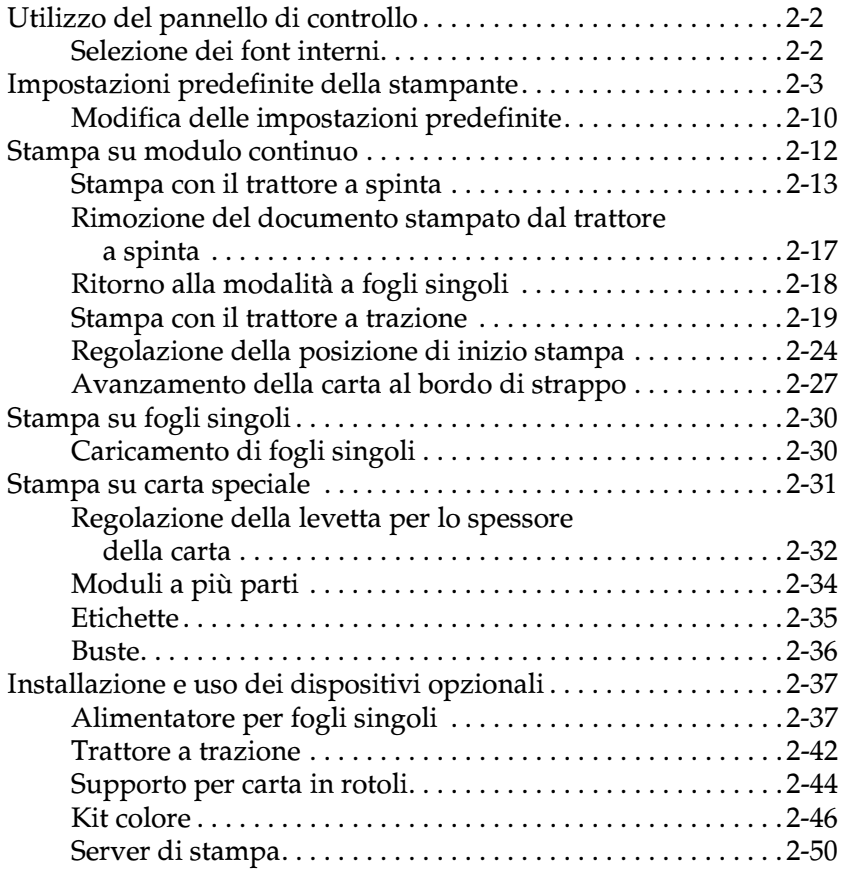

*Capitolo 3 Utilizzo del software della stampante*

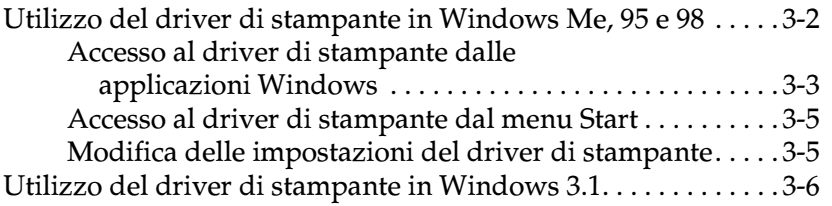

#### *R4C6670 User's Guide RevC* USERS.TOC 2/13/01

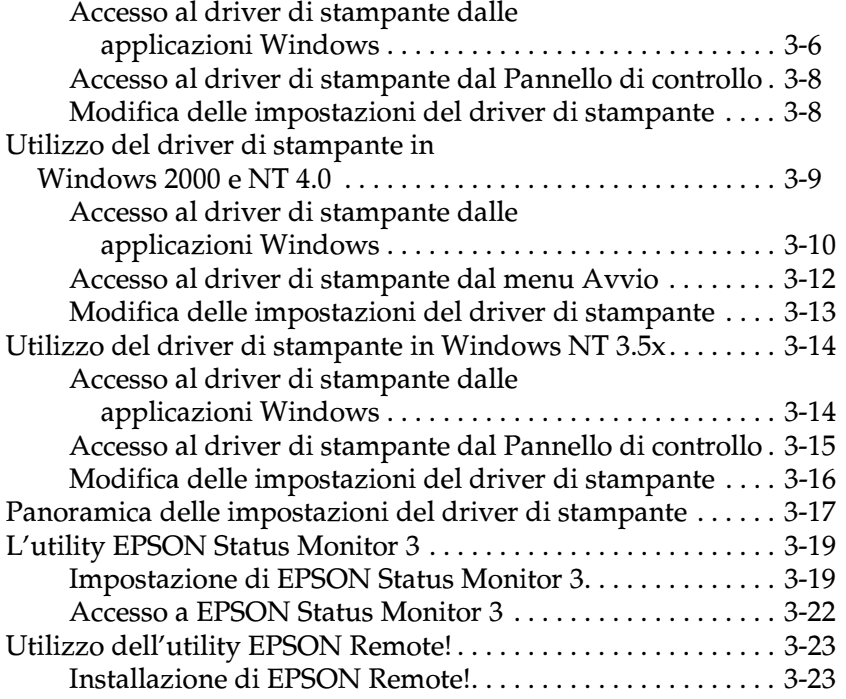

Accesso a EPSON Remote!. . . . . . . . . . . . . . . . . . . . . . . . . . . 3-23

#### *Capitolo 4 Problemi e soluzioni*

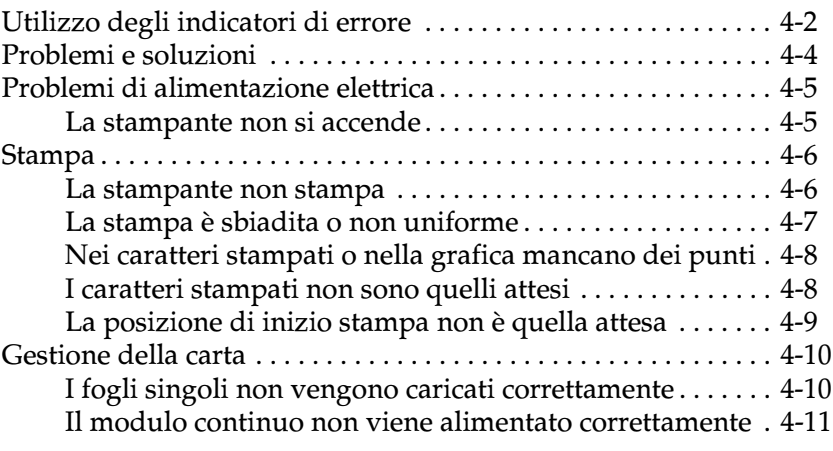

#### L *R4C6670* User's Guide USERS.TOC 2/13/01

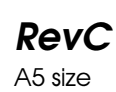

Proof Sign-off: ABE M. Miyagawa, Takahashi Takahashi ABE G. Kok

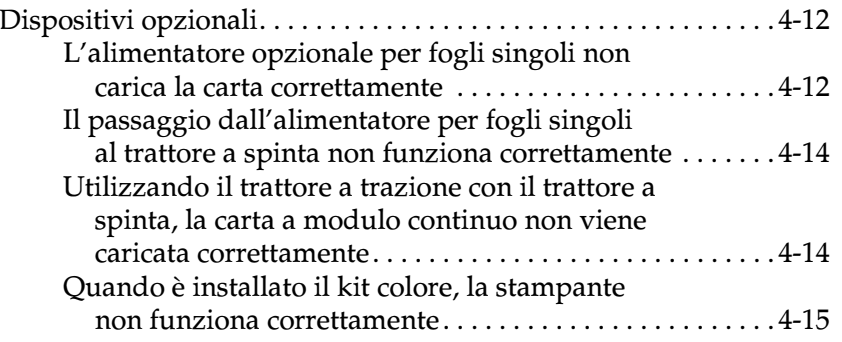

#### *Appendice A Specifiche*

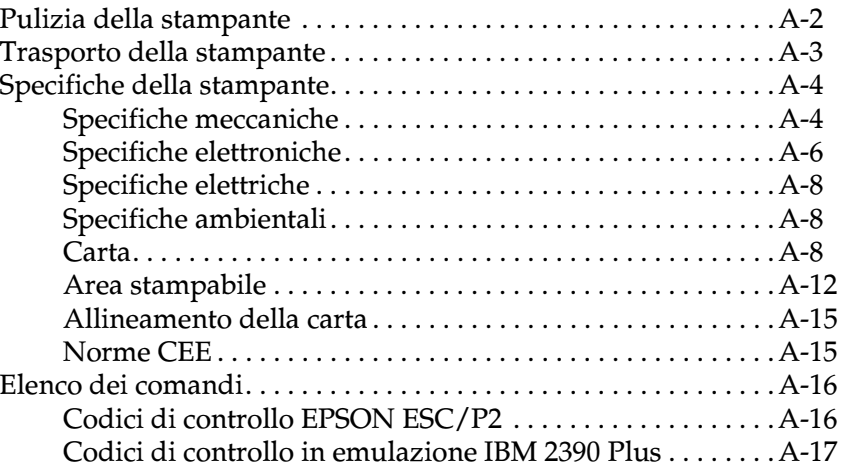

*Indice analitico*

R Proof Sign-off: ABE M. Miyagawa, Takahashi\_\_\_\_\_\_\_ Takahashi \_\_\_\_\_\_\_ ABE G. Kok

#### *R4C6670 RevC* A5 size INTRO.FM<br>1/31/03 Pass 0  $1/31/03$

# *Introduzione*

La stampante a 24 aghi EPSON® LQ-300+ combina prestazioni elevate e un'alta qualità di stampa in un design compatto. Le sue caratteristiche comprendono:

- ❏ Vari percorsi di alimentazione della carta, adatti alle più svariate esigenze di stampa.
- ❏ Gestione di più tipi di carta, inclusi i moduli continui, i moduli a più parti (originale più tre copie), le etichette, i fogli singoli e le buste.
- ❏ Stampa ad alta velocità, che permette di stampare fino a 300 cps (caratteri al secondo) a 10 cpi (caratteri per pollice).

La stampante è fornita insieme al driver di stampante e ad altri programmi, fra cui l'utility EPSON Status Monitor 3 per Microsoft® Windows® Me, 98, 95, 2000 o NT 4.0 che vi permette di controllare lo stato della stampante rapidamente e con facilità.

L *R4C6670 RevC* A5 size INTRO.FM<br>1/31/03 Pass 0  $1/31/03$ 

Proof Sign-off: ABE M. Miyagawa, Takahashi Takahashi \_\_\_\_\_\_\_ ABE G. Kok

# *Convenzioni utilizzate in questa guida*

In questa guida vengono usate le seguenti convenzioni:

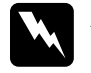

w *Pericolo: I paragrafi contrassegnati in questo modo contengono istruzioni che devono essere seguite attentamente per evitare danni o lesioni all'operatore.*

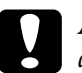

c *Attenzione: queste istruzioni devono essere osservate per evitare danni alle apparecchiature.*

*Nota: le note contengono importanti informazioni e suggerimenti utili per il funzionamento della stampante.*

## *Norme di sicurezza importanti*

Prima di utilizzare la stampante leggete tutte queste istruzioni. Inoltre, seguite tutte le istruzioni e gli avvertimenti presenti all'interno della stampante.

- ❏ Non appoggiate la stampante su una superficie instabile o vicino a un radiatore o a una fonte di calore.
- ❏ Collocate la stampante su una superficie piana. La stampante non funziona correttamente se è inclinata.
- ❏ Non ostruite le aperture dell'involucro della stampante e non inserite oggetti nelle aperture.
- ❏ Utilizzate esclusivamente il tipo di alimentazione elettrica indicato sull'etichetta della stampante.

R Proof Sign-off: ABE M. Miyagawa, Takahashi\_\_\_\_\_\_\_ Takahashi \_\_\_\_\_\_\_ ABE G. Kok

#### *R4C6670 RevC* A5 size INTRO.FM<br>1/31/03 Pass 0  $1/31/03$

- ❏ Collegate la stampante a una presa elettrica dotata di messa a terra. Evitate di utilizzare prese di corrente a cui sono allacciati impianti di condizionamento, fotocopiatrici o altri dispositivi che si accendono e si spengono con regolarità.
- ❏ Non utilizzate un cavo di alimentazione danneggiato.
- ❏ Se utilizzate una prolunga, assicuratevi che l'assorbimento totale di corrente degli apparecchi collegati non superi il valore massimo ammesso. Inoltre, assicuratevi che l'assorbimento totale degli apparecchi collegati alla presa elettrica non superi la corrente massima ammesa per quel tipo di presa.
- ❏ Prima di pulire la stampante, staccate il cavo di alimentazione dalla presa. Per la pulizia utilizzate sempre un panno umido.
- ❏ Non versate liquidi sulla stampante.
- ❏ Ad eccezione dei casi specificamente indicati in questa guida, non tentate di intervenire personalmente sulla stampante.
- ❏ Quando si verificano le seguenti condizioni, scollegate la stampante e fate riferimento per la manutenzione a personale qualificato:
- i. Il cavo o la presa sono danneggiati.
- ii. È entrato del liquido nella stampante.
- iii. La stampante è rimasta esposta all'acqua o l'involucro esterno è danneggiato.
- iv. La stampante non opera normalmente o mostra un sensibile calo nelle prestazioni.

 $1/31/03$ 

A5 size INTRO.FM<br>1/31/03 Pass 0

Proof Sign-off: ABE M. Miyagawa, Takahashi Takahashi \_\_\_\_\_\_\_ ABE G. Kok

- ❏ Regolate solo quei controlli che sono indicati nelle istruzioni operative.
- ❏ Le parti della stampante contrassegnate con questo simbolo potrebbero essere calde. Spegnete la stampante e lascetela raffreddare per alcuni minuti prima di toccare una parte che porta questo simbolo.  $\mathbb{A}$

# *Segnalazione di pericolo per la testina di stampa*

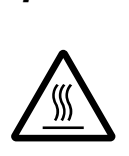

Il simbolo sulla testina di stampa indica che questa parte potrebbe essere calda. Non toccate mai la testina di stampa dopo che la stampante è appena stata usata. Lasciate raffreddare la testina di stampa alcuni minuti prima di toccarla.

# *Specifiche ENERGY STAR*

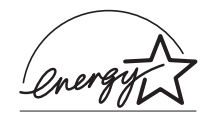

Come partner del programma ENERGY STAR®, EPSON ha fatto in modo che questa stampante soddisfi le specifiche del programma ENERGY STAR®, che ha lo scopo di rendere le

apparecchiature elettroniche più efficienti dal punto di vista energetico.

❏ Il programma internazionale ENERGY STAR® per le apparecchiature da ufficio è una collaborazione volontaria tra le industrie produttrici di computer e di apparecchiature da ufficio per promuovere l'introduzione di computer, monitor, stampanti, fax, fotocopiatrici e scanner più efficienti dal punto di vista energetico con lo scopo di ridurre l'inquinamento atmosferico causato dalla produzione di energia.

*4 Introduzione*

R Proof Sign-off: ABE M. Miyagawa, Takahashi\_\_\_\_\_\_\_ Takahashi \_\_\_\_\_\_\_ ABE G. Kok

#### *R4C6670 RevC* A5 size INTRO.FM<br>1/31/03 Pass 0  $1/31/03$

### *Come ottenere assistenza*

Per ulteriori informazioni sull'installazione e l'uso della stampante e del software, potete rivolgervi al vostro rivenditore autorizzato EPSON o ai servizi di assistenza offerti da EPSON Italia.

#### *Assistenza clienti*

La rete dei Centri di Assistenza Tecnica Autorizzati EPSON è in continua espansione: per consentire ai clienti di avere nominativi e indirizzi sempre aggiornati, abbiamo attivato un numero verde (chiamata gratuita) operativo nei giorni feriali dalle 9 alle 13 e dalle 14 alle 18 (il sabato dalle 10 alle 17):

#### **800 - 801101**

*Attenzione:* questo numero non è abilitato a dare informazioni di carattere tecnico.

#### *Supporto tecnico*

Il servizio supporta tutte le problematiche relative ai prodotti EPSON: caratteristiche, configurazioni, installazioni, driver. È operativo dal lunedì al venerdì, dalle 9 alle 19:30 con orario continuato, il sabato dalle 10 alle 17, ai seguenti numeri:

> **02 26 83 00 58 02 28 04 06 98 (fax)**

L *R4C6670 RevC* A5 size INTRO.FM<br>1/31/03 Pass 0  $1/31/03$ 

Proof Sign-off: ABE M. Miyagawa, Takahashi\_\_\_\_\_\_\_ Takahashi \_\_\_\_\_\_\_ ABE G. Kok

# *Il sito Internet*

All'indirizzo del sito Internet di Epson Italia

#### **http://www.epson.it**

potrete trovare informazioni su:

- ❏ tutti i prodotti EPSON;
- ❏ eventi e fiere a cui l'azienda partecipa;
- ❏ come ottenere supporto tecnico;
- ❏ i Centri di Assistenza Tecnica Autorizzati;
- ❏ i driver e le utility;
- ❏ informazioni istituzionali e notizie per la stampa

*6 Introduzione*

#### *R4C6670* **User's Guide RevC**<br>**SETUP.FM** A5 size SETUP.FM 2/21/01

1

# *Capitolo 1 Installazione della stampante*

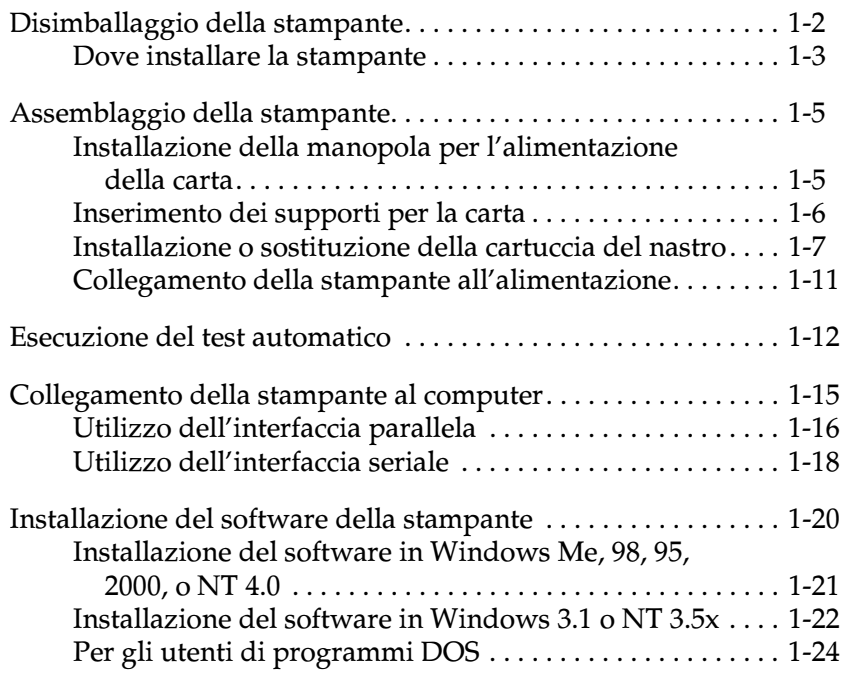

*R4C6670* **User's Guide RevC** Proof Sign-off:<br> **User's Guide RevC** ABE M. Miyag SETUP.FM A5 size 2/21/01

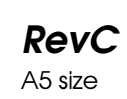

ABE M. Miyagawa, Takahashi Takahashi ABE G. Kok

# *Disimballaggio della stampante*

Oltre ai componenti indicati nella seguente illustrazione, la confezione della stampante dovrebbe contenere un CD ROM del software per la stampante e un foglio di avvertenze. Controllate che tutto quanto sia stato incluso nella confezione.

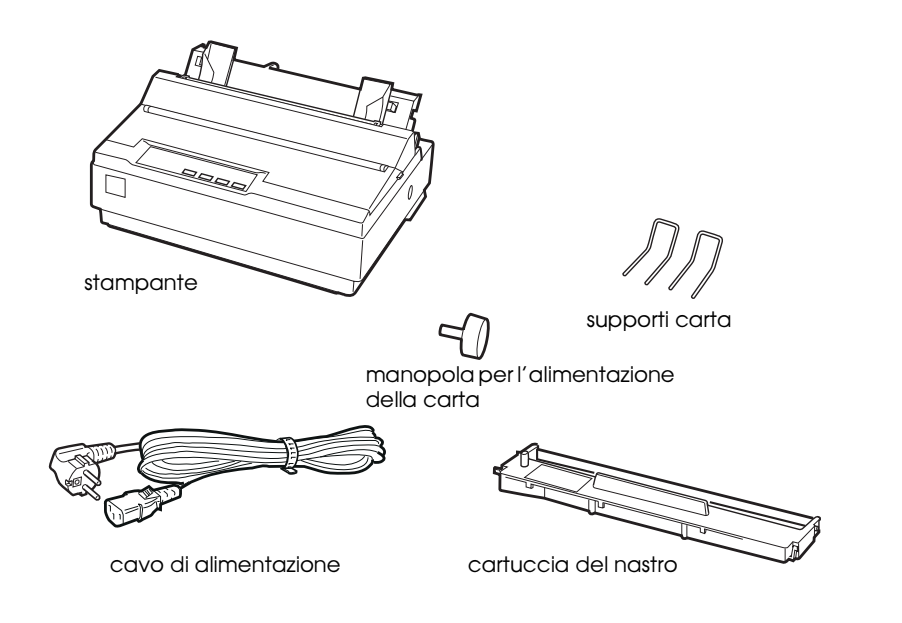

#### *Nota:*

*A seconda del modello, il cavo di alimentazione potrebbe essere permanentemente collegato alla stampante. Inoltre, la forma della spina del cavo è diversa in funzione del paese in cui la stampante viene venduta; assicuratevi che la spina del cavo sia del tipo adatto.*

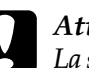

c *Attenzione: La stampante è disponibile in vari modelli progettati per tensioni di alimentazione diverse e non è possibile cambiare la tensione della stampante. Se l'etichetta posta sul retro non riporta la tensione corretta, rivolgetevi al rivenditore.*

### *R4C6670* User's Guide SETUP.FM A5 size 2/21/01

# 1

Conservate la confezione e il materiale d'imballaggio per poterli riutilizzare in caso di trasporto della stampante. Essa dovrebbe essere sempre trasportata nella sua confezione originale.

Dovete rimuovere tutti i materiali d'imballaggio prima di installare e accendere la stampante. Per rimuovere questi materiali, seguite quanto indicato nel foglio di istruzioni (incluso

## *Dove installare la stampante*

nella stampante).

Scegliete il posto più adatto alla stampante seguendo le indicazioni riportate di seguito:

- ❏ Collocate la stampante su una superficie piana e stabile. La stampante non può funzionare correttamente se è inclinata.
- ❏ Collocate la stampante in una posizione che consenta, se necessario, di collegare facilmente il cavo di rete.
- ❏ Lasciate abbastanza spazio attorno alla stampante per le normali operazioni di stampa e manutenzione.
- ❏ Evitate di conservare o utilizzare la stampante in posizioni soggette a rapidi sbalzi di temperatura e umidità. Scegliete un luogo non esposto alla luce solare diretta o a fonti di calore e riparato dall'umidità e dalla polvere.
- ❏ Evitate posizioni soggette a urti e vibrazioni.
- ❏ Collocate la stampante vicino a una presa di corrente, in modo da poter staccare facilmente il cavo di alimentazione.
- ❏ Evitate di utilizzare prese elettriche controllate da interruttori a parete o da timer automatici. L'interruzione di corrente potrebbe cancellare informazioni dalla memoria della stampante o del computer. Evitate inoltre prese collegate allo stesso circuito utilizzato per apparecchiature ad elevato assorbimento che possono causare variazioni di tensione.

#### *R4C6670* **User's Guide RevC** Proof Sign-off:<br> **User's Guide RevC** ABE M. Miyag SETUP.FM A5 size 2/21/01

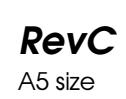

ABE M. Miyagawa, Takahashi Takahashi ABE G. Kok

- ❏ Tenete l'intero sistema lontano da potenziali sorgenti di interferenza elettromagnetica, come ad esempio altoparlanti o le basi dei telefoni senza filo.
- ❏ Utilizzate una presa di alimentazione dotata di messa terra e non usate adattatori.

Se intendete collocare la stampante su un carrello, tenete presenti le seguenti indicazioni:

- ❏ Utilizzate un carrello in grado di sostenere almeno 20 kg.
- ❏ Non utilizzate mai un supporto inclinato. La stampante deve essere sempre tenuta in piano.
- ❏ Collegate il cavo di alimentazione e di interfaccia della stampante in modo che non interferiscano con l'alimentazione della carta. Se possibile, fissate i cavi a una gamba del carrello.

#### *R4C6670 User's Guide RevC* SETUP.FM A5 size 2/21/01

# *Assemblaggio della stampante*

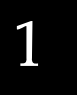

Questa sezione fornisce informazioni per assemblare e mettere in funzione la stampante.

Consultate "Parti della stampante" nella prima pagina di questo manuale per i nomi dei singoli componenti.

### *Installazione della manopola per l'alimentazione della carta*

Il primo passo da compiere per assemblare la stampante è quello di installare la manopola per l'alimentazione della carta.

Seguite questi passi per installare la manopola per l'alimentazione della carta:

1. Inserite la manopola nel foro posto sulla parte laterale della stampante e ruotatela lentamente fino a quando non scivola lungo il perno.

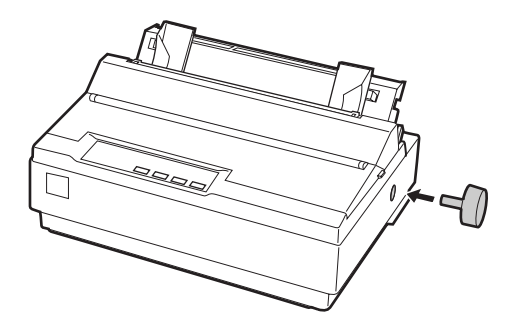

2. Spingete con decisione la manopola fino a quando non si adatta al corpo della stampante.

*R4C6670* **User's Guide RevC** Proof Sign-off:<br> **User's Guide RevC** ABE M. Miyag SETUP.FM 2/21/01

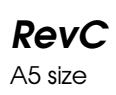

ABE M. Miyagawa, Takahashi Takahashi ABE G. Kok

# *Inserimento dei supporti per la carta*

Prima di utilizzare la stampante dovete installare i supporti per la carta.

Seguite questi passi per installare i supporti per la carta sulla stampante:

1. Tirate il guidacarta verso l'esterno. Sollevatelo e spingetelo con decisione fino a che non si adatta in posizione.

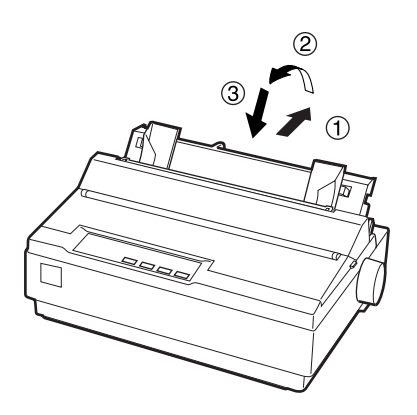

2. Prendete uno dei supporti per la carta e inseritene la punta negli alloggiamenti posti sulla guida laterale.

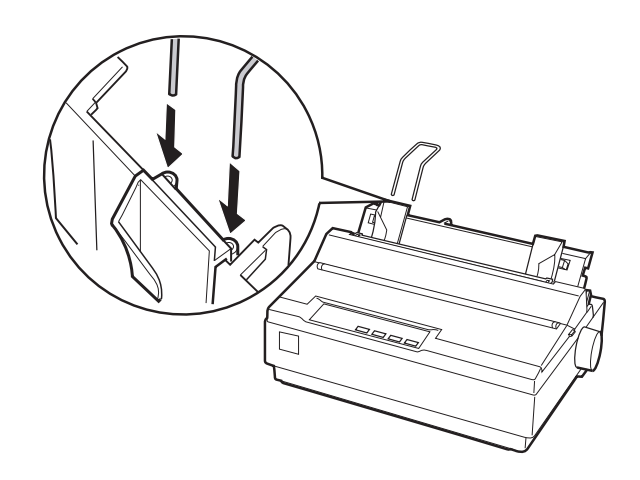

#### *1-6 Installazione della stampante*

1

3. Ripetete il passo 2 per l'altro supporto per la carta.

#### *Installazione o sostituzione della cartuccia del nastro*

Prima di installare la cartuccia del nastro, assicuratevi che la stampante non sia collegata alla presa di corrente.

Seguite questi passi per installare o sostituire la cartuccia del nastro:

1. Aprite il coperchio in posizione verticale, quindi tiratelo verso l'alto per rimuoverlo.

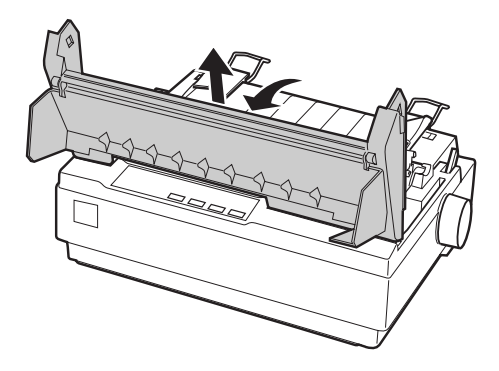

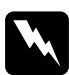

w *Pericolo: Non spostate mai la testina di stampa quando la stampante è accesa poiché potreste danneggiare la stampante. Inoltre, se avete appena terminato di utilizzare la stampante, lasciate raffreddare la testina di stampa per qualche minuto prima di toccarla.*

#### *R4C6670* **User's Guide RevC** Proof Sign-off:<br> **User's Guide RevC** ABE M. Miyag SETUP.FM A5 size 2/21/01

ABE M. Miyagawa, Takahashi Takahashi ABE G. Kok

2. Fate scivolare la testina di stampa fino al centro della stampante.

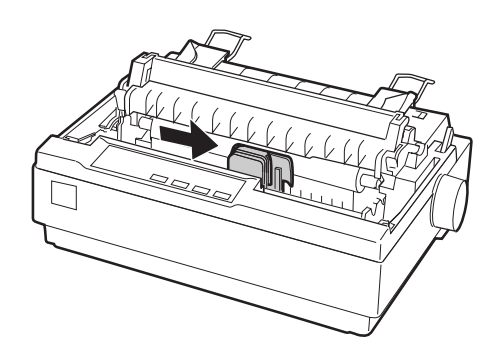

3. Girate la manopola tendinastro in direzione della freccia per tendere il nastro e rendere così più semplice l'installazione.

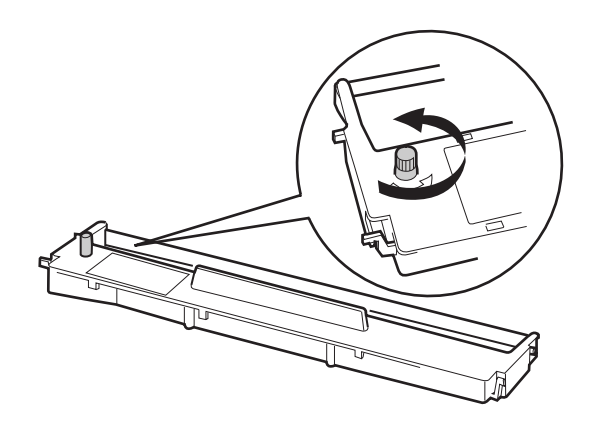

#### *1-8 Installazione della stampante*

### *R4C6670* **User's Guide RevC**<br>**SETUP.FM** A5 size SETUP.FM 2/21/01

4. Inserite la cartuccia del nastro nella stampante come mostrato qui di seguito; spingete quindi con decisione su entrambi i lati della cartuccia per inserire i ganci di plastica negli alloggiamenti posti sulla stampante.

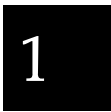

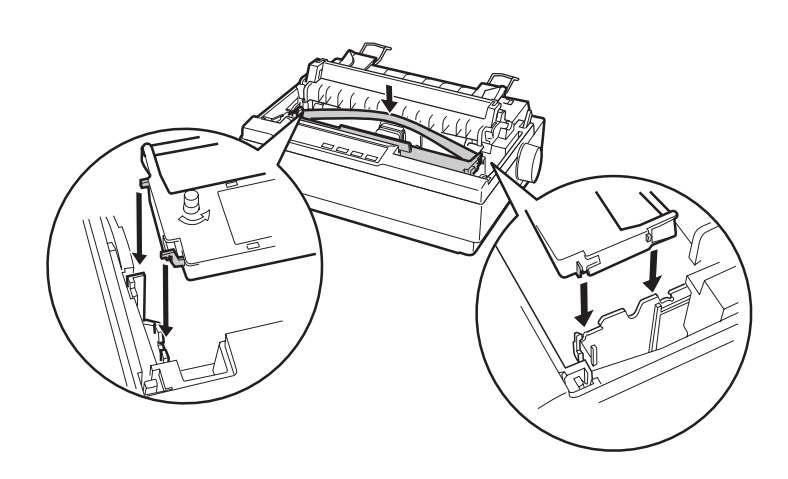

*Installazione della stampante 1-9*

#### *R4C6670* **User's Guide RevC** Proof Sign-off:<br> **User's Guide RevC** ABE M. Miyag SETUP.FM A5 size 2/21/01

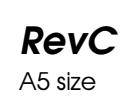

ABE M. Miyagawa, Takahashi Takahashi ABE G. Kok

5. Utilizzate un oggetto appuntito, come ad esempio la punta di una penna a sfera, per inserire il nastro fra la testina di stampa e il guidanastro. Ruotate la manopola tendinastro per favorire il posizionamento del nastro che non deve essere rigirato o spiegazzato.

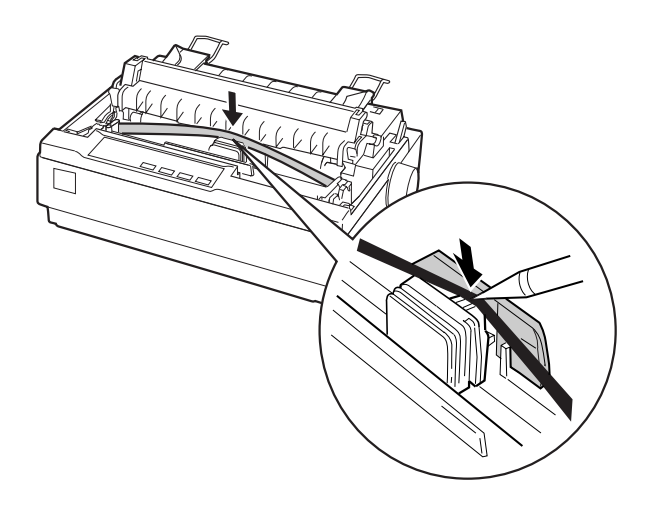

- 6. Fate scivolare la testina di stampa da parte a parte per verificare che si muova agevolmente.
- 7. Reinstallate e chiudete il coperchio della stampante.

Quando la stampa risulta sbiadita è necessario sostituire la cartuccia del nastro. Per rimuovere la vecchia cartuccia del nastro, spostate prima la testina di stampa verso il centro della stampante. Rimuovete quindi la cartuccia sollevando le linguette poste su entrambi i lati ed estraetela dalla stampante.

1

# *Collegamento della stampante all'alimentazione*

Seguite questi passi per collegare la stampante all'alimentazione:

1. Assicuratevi che la stampante sia spenta. La stampante è spenta quando la parte contrassegnata con  $\bigcirc$  dell'interruttore di alimentazione è spinta verso il basso.

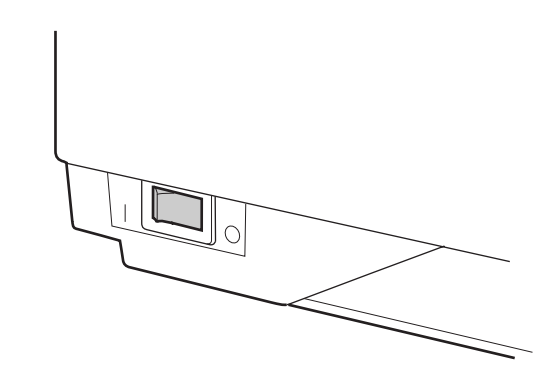

2. Controllate che la tensione indicata sull'etichetta posta sul retro della stampante corrisponda a quella della presa elettrica.

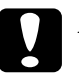

c *Attenzione: Se la tensione della presa elettrica e quella indicata nell'etichetta della stampante non corrispondono, rivolgetevi al vostro rivenditore. In tal caso, non collegate la stampante all'alimentazione.*

- 3. Se il cavo di alimentazione non è già fissato alla stampante, inserite la spina femmina nella presa CA sul retro della stampante.
- 4. Inserite il cavo di alimentazione in una presa dotata di messa a terra.

*R4C6670* **User's Guide RevC** Proof Sign-off:<br> **User's Guide RevC** ABE M. Miyag SETUP.FM A5 size 2/21/01

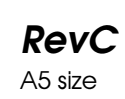

ABE M. Miyagawa, Takahashi Takahashi ABE G. Kok

# *Esecuzione del test automatico*

Utilizzate il test interno automatico per controllare che la stampante stia funzionando correttamente. Potete eseguire il test sia con la carta a modulo continuo sia con i fogli singoli; in questa sezione viene descritto il procedimento più semplice, ovvero quello con i fogli singoli.

Seguite questi passi per eseguire il test automatico:

1. Assicuratevi che la stampante sia spenta. Assicuratevi inoltre che la levetta per il rilascio della carta sia spinta all'indietro nella posizione per fogli singoli e che il guidacarta si trovi in in posizione verticale, come mostrato nel seguito.

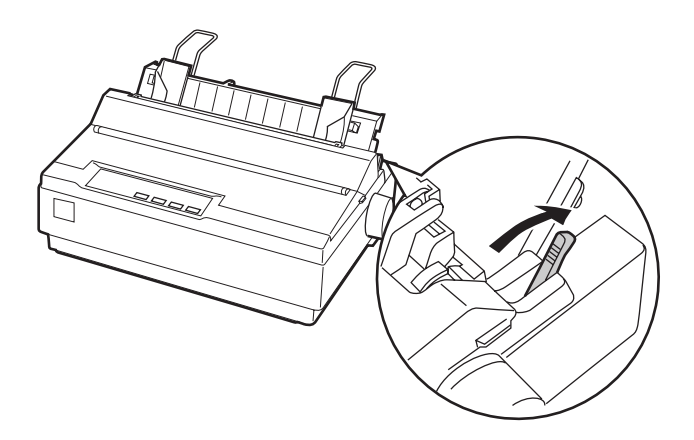

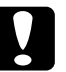

c *Attenzione: Per eseguire il test interno della stampante è consigliabile utilizzare carta di larghezza di almeno 210 mm. In caso contrario la testina stampa direttamente sul piano di battuta.*

1

2. Accendete la stampante tenendo premuto il tasto LF/FF.

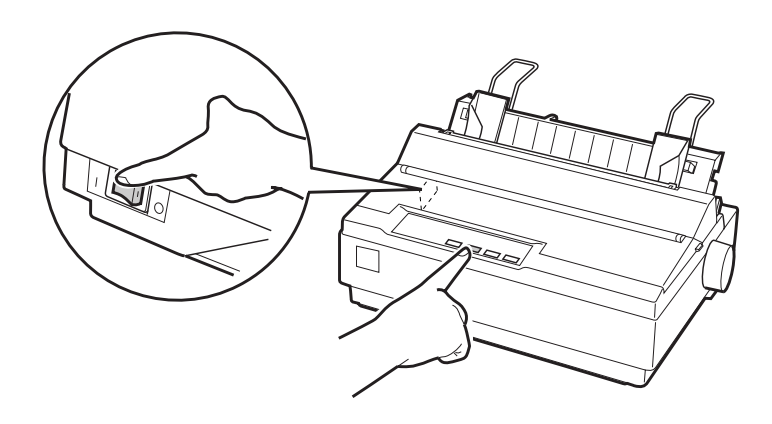

3. Fate scivolare la guida laterale sinistra fino a farla scattare in posizione in corrispondenza della tacca posta sul guidacarta. Successivamente, spostate la guida laterale destra fino a farla corrispondere con la larghezza della carta.

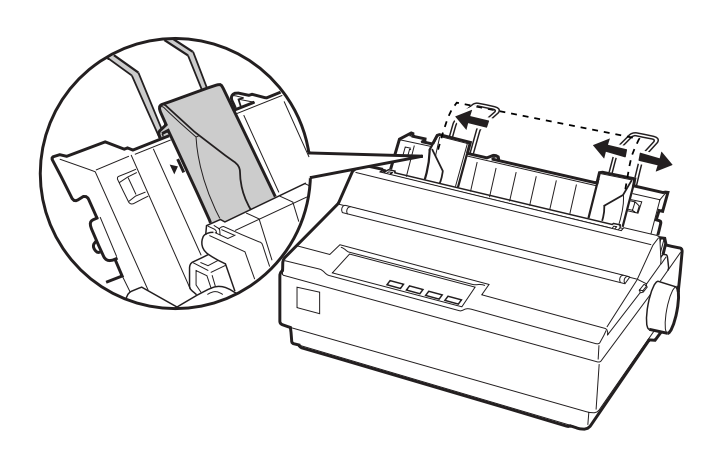

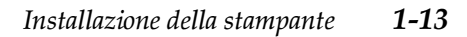

#### *R4C6670* **User's Guide RevC** Proof Sign-off:<br> **User's Guide RevC** ABE M. Miyag SETUP.FM A5 size 2/21/01

ABE M. Miyagawa, Takahashi Takahashi ABE G. Kok

4. Fate scivolare con decisione un foglio di carta fra le guide laterali fino a quando non incontra resistenza. La stampante caricherà il foglio automaticamente e inizierà a stampare il test automatico.

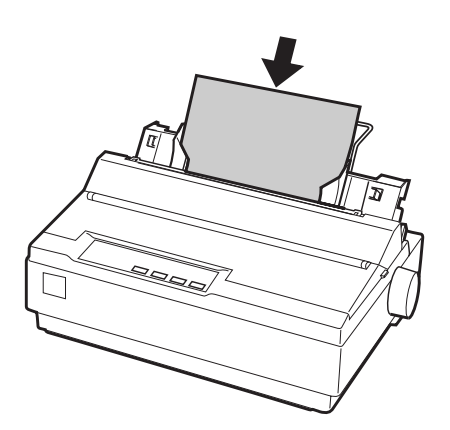

- 5. Per sospendere temporaneamente il test, premete il tasto PAUSE.
- 6. Per terminare il test, assicuratevi che la stampante non stia stampando. Premete il tasto LF/FF per espellere il foglio; spegnete quindi la stampante.

Qui di seguito è mostrata una parte di un tipico test automatico:

!"#\$%&"()\*+,-./0123456789:;<=>?@ABCDEFGH !"#\$%&`()\*+,-./0123456789:;<=>?@ABCDEFGHI "#\$\$&"()\*+,-./0123456789;; <= > ?@ABCDEFGHIJ #388°()\*+,-./0123456789:;<=>?@ABCDEFGHIJK<br>\$88°()\*+,-./0123456789:;<=>?@ABCDEFGHIJK<br>\$88°()\*+,-./0123456789:;<=>?@ABCDEFGHIJKL &'()\*+,-./0123456789:;<=>?@ABCDEFGHIJKLMN

#### *Nota:*

*Se il test automatico non stampa in modo soddisfacente, consultate il Capitolo 4, "Problemi e soluzioni". Se la stampa del test automatico è soddisfacente, passate alla sezione successiva.*

# *Collegamento della stampante al computer*

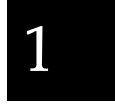

La vostra stampante è dotata di un'interfaccia parallela compatibile IEEE-1284 e di un'interfaccia seriale EIA-232D. Prima di cominciare, ponete la stampante in posizione verticale, come mostrato nel seguito. (In questo modo risulterà più semplice connettere il cavo.)

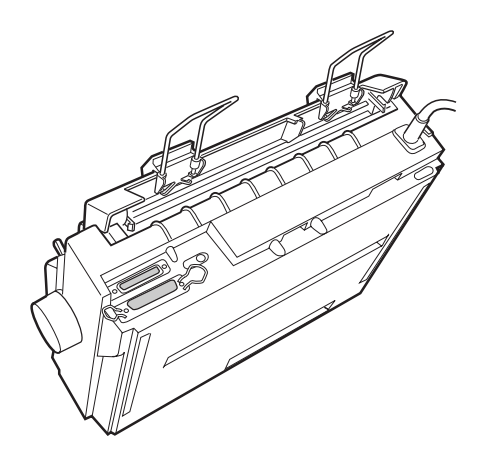

Collegate il vostro computer all'interfaccia desiderata come descritto nel seguito.

#### *Nota:*

*È possibile connettere un cavo ad entrambe le interfacce; la stampante selezionerà automaticamente l'interfaccia dalla quale sta ricevendo i dati.*

*Installazione della stampante 1-15*

*R4C6670* **User's Guide RevC** Proof Sign-off:<br> **User's Guide RevC** ABE M. Miyag SETUP.FM 2/21/01

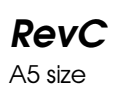

ABE M. Miyagawa, Takahashi Takahashi ABE G. Kok

# *Utilizzo dell'interfaccia parallela*

Per utilizzare l'interfaccia parallela è necessario un doppino ritorto schermato lungo non più di due metri.

Seguite questi passaggi per collegare la stampante al computer utilizzando l'interfaccia parallela:

- 1. Spegnete sia il computer sia la stampante.
- 2. Inserite il connettore del cavo parallelo nella porta dell'interfaccia parallela in modo che sia saldamente collegato alla stampante. Stringete le mollette su entrambi i lati del connettore fino a quando non scattano in posizione.

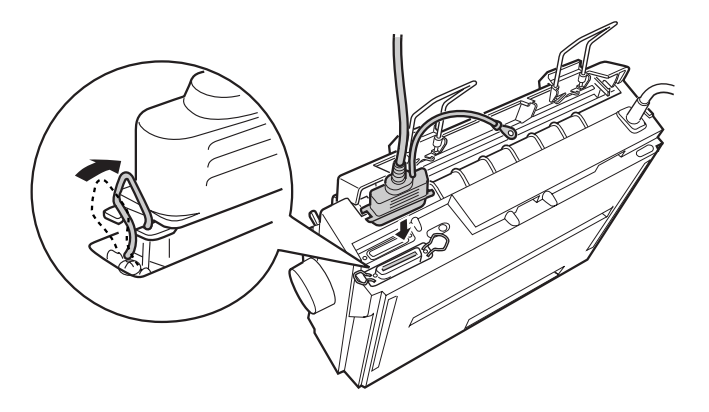

#### *R4C6670* **User's Guide RevC**<br>**SETUP.FM** A5 size SETUP.FM 2/21/01

#### *Nota:*

*Se il cavo parallelo è dotato di un cavo di messa a terra, collegatelo al connettore posto sulla destra della porta dell'interfaccia parallela.*

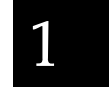

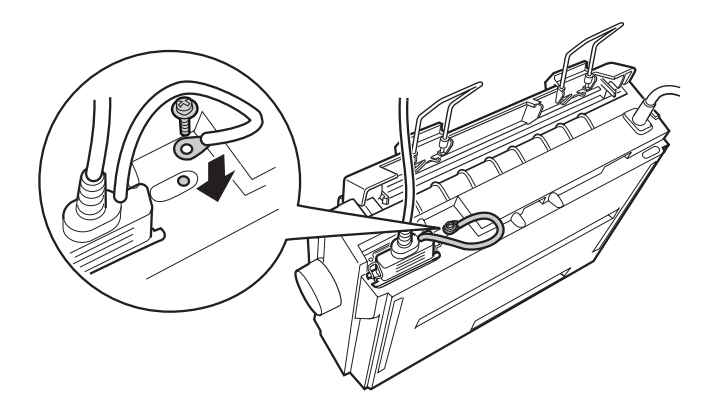

3. Inserite l'altro capo del cavo nella porta dell'interfaccia parallela del computer. (Se esiste un cavo di messa a terra, collegatelo al connettore di messa a terra posto sul retro del computer).

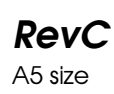

ABE M. Miyagawa, Takahashi Takahashi ABE G. Kok

# *Utilizzo dell'interfaccia seriale*

Per utilizzare l'interfaccia seriale è necessario un cavo che abbia un connettore maschio DB-25 sull'estremità da collegare alla stampante.

Seguite questi passaggi per collegare la stampante al computer utilizzando l'interfaccia seriale:

- 1. Spegnete sia il computer sia la stampante.
- 2. Inserite il connettore del cavo seriale in modo che sia saldamente collegato alla porta dell'interfaccia seriale della stampante. Stringete le viti poste su entrambi i lati del connettore.

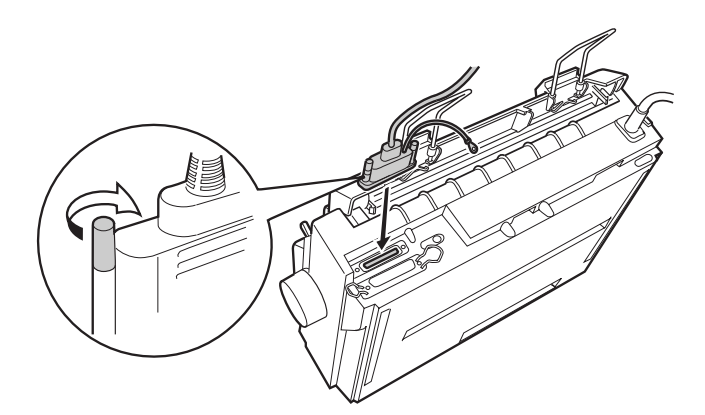
# *R4C6670 User's Guide RevC* SETUP.FM A5 size 2/21/01

# *Nota:*

*Se il cavo seriale è dotato di un cavo di messa a terra, collegatelo al connettore posto sulla destra della porta dell'interfaccia.*

# 1

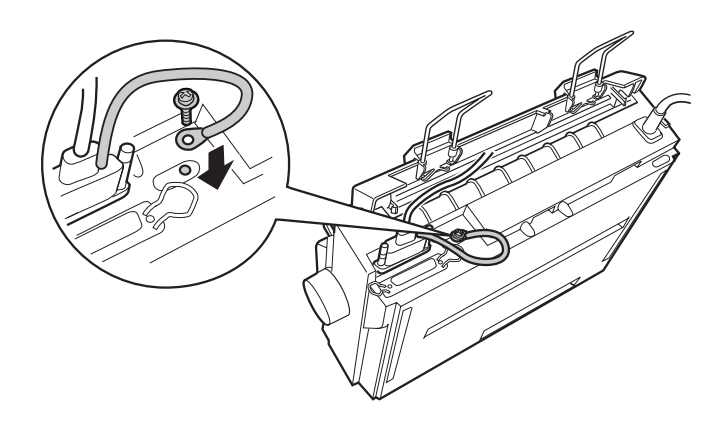

- 3. Inserite l'altra estremità del cavo nella porta dell'interfaccia seriale del computer e stringete le viti poste su entrambi i lati del connettore. (Se esiste un cavo di messa a terra, collegatelo al connettore di messa a terra posto sul retro del computer).
- 4. Se necessario, utilizzate la modalità Impostazioni di default per modificate il baud rate o il bit di parità. Consultate "Impostazioni predefinite della stampante" a pagina 2-3".

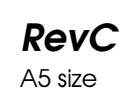

ABE M. Miyagawa, Takahashi Takahashi ABE G. Kok

# *Installazione del software della stampante*

Dopo aver collegato la stampante al computer, dovete installare il software incluso nel CD-ROM del software EPSON fornito con la stampante.

Il software della stampante include:

❏ Driver di stampante

Il driver di stampante è il software che controlla la stampante. Con esso è possibile effettuare impostazioni come la qualità di stampa, la risoluzione e il formato della carta.

❏ EPSON Status Monitor 3 (solo Windows Me, 98, 95, 2000 o NT 4.0) EPSON Status Monitor 3 vi informa sugli errori della stampante e visualizza le informazioni sullo stato della stampante.

❏ EPSON Remote! (utility DOS per l'impostazione della stampante)

L'utility EPSON Remote! vi permette di cambiare facilmente dal computer le impostazioni di default della stampante. Consultate "Utilizzo dell'utility EPSON Remote!" a pagina 3-23.

Per installare il software della stampante, consultate "Installazione del software in Windows Me, 98, 95, 2000, o NT 4.0" a pagina 1-21. Se state utilizzando il DOS, consultate "Per gli utenti di programmi DOS" a pagina 1-24.

# *R4C6670* User's Guide SETUP.FM A5 size 2/21/01

# *Installazione del software in Windows Me, 98, 95, 2000, o NT 4.0*

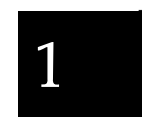

Seguite i passi descritti nel seguito per installare il software in Windows Me, 98, 95, 2000, o NT 4.0:

### *Nota:*

- ❏ *L'installazione del software della stampante sotto Windows 2000 o NT 4.0 potrebbe richiedere i privilegi di amministratore di rete. Per ulteriori informazioni, chiedete al vostro amministratore di rete.*
- ❏ *Se volete fare una copia su dischetto del software della stampante presente sul CD-ROM, inserite il CD e avviate il programma EPSETUP. Nella finestra di dialogo che appare, fate clic sul pulsante*  Creazione disco driver *e seguite le istruzioni sullo schermo.*
- ❏ *Se state utilizzando la versione su dischetto del software della stampante, prima di iniziare l'installazione fatene una copia.*
- ❏ *Se, quando accendete il computer, appare la schermata Nuovo componente hardware individuato o un qualunque altro programma di installazione guidata, fate clic su* Annulla *e seguite i passi qui di seguito.*
- ❏ *Se appare la schermata "Firma digitale non trovata", fate clic su* Sì*. Se fate clic su* No*, dovete reinstallare il driver della stampante come descritto qui di seguito.*
- ❏ *Il tempo di installazione varia a seconda del tipo di computer.*
- 1. Assicuratevi che Windows Me, 98, 95, 2000, o NT 4.0 sia avviato e la stampante spenta.
- 2. Inserite il CD con il software per la stampante nel drive del CD-ROM. Appare la finestra di dialogo Installazione. Se utilizzate il dischetto, inseritelo nel relativo drive, quindi fate due volte clic sull'icona del dischetto e due volte clic sull'icona Setup.exe.

ABE M. Miyagawa, Takahashi Takahashi ABE G. Kok

- 3. Fate clic su Installazione per avviare l'installazione del software della stampante.
- 4. Selezionate la stampante dall'elenco, quindi seguite le istruzioni sullo schermo.

Quando installate il driver della stampante sotto Windows Me, 98, 95, 2000 o NT 4.0, viene anche installata l'utility EPSON Status Monitor 3.

Per le informazioni su come avviare e utilizzare il software, consultate il Capitolo 3, "Utilizzo del software della stampante".

# *Installazione del software in Windows 3.1 o NT 3.5x*

Seguite i passi seguenti per installare il software della stampante sotto Windows 3.1 o NT 3.5x:

### *Nota:*

*L'installazione del software della stampante sotto Windows NT 3.5x potrebbe richiedere i privilegi di amministratore di rete. Per ulteriori informazioni, chiedete al vostro amministratore di rete.*

- 1. Assicuratevi che Windows sia avviato e che la finestra di Program Manager sia aperta.
- 2. Inserite il CD-ROM del software per la stampante nel drive CD-ROM (se utilizzate la versione su dischetto, inserite il Disco 1 del software della stampante nel drive per dischetti).
- 3. Nel menu File scegliete Esegui. Apparirà la finestra di dialogo Esegui. Nella riga di comando digitate D:SETUP (se il drive CD-ROM ha una lettera diversa da "D", o se state utilizzando la versione su dischetto, sostituitela con la lettera appropriata). Fate quindi clic su OK.

# *R4C6670 User's Guide RevC* SETUP.FM A5 size 2/21/01

#### *Nota:*

*Se volete fare una versione su dischetto del software della stampante incluso nel CD-ROM, digitate* EPSETUP *invece di* SETUP*. Nella finestra di dialogo che appare, fate clic sul pulsante dell'utility Creazione disco driver e seguite le istruzioni sullo schermo.*

- 4. Il programma di installazione inizia a copiare i file del software della stampante.
- 5. Quando l'installazione è completata, fate clic su OK per uscire dal programma di installazione.

Il programma di installazione seleziona automaticamente la stampante LQ-300+ come stampante di default per le applicazioni Windows.

Per le informazioni su come avviare e utilizzare il software, consultate il Capitolo 3, "Utilizzo del software della stampante".

# 1

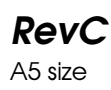

ABE M. Miyagawa, Takahashi Takahashi ABE G. Kok

# *Per gli utenti di programmi DOS*

Per controllare la stampante da programmi applicativi DOS, dovete selezionare la stampante che state utilizzando o un'altra stampante disponibile dall'elenco delle stampanti della vostra applicazione.

Selezionate la stampante EPSON LQ-300+ al passo appropriato della procedura di impostazione o di installazione del vostro programma applicativo DOS. Se l'elenco dell'applicazione non include la stampante LQ-300+ selezionate la prima stampante disponibile di questo elenco:

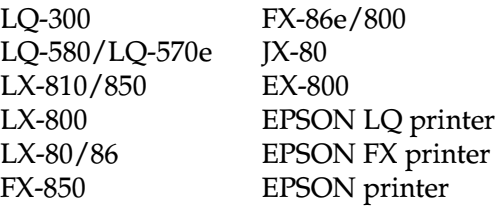

Se volete stampare a colori, dovete selezionare LQ-300. Le altre stampanti non sono in grado di stampare a colori.

### *Nota:*

*Se la vostra applicazione non elenca un'alternativa possibile, contattate il produttore del vostro programma per verificare se è disponibile un aggiornamento.* 

# *R4C6670 User's Guide* RevC<br>
USING.FM A5 size USING.FM 2/13/01

# *Capitolo 2 Utilizzo della stampante*

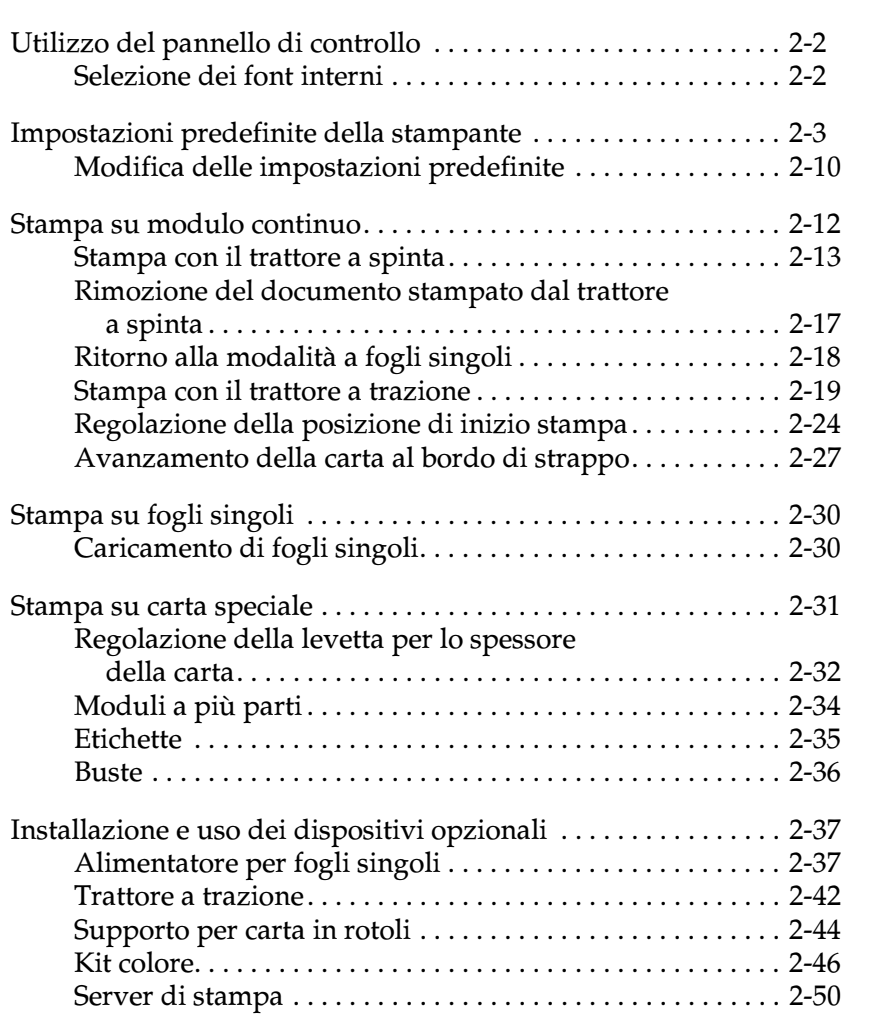

2

*Utilizzo della stampante 2-1*

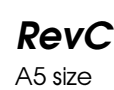

ABE M. Miyagawa, Takahashi Takahashi ABE G. Kok

# *Utilizzo del pannello di controllo*

Potete controllare semplici operazioni di stampa — quali ad esempio l'avanzamento linea, l'avanzamento carta, il caricamento e l'espulsione della carta e la selezione dei font — per mezzo dei tasti del pannello di controllo. Gli indicatori del pannello di controllo mostrano lo stato della stampante. Per le informazioni sui tasti e gli indicatori sul pannello di controllo, consultate "Indicatori e tasti del pannello di controllo" nella seconda pagina di questo manuale.

# *Selezione dei font interni*

Seguite questi passi per selezionare un font integrato utilizzando i tasti sul pannello di controllo della stampante:

- 1. Assicuratevi che la stampante non sia in fase di stampa. Se lo è, attendete fino a che la stampa non è completata.
- 2. Premete il tasto Pause per tre secondi per entrare in modalità di microregolazione. L'indicatore Pause inizia a lampeggiare. I tre indicatori Tear Off (Font) mostrano la selezione del font corrente.
- 3. Premete il tasto Tear Off (Font) ripetutamente per selezionare tutte le possibili impostazioni; fermatevi quindi nel momento in cui avete raggiunto il font desiderato in base alla configurazione degli indicatori illustrata sul pannello di controllo. La selezione rimane attiva fino a che non la modificate nuovamente.

## *Nota:*

- ❏ *Le impostazioni effettuate tramite il software applicativo di solito si sovrappongono alle impostazioni del pannello di controllo. Per ottenere risultati migliori, utilizzate l'applicazione per selezionare un font e il passo.*
- ❏ *Il tasto* Tear Off (Font) *non può selezionare direttamente i font OCR-B, Orator, Orator-S, Script-C, Roman-T o Sans Serif H. Per selezionare uno di questi font, dovete utilizzare prima la modalità Impostazioni di default per registrarlo come "altro" font e quindi selezionare* Others *utilizzando il tasto* Tear Off (Font)*.*
- ❏ *I font per la stampa dei codici a barre non possono essere selezionati tramite il pannello di controllo.*

# *Impostazioni predefinite della stampante*

Le impostazioni predefinite controllano molte funzioni della stampante. Queste funzioni vengono in genere impostate dal software o dal driver di stampante, ma talvolta può essere necessario modificarle dal pannello di controllo utilizzando la modalità Impostazioni di default.

La seguente tabella elenca le impostazioni predefinite e le opzioni che si possono selezionare nella modalità Impostazioni di default. Le impostazioni vengono descritte dettagliatamente dopo la tabella. Per le istruzioni sul cambiamento delle impostazioni predefinite, consultate "Modifica delle impostazioni predefinite" a pagina 2-10.

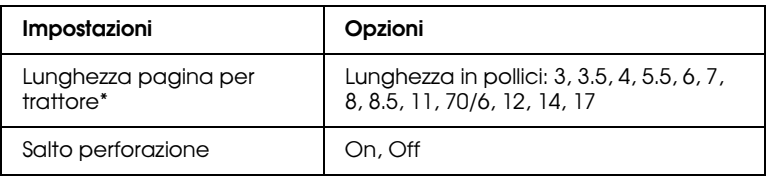

\* I dispositivi opzionali variano a seconda del paese di acquisto.

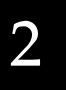

2/13/01

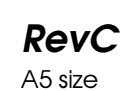

ABE M. Miyagawa, Takahashi Takahashi ABE G. Kok

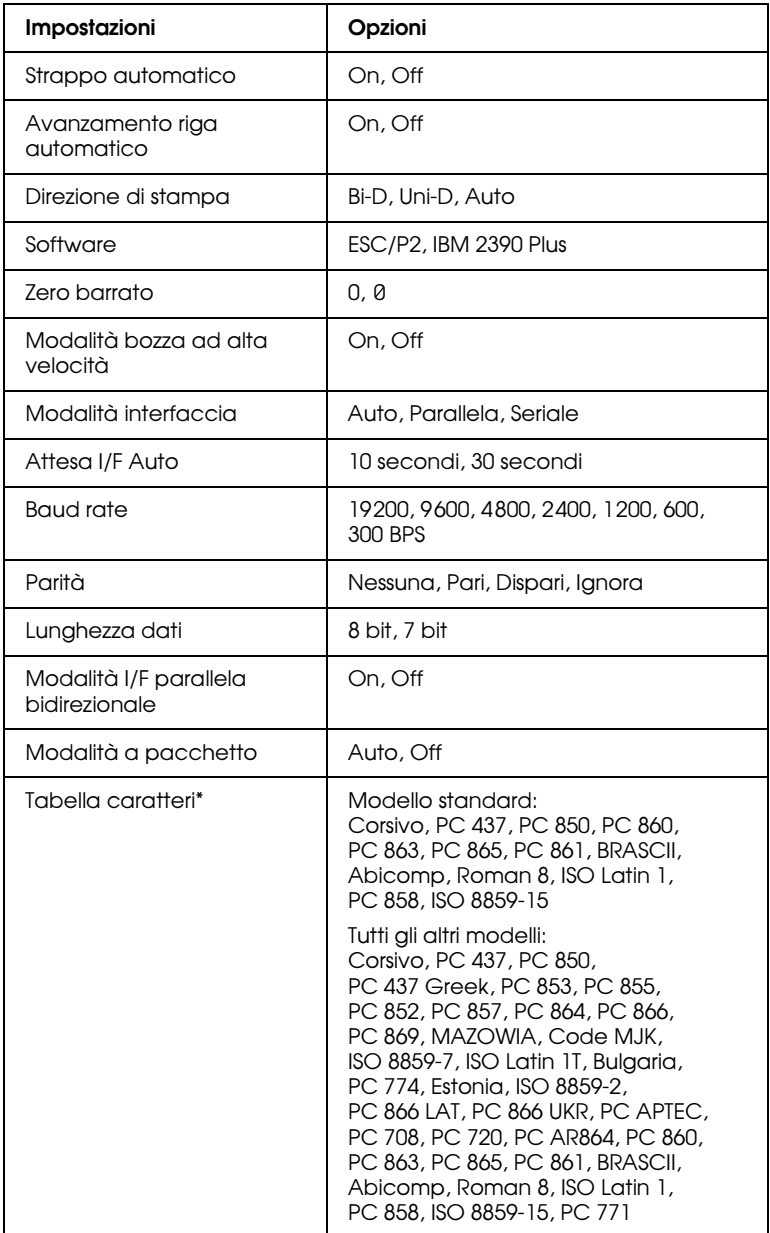

\* I dispositivi opzionali variano a seconda del paese di acquisto.

# *R4C6670 User's Guide RevC* USING.FM A5 size 2/13/01

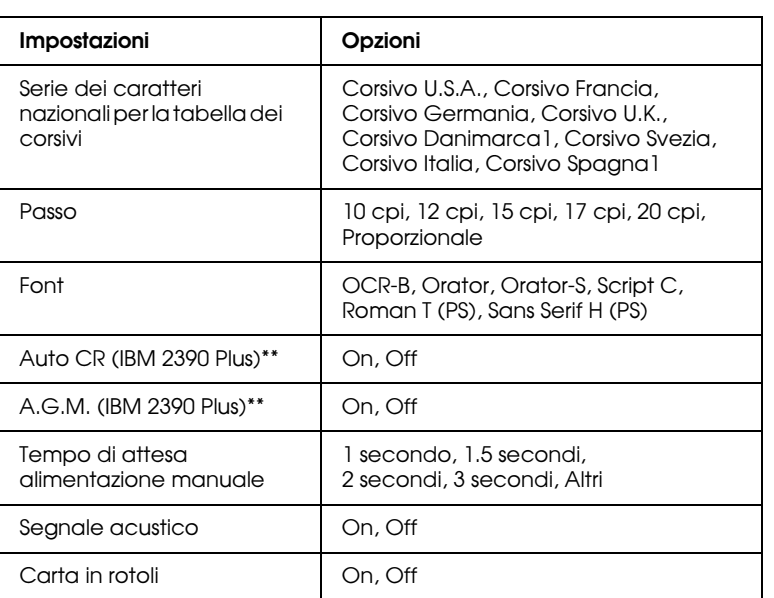

2

Queste impostazioni hanno effetto solo quando è selezionata l'emulazione IBM 2390.

# *Lunghezza pagina per trattore*

Questa impostazione permette di selezionare la lunghezza della pagina (in pollici) per il modulo continuo.

# *Salto perforazione*

Questa impostazione è disponibile solo quando è selezionato il modulo continuo. Quando selezionate On, la stampante lascia un margine di un pollice (25.4 mm) tra l'ultima riga stampata su una pagina e la prima riga stampata sulla pagina successiva. Poiché la maggior parte dei programmi applicativi sovrappongono l'impostazione dei margini all'impostazione effettuata con il pannello di controllo, utilizzate questa impostazione solo se non potete impostare i margini superiore e inferiore con l'applicazione.

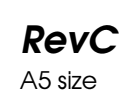

ABE M. Miyagawa, Takahashi Takahashi ABE G. Kok

# *Strappo automatico*

Quando attivate il sistema di strappo automatico e utilizzate il modulo continuo con il trattore a spinta, la stampante fa avanzare automaticamente la perforazione della carta fino alla posizione di strappo dove è possibile strappare facilmente i fogli stampati. Quando la stampante riceve nuovamente i dati, fa arretrare automaticamente il modulo fino alla posizione di inizio stampa e inizia a stampare; in tal modo non viene sprecato alcun foglio fra un lavoro e l'altro.

Quando disattivate il sistema di strappo automatico, dovete far avanzare la perforazione sulla posizione di strappo premendo il tasto relativo sul pannello di controllo. Per maggiori informazioni, consultate "Utilizzo del tasto Tear Off" a pagina 2-27.

## *Avanzamento riga automatico*

Quando questa impostazione è attivata, la stampante accompagna ogni codice di ritorno a capo (CR) ricevuto con un codice di avanzamento riga. Questa operazione porta la posizione di stampa all'inizio della prossima riga. Se la stampante aggiunge una riga aggiuntiva ad ogni ritorno del carrello, selezionate Off.

## *Direzione di stampa*

Potete selezionare la direzione di stampa automatica (Auto), la stampa bidirezionale (Bi-D) o monodirezionale (Uni-D). La stampa è di regola bidirezionale per ottenere una maggiore velocità, tuttavia la stampa monodirezionale permette un posizionamento verticale più preciso che è utile nella stampa della grafica.

Quando impostate Auto, la stampante analizza i dati e utilizza la stampa monodirezionale solo per le linee che richiedono un allineamento verticale della stampa.

# *R4C6670* User's Guide USING.FM A5 size 2/13/01

### *Software*

Se selezionate ESC/P2, la stampante opera in modalità EPSON ESC/P2. Se selezionate IBM 2390 Plus, la stampante emula una stampante IBM.

### *Zero barrato*

Quando questa impostazione è attivata, il carattere zero viene stampato con una barratura (0). Quando è disattivata, lo zero viene stampato senza barratura (0). La barratura permette di distinguere facilmente la lettera maiuscola *O* dallo zero.

### *Modalità bozza ad alta velocità*

Quando selezionate On, vengono stampati fino a 300 cps (caratteri al secondo) a 10 cpi (caratteri per pollice). Quando selezionate Off vengono stampati fino a 225 cps a 10 cpi.

### *Modalità I/F (interfaccia)*

La stampante dispone di un'interfaccia parallela e di un'interfaccia seriale.

Se la stampante è connessa a un solo computer, selezionate la modalità Parallela o Seriale a seconda del tipo di interfaccia che state utilizzando. Se la stampante è connessa a due computer, selezionate Auto (automatico) per fare in modo che la stampante selezioni automaticamente l'interfaccia da cui sta ricevendo i dati.

### *Attesa I/F Auto (interfaccia)*

Questa impostazione ha effetto quando la Modalità I/F (interfaccia) è impostata su Auto. Essa determina quanto tempo deve attendere la stampante senza ricevere dati da un'interfaccia prima di controllare se un lavoro di stampa è stato inviato attraverso un'altra interfaccia. Potete specificare 10 secondi o 30 secondi come tempo di attesa automatico dell'interfaccia.

2

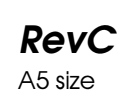

ABE M. Miyagawa, Takahashi Takahashi ABE G. Kok

### *Baud rate*

Utilizzate questa opzione per impostare la velocità di trasferimento dati (baud rate) dell'interfaccia seriale. La velocità di trasferimento è misurata in bit al secondo (bps). Consultate il manuale del computer e la documentazione software per ricavare le impostazioni più adatte.

#### *Parità*

Quando questa opzione è impostate su Nessuna, il controllo di parità viene disabilitato. Il bit di parità, se utilizzato, rappresenta un primo controllo sulla correttezza della trasmissione. Consultate il manuale del computer e la documentazione software per ricavare l'impostazione più adatta.

### *Lunghezza dati*

Impostate la lunghezza dati dell'interfaccia seriale su 7 bit o 8 bit. Consultate il manuale del computer e la documentazione software per ricavare l'impostazione più adatta.

### *Modalità I/F parallela bidirezionale*

Quando questa modalità è attivata, la stampante utilizza la modalità di trasferimento bidirezionale per l'interfaccia parallela. Disattivate questa modalità se non è necessaria.

#### *Modalità a pacchetto*

Selezionate Auto per utilizzare la modalità di trasferimento a pacchetto IEEE-1284.4. Se questa modalità non è necessaria, o non riuscite a effettuare la connessione, disattivate questa modalità.

#### *Tabella caratteri*

Potete scegliere da 13 a 36 tabelle caratteri standard a seconda del paese di acquisto. Consultate "Tabelle di caratteri:" a pagina A-7 per maggiori informazioni sulle tabelle.

# *R4C6670 User's Guide RevC* USING.FM A5 size 2/13/01

### *Serie dei caratteri nazionali per la tabella dei corsivi*

Potete scegliere tra diverse serie di caratteri nazionali per la tabella dei caratteri corsivi. Ogni serie di caratteri contiene otto caratteri variabili a seconda del linguaggio e della nazione, in modo che possiate personalizzare la tabella dei caratteri a seconda delle vostre esigenze di stampa.

2

#### *Passo*

Potete selezionare tra sei diverse impostazioni per il passo.

#### *Font*

Nella modalità Impostazioni di default potete selezionare 6 font. I font selezionati in questa modalità appaiono sotto Others sul pannello di controllo. I font indicati sul pannello di controllo non possono essere selezionati nella modalità Impostazioni di default.

#### *Auto CR (ritorno carrello)*

Questa impostazione è disponibile solo nella modalità di emulazione IBM 2390 Plus. Quando è attivato il ritorno carrello, ogni codice di avanzamento riga (LF) o ESC J ricevuto dalla stampante è accompagnato da un codice di ritorno a capo. In tal modo la stampante si porta all'inizio della linea successiva.

#### *Modalità grafica alternata (AGM)*

Questa impostazione è disponibile solo nella modalità IBM 2390 Plus. Quando A.G.M. è attivata, la stampante può utilizzare alcuni comandi grafici avanzati come quelli disponibili nella modalità ESC/P2.

#### *Tempo di attesa alimentazione manuale*

Potete impostare il tempo di attesa fra il momento in cui la carta viene inserita nel guidacarta e il momento in cui viene alimentata. Incrementate il tempo di attesa se la stampante viene alimentata prima che voi riusciate a collocare il foglio correttamente.

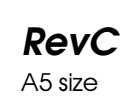

ABE M. Miyagawa, Takahashi Takahashi ABE G. Kok

## *Segnale acustico*

La stampante emette un segnale acustico in caso di errore. (Consultate "Utilizzo degli indicatori di errore" a pagina 4-2 per maggiori informazioni sugli errori della stampante.) Se non volete che la stampante emetta un segnale acustico in caso di errore, disattivate questa opzione.

### *Carta in rotoli*

Quando attivate questa modalità, la stampante riconosce che nella stampante non sono caricati i fogli singoli, per cui non espelle la carta e non la fa avanzare alla pagina successiva quando premete il tasto LF/FF.

# *Modifica delle impostazioni predefinite*

Seguite questi passi per attivare la modalità Impostazioni di default e modificare le impostazioni predefinite della stampante:

#### *Nota:*

❏ *Per stampare le istruzioni per la selezione della lingua e le istruzioni per la modifica delle impostazioni predefinite, dovete disporre di cinque o sei fogli singoli di formato A4 o letter o di cinque o sei pagine di modulo continuo con fogli lunghi almeno 279 mm e larghi almeno 210 mm.*

- ❏ *Se utilizzate fogli singoli senza un alimentatore opzionale per fogli singoli, dovete caricare un nuovo foglio ogni volta che la stampante espelle un foglio stampato.*
- 1. Assicuratevi che la stampante sia spenta e la carta sia caricata.

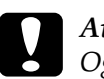

c *Attenzione: Ogni volta che spegnete la stampante, attendete almeno cinque secondi prima di riaccenderla, altrimenti potrebbe danneggiarsi.*

2

(una pagina). 3. Seguite le istruzioni per selezionare la lingua desiderata per le pagine di istruzioni.

stampante. La stampante entra nella modalità Impostazioni di default e stampa le istruzioni per la selezione della lingua

2. Tenendo premuto il tasto Tear Off (Font), accendete la

- 4. Caricate, se necessario, un altro foglio. Viene stampato l'elenco delle impostazioni correnti (una pagina).
- 5. Premete il tasto Tear Off (Font). Vengono stampante le istruzioni per le impostazioni predefinite (tre o quattro pagine) nella lingua che avete selezionato. Le istruzioni stampate elencano le impostazioni predefinite che potete modificare, descrivono come effettuare le modifiche e mostrano la funzione degli indicatori luminosi del pannello di controllo durante l'effettuazione delle impostazioni.
- 6. Seguite queste istruzioni per modificare le impostazioni predefinite utilizzando i tasti del pannello di controllo della stampante.

#### *Nota:*

*Le freccette sui fogli di istruzioni indicano le impostazioni predefinite correnti della stampante.*

7. Terminate le modifiche, spegnete la stampante per uscire dalla modalità Impostazioni di default. Tutte le impostazioni eseguite rimangono effettive finché non vengono nuovamente modificate.

#### *Nota:*

*Spegnete la stampante quando ha terminato la stampa.* 

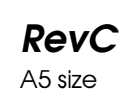

ABE M. Miyagawa, Takahashi Takahashi ABE G. Kok

# *Stampa su modulo continuo*

La stampante è in grado di gestire moduli continui da 101.6 mm a 254.0 mm di larghezza. A seconda di come posizionerete il trattore, potete utilizzarlo come trattore a spinta o come trattore a trazione. Queste indicazioni vi aiuteranno a decidere dove posizionare il trattore:

- ❏ Volete passare dalla carta a modulo continuo ai fogli singoli senza rimuovere il supporto di alimentazione della carta? Volete utilizzare la carta a modulo continuo strappando un foglio alla volta? Utilizzate il trattore nella posizione a spinta. (La stampante viene fornita con il trattore installato in questa posizione). Consultate la sezione seguente.
- ❏ State stampando etichette, moduli a più parti o altri documenti che richiedono una posizione di stampa precisa? Utilizzate il trattore nella posizione a trazione. Per le istruzioni, consultate "Stampa con il trattore a trazione" a pagina 2-19.

*2-12 Utilizzo della stampante*

2

*Stampa con il trattore a spinta*

Quando utilizzate il trattore a spinta, è consigliabile attivare l'impostazione Strappo Automatico nella modalità Impostazione di default. Consultate "Impostazioni predefinite della stampante" a pagina 2-3.

Seguite questi passi per caricare il modulo continuo utilizzando il trattore a spinta:

1. Assicuratevi che la stampante sia spenta. Rimuovete il coperchio della stampante e il guidacarta e posizionate la levetta per il rilascio della carta nella posizione per modulo continuo.

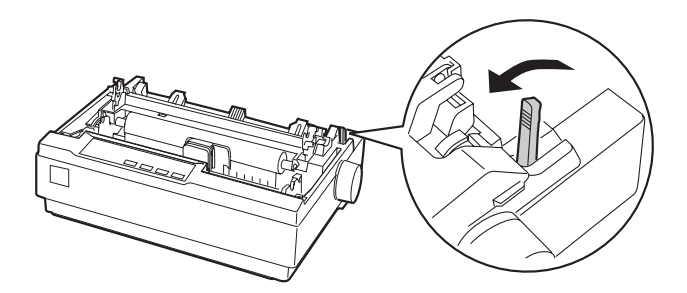

2. Sbloccate i trascinatori tirando in avanti le levette di chiusura.

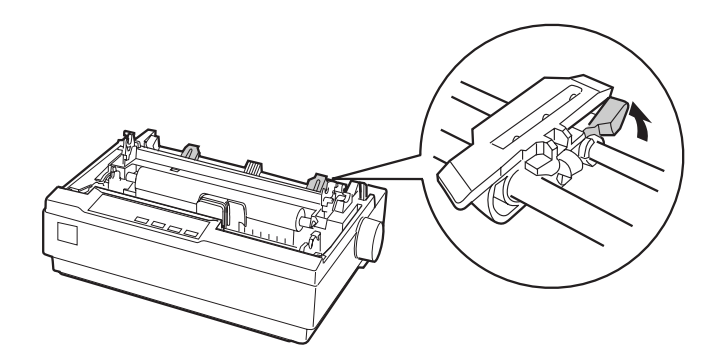

ABE M. Miyagawa, Takahashi Takahashi ABE G. Kok

3. Fate scorrere il trascinatore di sinistra utilizzando come guida la scala presente sulla stampante. La stampa inizia alla destra della posizione individuata dalla tacca 0. Spingete all'indietro la levetta di bloccaggio del trascinatore per fissarlo in posizione. Fate scorrere il trascinatore di destra in modo che corrisponda alla larghezza della carta, ma senza bloccarlo. Spostate il supporto della carta in modo che si trovi a metà tra i due trascinatori.

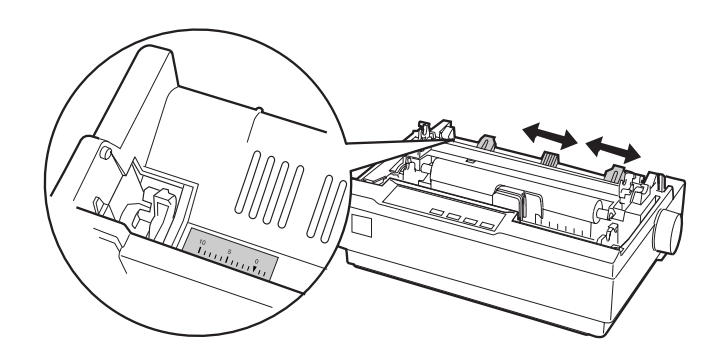

# *R4C6670 User's Guide RevC* USING.FM A5 size 2/13/01

4. Assicuratevi che la carta sia strappata in modo netto. Aprite i coperchi di entrambi i trascinatori. Fate corrispondere i primi fori della carta con i denti del trattore e quindi richiudete i coperchi dei trascinatori. Fate scorrere il trascinatore di destra per tendere la carta e bloccatelo in posizione. Ora la carta è in posizione di attesa.

# 2

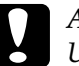

c *Attenzione: Utilizzate la manopola per l'alimentazione della carta posta sul lato destro della stampante solo per eliminare gli inceppamenti della carta e solo quando la stampante è spenta. Altrimenti, potreste danneggiare la stampante o provocare la perdita della posizione di inizio stampa.*

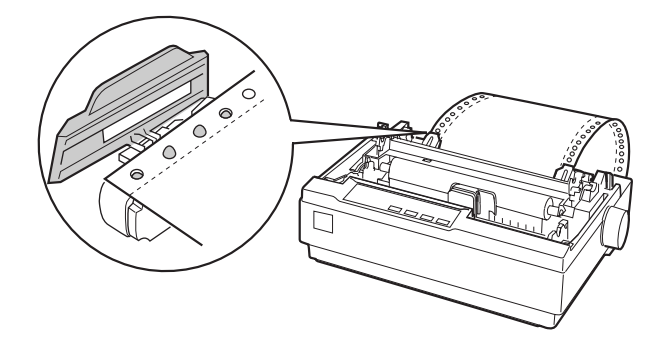

ABE M. Miyagawa, Takahashi Takahashi ABE G. Kok

5. Per separare la carta da stampare da quella stampata, montate il guidacarta tenendolo in posizione orizzontale e inserendo le linguette negli alloggiamenti posti sulla stampante, come mostrato di seguito. Fate quindi scivolare il guidacarta verso la parte frontale della stampante fino a quando non lo sentite scattare.

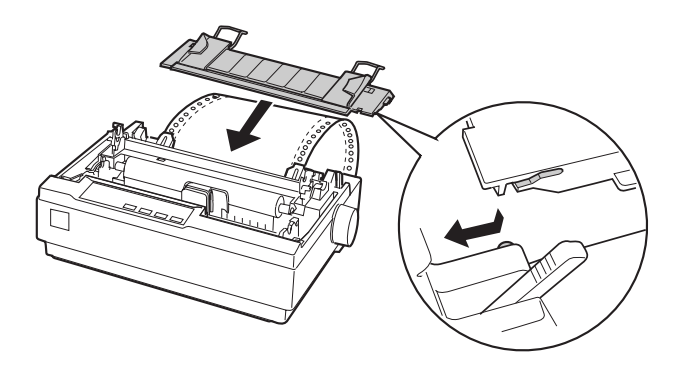

- 6. Accendete la stampante.
- 7. Assicuratevi che il coperchio della stampante sia chiuso. Premete il tasto LF/FF per alimentare la carta nella posizione di caricamento. Quando la stampante riceve dei dati inizia automaticamente a stampare.
- 8. Quando avete finito di stampare, seguite i passi descritti nella sezione successiva per strappare il documento stampato. Se la prima riga stampata sulla pagina appare troppo bassa o troppo alta, potete modificare la sua posizione utilizzando la modalità di microregolazione. Consultate "Regolazione della posizione di inizio stampa" a pagina 2-24.

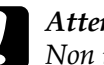

c *Attenzione: Non utilizzate mai la manopola per l'alimentazione della carta per regolare la posizione di inizio stampa; potreste danneggiare la stampante o farle perdere la posizione di inizio stampa.*

Quando inviate altri dati, la carta ritorna automaticamente nella posizione di caricamento.

# *Rimozione del documento stampato dal trattore a spinta*

Per rimuovere il documento stampato, seguite questi passi:

- 1. Premete il tasto Tear Off (Font). Assicuratevi che gli indicatori luminosi Tear Off (Font) siano lampeggianti. (Questo indica che la carta si trova nella posizione di strappo.)
- 2. Aprite il coperchio del guidacarta e strappate il modulo stampato utilizzando il bordo di strappo del tendicarta.

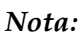

*Se la perforazione del modulo non è allineata perfettamente con il bordo di strappo, potete regolare la posizione di strappo utilizzando la funzione di microregolazione. Consultate "Regolazione della posizione di strappo" a pagina 2-28.*

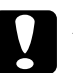

### c *Attenzione:*

*Non utilizzate mai la manopola per l'alimentazione della carta; potreste danneggiare la stampante o farle perdere la posizione di strappo.*

ABE M. Miyagawa, Takahashi Takahashi ABE G. Kok

3. Chiudete il coperchio del guidacarta.

Quando riprendete la stampa, la stampante alimenta automaticamente il modulo nella posizione di inizio stampa e inizia a stampare.

Premete il tasto Load/Eject per fare arretrare la carta nella posizione di attesa dalla quale potete rimuovere la carta dalla stampante. Aprite quindi i coperchi dei trascinatori del trattore e rimuovete la carta.

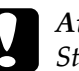

c *Attenzione: Strappate sempre il documento prima di premere il tasto*  Load/Eject*. Fare arretrare più pagine in una volta potrebbe causare un inceppamento della carta.*

# *Ritorno alla modalità a fogli singoli*

Per tornare a utilizzare i fogli singoli, premete il tasto Load/Eject; la stampante fa arretrare la carta nella posizione di attesa. Seguite quindi i passi descritti in "Caricamento di fogli singoli" a pagina 2-30.

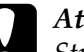

c *Attenzione: Strappate sempre il documento prima di premere il tasto*  Load/Eject*. Fare arretrare più pagine in una volta potrebbe causare un inceppamento della carta.*

# *R4C6670 User's Guide RevC* USING.FM A5 size 2/13/01

# 2

*Stampa con il trattore a trazione* Per caricare la carta a modulo continuo utilizzando il trattore a

trazione, dovete spostare il trattore nella posizione a trazione come specificato nei passi da 1 a 3 descritti nel seguito. Se il trattore è già installato in questa posizione, assicuratevi che la stampante sia spenta e passate direttamente al passo 6.

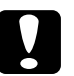

- c *Attenzione:* ❏ *Utilizzate la manopola per l'alimentazione della carta posta sul lato destro della stampante solo per eliminare gli inceppamenti della carta e solo quando la stampante è spenta. Altrimenti, potreste danneggiare la stampante o provocare la perdita della posizione di inizio stampa.*
	- ❏ *Quando utilizzate il trattore a trazione, deselezionate la funzione di Strappo automatico nella modalità Impostazioni di default; altrimenti la carta potrebbe incepparsi.*
- 1. Spegnete la stampante; rimuovete quindi il coperchio della stampante e il guidacarta. Rimuovete poi il tendicarta stringendo delicatamente la sua levetta di bloccaggio ed estrandolo dalla stampante. Infine, tirate la levetta per il rilascio della carta nella posizione per modulo continuo.

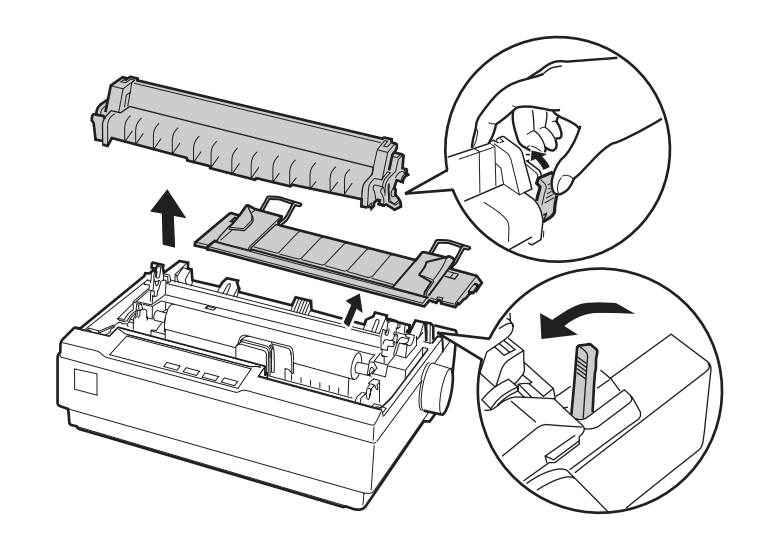

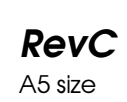

ABE M. Miyagawa, Takahashi Takahashi ABE G. Kok

2. Stringete, senza forzare, le linguette di bloccaggio del trattore su entrambi i lati e rimuovete il trattore dalla stampante.

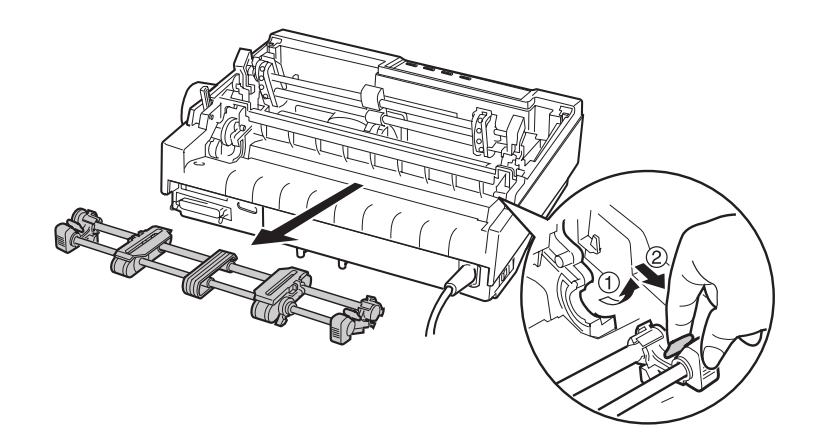

3. Spostate in avanti il trattore verso gli alloggiamenti posti sulla parte superiore della stampante e fatelo ruotare in posizione come mostrato nel seguito. Spingendo il trattore sui montanti, dovreste sentire le linguette scattare in posizione.

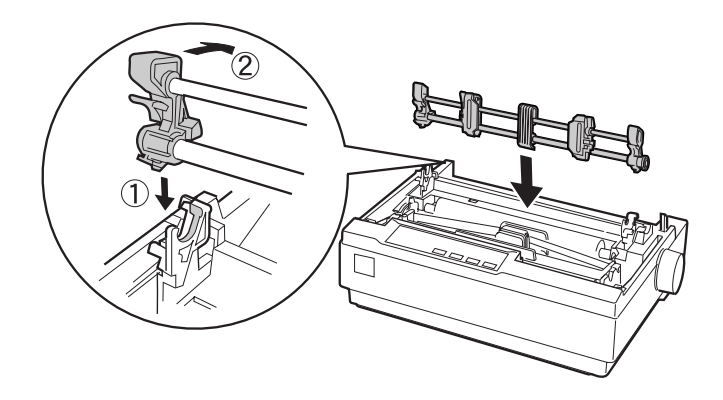

# *R4C6670 User's Guide* RevC<br>
USING.FM A5 size USING.FM 2/13/01

4. Sbloccate i trascinatori tirando in avanti le levette di chiusura.

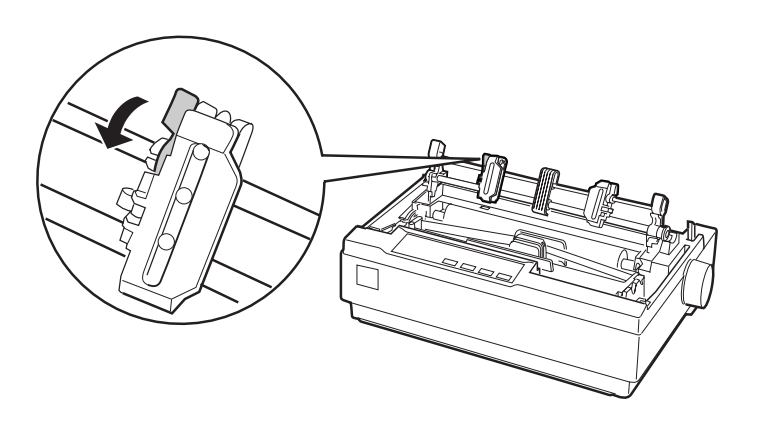

2

5. Inserite la carta nell'apertura inferiore o in quella posteriore, come illustrato qui di seguito e tiratela verso l'alto. Posizionate la carta utilizzando la scala presente sulla stampante come guida. La stampa inizia alla destra della posizione individuata dalla tacca 0.

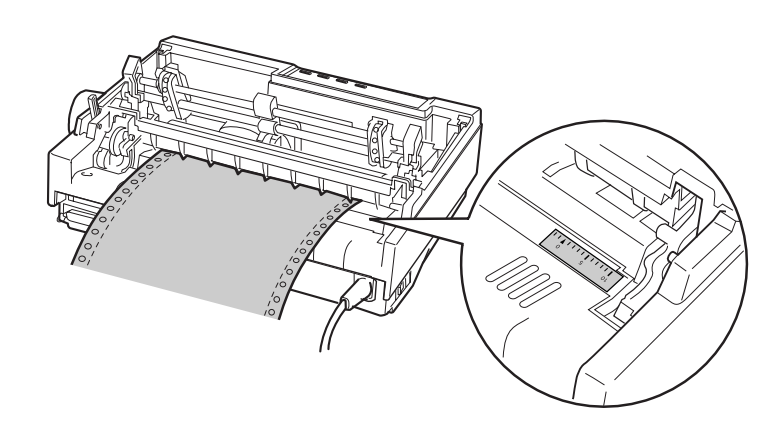

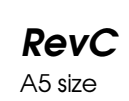

ABE M. Miyagawa, Takahashi Takahashi ABE G. Kok

6. Fate scivolare il trascinatore sinistro in modo che corrisponda alla posizione dei fori sulla carta e bloccatelo in posizione. Fate scivolare il trascinatore di destra in modo che corrisponda alla larghezza della carta, senza bloccarlo. Spostate il supporto della carta a metà tra i due trascinatori.

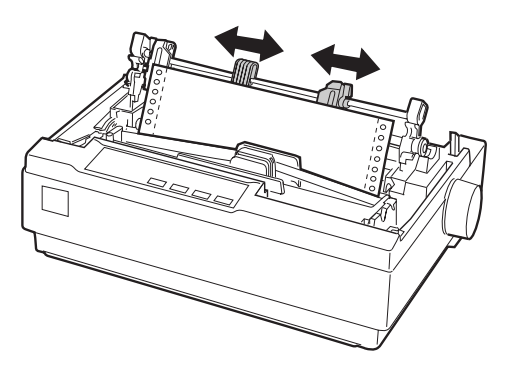

7. Assicuratevi che la carta sia strappata in modo netto. Aprite i coperchi dei i trascinatori. Fate corrispondere i primi fori della carta ai dentini dei trascinatori, quindi chiudete i coperchi dei trascinatori. Fate scorrere il trascinatore di destra per tendere la carta, quindi bloccatelo in posizione.

### *Nota:*

*Tendete tutto il modulo tirandolo con delicatezza dalla parte inferiore o posteriore della stampante.*

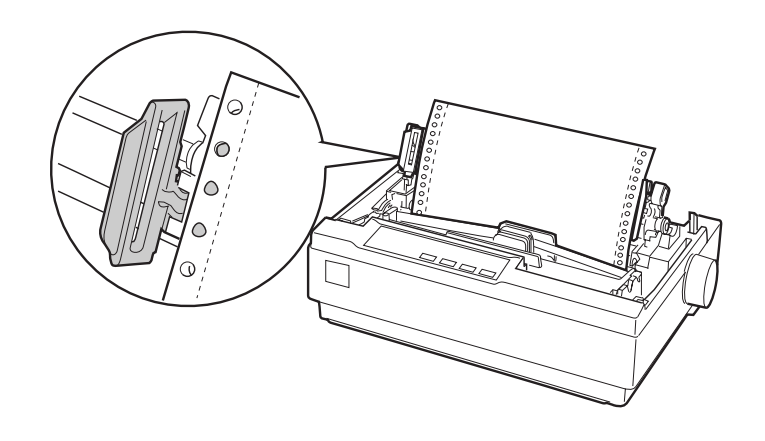

*2-22 Utilizzo della stampante*

8. Per separare la carta da stampare da quella stampata, montate il guidacarta. Tenendolo in posizione orizzontale inserite le sue linguette negli alloggiamenti posti sulla stampante. Fate quindi scivolare il guidacarta verso la parte posteriore della stampante fino a quando non sentite uno scatto.

- 9. Montate il coperchio della stampante e regolate la posizione della carta con la manopola per l'alimentazione della carta. Ruotate la manopola fino a quando la perforazione fra le pagine si trova subito sopra la testina di stampa. Quindi accendete la stampante.
- 10. Assicuratevi che il coperchio della stampante sia chiuso, ma con il coperchio del guidacarta aperto. Quando la stampante riceve i dati comincia automaticamente a stampare.

Se volete modificare la posizione di inizio stampa all'interno della pagina, premete il tasto LF/FF per far avanzare la carta fino alla posizione di inizio stampa successiva e quindi consultate la sezione successiva per regolare la posizione di caricamento.

Per espellere la carta, strappate la carta in ingresso nella stampante; quindi premete il tasto LF/FF per spingere in avanti la carta.

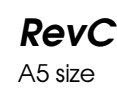

ABE M. Miyagawa, Takahashi Takahashi ABE G. Kok

# *Regolazione della posizione di inizio stampa*

La posizione di inizio stampa è la posizione sulla pagina dalla quale la stampante inizia la stampa. Se la stampante inizia a stampare in una posizione troppo alta o troppo bassa sulla pagina, potete utilizzare la funzione di microregolazione per regolare la posizione di inizio stampa. Seguite questi passi:

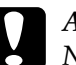

c *Attenzione: Non utilizzate mai la manopola per l'alimentazione della carta per regolare la posizione di inizio stampa; potreste danneggiare la stampante o farle perdere la posizione di inizio stampa.*

#### *Nota:*

- ❏ *L'impostazione della posizione di inizio stampa rimane attiva finché non la modificate, anche se spegnete la stampante.*
- ❏ *L'impostazione della posizione di inizio stampa eseguita in alcuni software applicativi si sovrappone all'impostazione effettuata con la funzione di microregolazione. Se necessario, modificate la posizione di inizio stampa nel vostro software.*
- 1. Assicuratevi che la stampante sia accesa.
- 2. Se necessario, caricate la carta come descritto in questo capitolo.
- 3. Rimuovete il coperchio della stampante.
- 4. Tenete premuto il tasto Pause per circa tre secondi. L'indicatore luminoso Pause inizia a lampeggiare e la stampante entra in modalità microregolazione.

# *R4C6670 User's Guide RevC* USING.FM A5 size 2/13/01

5. Premete il tasto LF/FF ♦ per spostare la posizione di inizio stampa verso la parte superiore della pagina o il tasto Load/Eject  $\triangle$  per spostare la posizione di inizio stampa verso la parte inferiore della pagina.

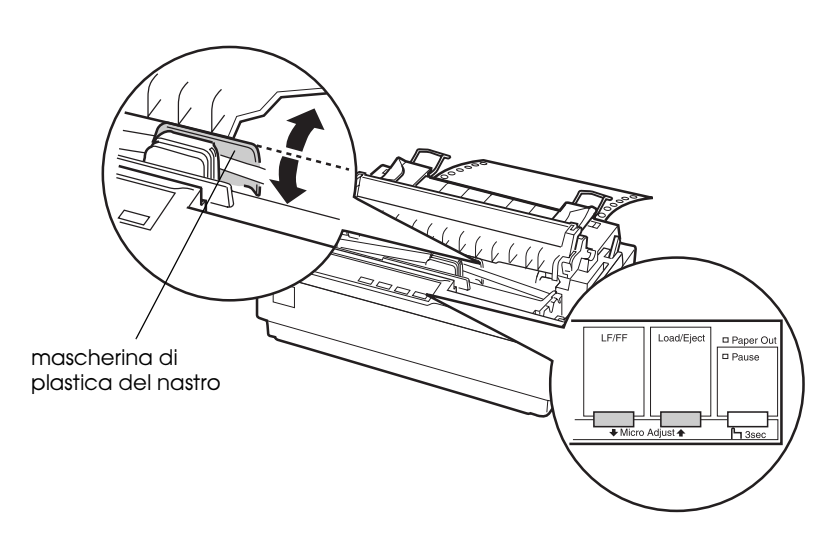

# *Nota:*

- ❏ *La stampante ha un punto minimo e un punto massimo per l'impostazione della posizione di inizio stampa. Se provate a regolare la posizione oltre questi limiti, la stampante emette un segnale acustico e smette di muovere la carta.*
- ❏ *Quando la carta raggiunge l'impostazione di default della posizione di inizio stampa, la stampante emette un segnale acustico e smette per un istante di muovere la carta. Potete utilizzare la posizione di default come punto di riferimento quando regolate la posizione di inizio stampa.*

*Utilizzo della stampante 2-25*

2

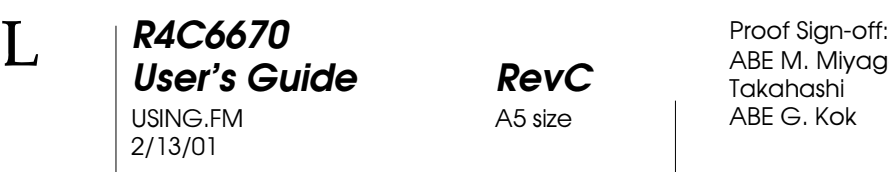

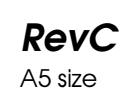

ABE M. Miyagawa, Takahashi Takahashi ABE G. Kok

Per modificare la posizione di inizio stampa del modulo continuo caricato sul trattore a trazione, seguite questo esempio:

Segnate prima di tutto un punto 2.5 mm sopra la perforazione della carta; posizionate quindi la carta in modo che il segno corrisponda al margine superiore della mascherina di plastica del nastro. Questa operazione vi permette di avere un margine di 8.5 mm sulla pagina seguente, il che significa che la stampante inizia a stampare 8.5 mm sotto la perforazione. Se segnate come riferimento un punto che si trova 5.5 mm sopra la perforazione, ottenete un margine di 5.5 mm sulla pagina seguente.

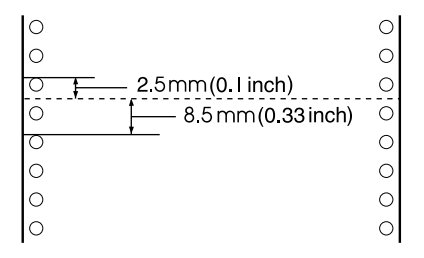

6. Dopo aver impostato la posizione di inizio stampa, premete il tasto Pause per uscire dalla modalità di microregolazione.

# *Avanzamento della carta al bordo di strappo*

Se state utilizzando il trattore a spinta, potete utilizzare la funzione di strappo per fare avanzare il modulo continuo al bordo di strappo quando è terminata la stampa. Potrete quindi strappare facilmente il documento stampato. Quando riprendete la stampa, la stampante arretra automaticamente la carta fino alla posizione di inizio stampa in modo da risparmiare la carta tra un documento e l'altro che normalmente viene sprecata.

# 2

Come descritto in seguito, potete utilizzare la funzione di strappo in due modi: manualmente, premendo il tasto Tear Off della stampante o automaticamente, attivando la modalità di strappo automatico.

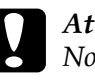

### c *Attenzione:*

*Non utilizzate mai la funzione di strappo (come descritto nel seguito) per fare arretrare le etichette su modulo continuo; potrebbero staccarsi dal loro supporto e inceppare la stampante.*

## *Utilizzo del tasto Tear Off*

Dopo che la stampante ha terminato di stampare il documento, controllate che l'indicatore Tear Off (Font) non stia lampeggiando. Premete quindi il tasto Tear Off (Font). La stampante fa avanzare la carta fino al margine di strappo.

### *Nota:*

*Se gli indicatori* Tear Off (Font) *stanno lampeggiando, la carta si trova nella posizione di strappo. Se premete di nuovo il tasto* Tear Off (Font)*, la stampante porta la carta alla posizione di inizio stampa della pagina successiva.*

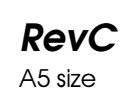

ABE M. Miyagawa, Takahashi Takahashi ABE G. Kok

# *Avanzamento automatico della carta fino alla posizione di strappo*

Per far avanzare automaticamente i documenti stampati fino alla posizione di strappo, dovete attivare la modalità di strappo automatico e selezionare nelle impostazioni predefinite la lunghezza della pagina appropriata per il modulo continuo. Per le istruzioni, consultate "Modifica delle impostazioni predefinite" a pagina 2-10.

Quando è attivata la modalità di strappo automatico, la stampante fa avanzare automaticamente la carta nella posizione di strappo sia che riceva una pagina piena di dati o un comando di salto pagina non seguito da alcun dato.

# *Regolazione della posizione di strappo*

Se la perforazione tra le pagine del modulo continuo non è allineata con il bordo di strappo, potete spostare la posizione della perforazione utilizzando la funzione di microregolazione.

Per regolare la posizione di strappo, seguite questi passi:

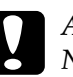

c *Attenzione: Non utilizzate mai la manopola per l'alimentazione della carta per regolare la posizione di strappo; potreste danneggiare la stampante o farle perdere la posizione di strappo.*

### *Nota:*

*L'impostazione della posizione di strappo rimane attiva finché non la modificate, anche se spegnete la stampante.*

- 1. Assicuratevi che l'indicatore Tear Off (Font) sia lampeggiante (la carta è nella posizione di strappo corrente). Potrebbe essere necessario premere il tasto Tear Off (Font) per far avanzare la carta fino alla posizione di strappo.
- 2. Aprite il coperchio del guidacarta.

*R4C6670 User's Guide RevC* USING.FM A5 size 2/13/01

- 3. Tenete premuto il tasto Pause per circa tre secondi. L'indicatore Pause inizia a lampeggiare e la stampante passa in modalità microregolazione.
- 4. Premete il tasto LF/FF $\blacktriangleright$  per far retrocedere la carta o il tasto Load/Eject  $\triangle$  per far avanzare la carta, finché la perforazione non è allineata con il bordo di strappo.

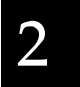

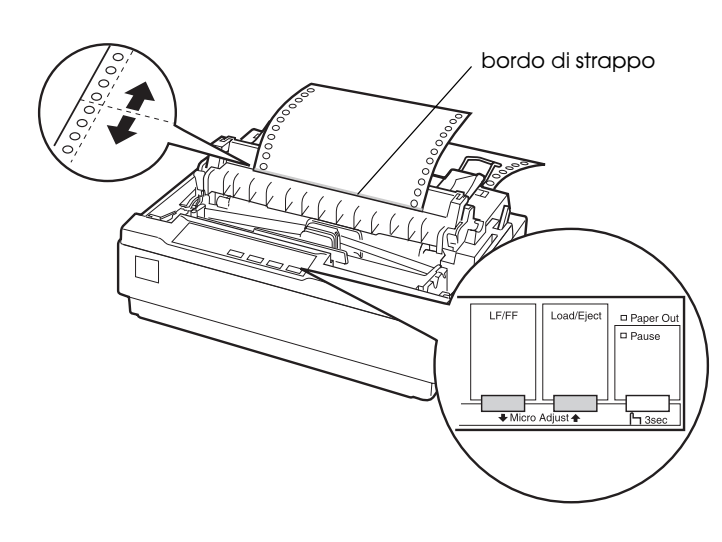

### *Nota:*

*La stampante ha un punto minimo e un punto massimo per l'impostazione della posizione di strappo. Se provate a regolare la posizione oltre questi limiti, la stampante emette un segnale acustico e smette di muovere la carta.*

- 5. Dopo aver impostato la posizione di strappo, premete il tasto Pause per uscire dalla modalità di microregolazione.
- 6. Strappate le pagine stampate.

Quando riprendete la stampa, la stampante alimenta automaticamente la carta in posizione di inizio stampa e inizia a stampare.

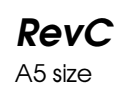

ABE M. Miyagawa, Takahashi Takahashi ABE G. Kok

# *Stampa su fogli singoli*

Utilizzando il guidacarta potete caricare carta in fogli singoli un foglio per volta utilizzando il guidacarta. La carta dei fogli singoli può essere larga da 100 a 257 mm.

Prima di stampare su moduli a più parti a fogli singoli, buste o altri tipi di carta speciale, assicuratevi che la levetta per la regolazione dello spessore della carta sia nella posizione appropriata. Per i dettagli, consultate "Stampa su carta speciale" a pagina 2-31.

## *Nota:*

- ❏ *Per caricare una risma di fogli singoli, utilizzate l'alimentatore opzionale per fogli singoli. Consultate "Installazione e uso dei dispositivi opzionali" a pagina 2-37.*
- ❏ *Per specifiche dettagliate sul tipo di carta da utilizzare, consultate "Specifiche della stampante" a pagina A-4.*
- ❏ *Potete utilizzare il guidacarta per caricare moduli a più parti in fogli singoli non carbonati, uniti in alto da una linea di colla.*
- ❏ *Inserite i moduli a più parti nel guidacarta dalla parte dell'incollatura e con il lato stampabile verso il basso.*

# *Caricamento di fogli singoli*

Caricate i fogli singoli come descritto in "Esecuzione del test automatico" a pagina 1-12. Per utilizzare normalmente la stampante, accendetela senza premere nessun altro tasto. Quando la stampante riceve i dati inizia a stampare.

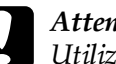

c *Attenzione: Utilizzate la manopola per l'alimentazione della carta posta sul lato destro della stampante solo per eliminare gli inceppamenti della carta e solo quando la stampante è spenta. Altrimenti, potreste danneggiare la stampante o provocare la perdita della posizione di inizio stampa.*
# *Stampa su carta speciale*

La stampante può stampare su una vasta gamma di tipi di carta, compresi i moduli a più parti, le etichette e le buste.

Per i moduli a più parti e le etichette, non dovreste stampare a meno di 13 mm di distanza da entrambi i bordi del supporto. Per informazioni sull'area stampabile delle buste, consultate "Specifiche della stampante" a pagina A-4.

2

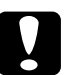

c *Attenzione: Quando stampate su moduli a più parti, su carta più spessa del normale, su buste o su etichette, assicuratevi che le impostazioni dei programmi che utilizzate mantengano la stampa all'interno dell'area stampabile. Stampando al di fuori di quest'area potreste danneggiare la testina di stampa.*

*Utilizzo della stampante 2-31*

*R4C6670* **User's Guide RevC** Proof Sign-off:<br> **User's Guide RevC** ABE M. Miyag USING.FM 2/13/01

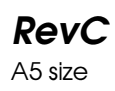

ABE M. Miyagawa, Takahashi Takahashi ABE G. Kok

### *Regolazione della levetta per lo spessore della carta*

Prima di stampare su carta speciale dovete modificare le impostazioni relative allo spessore della carta.

Seguite questi passi per per regolare l'impostazione della levetta per lo spessore della carta:

1. Spegnete la stampante e aprite il coperchio. La levetta per lo spessore della carta si trova sul lato sinistro della stampante. I numeri posti di fianco alla levetta indicano le impostazioni relative allo spessore.

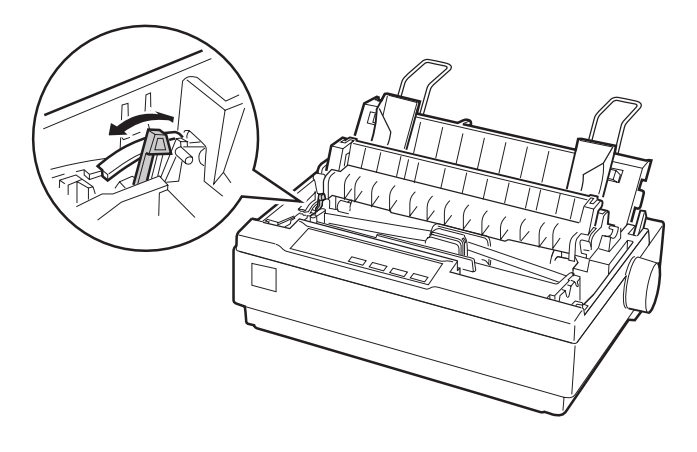

### *R4C6670* **User's Guide RevC**<br>USING.FM A5 size USING.FM 2/13/01

2. Utilizzate la tabella seguente per selezionare lo spessore più adatto.

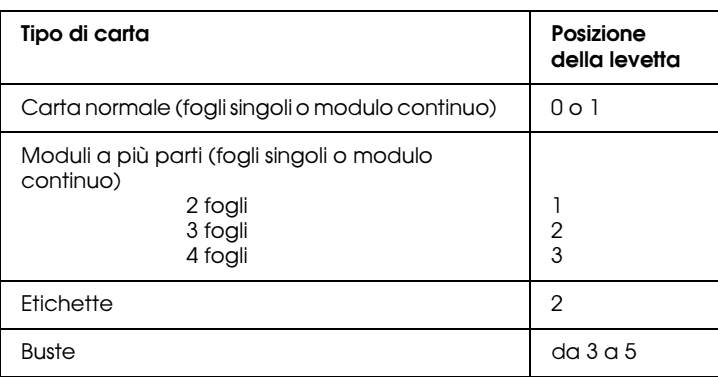

2

3. Chiudete il coperchio della stampante.

*Utilizzo della stampante 2-33*

*R4C6670* **User's Guide RevC** Proof Sign-off:<br> **User's Guide RevC** ABE M. Miyag USING.FM 2/13/01

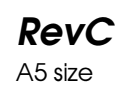

ABE M. Miyagawa, Takahashi Takahashi ABE G. Kok

# *Moduli a più parti*

Potete utilizzare moduli non carbonati a più parti (fogli singoli o modulo continuo) composti di quattro fogli (un originale e tre copie). Prima di stampare sui moduli, impostate la levetta per la regolazione dello spessore della carta come descritto nella sezione precedente. I seguenti suggerimenti vi aiuteranno a ottenere i risultati migliori:

- ❏ Utilizzate solo moduli continui a più parti uniti da punti di colla o crimpati da un lato. Non utilizzate moduli continui a più parti graffettati, attaccati con il nastro adesivo o con la linea di colla continua.
- ❏ Utilizzate solo moduli a più parti in fogli singoli uniti in alto da una linea di colla. Inserite i moduli nella stampante dalla parte dell'incollatura.
- ❏ Utilizzate solo moduli a più parti che non siano ondulati o spiegazzati.
- ❏ Se dovete regolare la posizione di caricamento, utilizzate il vostro programma software o modificate la posizione di caricamento come descritto in "Regolazione della posizione di inizio stampa" a pagina 2-24.
- ❏ Quando utilizzate moduli a più parti crimpati, le copie potrebbero non allinearsi con l'originale. Se ciò dovesse avvenire, sollevate il guidacarta.

# *Etichette*

Per stampare sulle etichette dovete utilizzare il trattore in posizione a trazione e caricare le etichette dall'apertura inferiore. Prima di stampare sulle etichette, impostate la levetta per lo spessore della carta come descritto in "Regolazione della levetta per lo spessore della carta" a pagina 2-32. Tenete presente questi suggerimenti:

- ❏ Scegliete etichette su supporto a modulo continuo con perforazioni laterali per l'utilizzo con trattori. Non stampate etichette su fogli singoli poiché il foglio di supporto lucido quasi sempre scivola leggermente.
- ❏ La procedura di caricamento delle etichette è analoga a quella del modulo continuo di carta comune. Per le istruzioni, consultate "Stampa con il trattore a trazione" a pagina 2-19.
- ❏ Poiché le etichette sono particolarmente sensibili alla temperatura e all'umidità, utilizzatele solo in condizioni operative normali. Assicuratevi che la stampa venga effettuata all'interno dell'area stampabile. (Per le specifiche, consultate "Specifiche della stampante" a pagina A-4.)
- ❏ Non lasciate etichette caricate nella stampante quando avete finito la stampa; esse potrebbero piegarsi intorno al rullo, provocando un inceppamento quando riprendete la stampa.
- ❏ Per rimuovere le etichette dalla stampante, strappate le etichette non stampate dal retro della stampante; premete quindi LF/FF per far uscire le etichette rimanenti fuori dalla stampante.

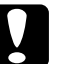

c *Attenzione: Non fate mai arretrare le etichette nella stampante; esse potrebbero staccarsi facilmente dal supporto e causare un inceppamento. Se un'etichetta dovesse rimanere incastrata nella stampante, contattate il vostro rivenditore.*

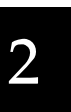

#### *R4C6670* **User's Guide RevC** Proof Sign-off:<br> **User's Guide RevC** ABE M. Miyag USING.FM A5 size 2/13/01

ABE M. Miyagawa, Takahashi Takahashi ABE G. Kok

## *Buste*

Potete caricare le buste individualmente utilizzando il guidacarta. Tenete presente questi suggerimenti:

- ❏ Prima di caricare una busta, impostate le levetta per la regolazione dello spessore della carta sulla posizione appropriata. Consultate "Regolazione della levetta per lo spessore della carta" a pagina 2-32.
- ❏ Per caricare una busta seguite le istruzioni riportate in "Esecuzione del test automatico" a pagina 1-12. Inserite le buste dal lato largo e con il lato stampabile rivolto verso il basso. Quando inserire una busta fra i guidacarta, spingetela con decisione e tenetela in posizione fino a quando non viene alimentata nella stampante.
- ❏ Utilizzate le buste solamente nelle condizioni normali di umidità e temperatura.
- ❏ Assicuratevi che la stampa stia sempre all'interno dell'area stampabile.
- ❏ La testina di stampa non deve superare il lato sinistro o il lato destro della busta o della carta di spessore più elevato. (Per le specifiche, consultate "Specifiche della stampante" a pagina A-4.) È sempre meglio effettuare una stampa di prova utilizzando un foglio singolo normale prima di stampare direttamente sulle buste.

### *R4C6670 User's Guide RevC* USING.FM A5 size 2/13/01

# *Installazione e uso dei dispositivi opzionali*

# *Alimentatore per fogli singoli*

L'alimentatore opzionale per fogli singoli (C806372) è in grado di gestire fino a 50 fogli di carta comune (82 g/m<sup>2</sup>) senza doverla ricaricare.

Seguite i passi seguenti per installare l'alimentatore per fogli singoli:

- 1. Assicuratevi che la stampante sia spenta. Rimuovete il guidacarta e aprite il coperchio del guidacarta.
- 2. Se il trattore è installato nella posizione a trazione, rimuovetelo e reinstallatelo nella posizione a spinta.
- 3. Assicuratevi che la levetta per il rilascio della carta sia nella posizione per fogli singoli.

# 2

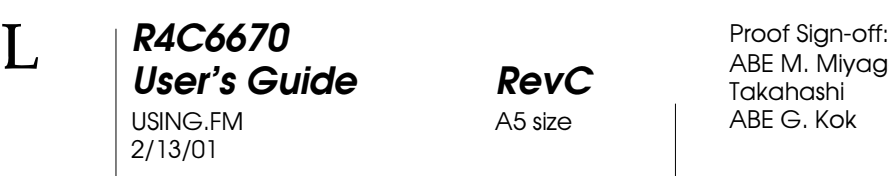

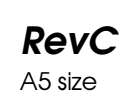

ABE M. Miyagawa, Takahashi Takahashi ABE G. Kok

4. Tenete l'alimentatore opzionale con entrambe le mani e premete le levette di aggancio. Inserite le linguette poste sull'alimentatore negli alloggiamenti posti sulla stampante. Rilasciando le levette di aggancio, l'alimentatore si blocchera in posizione.

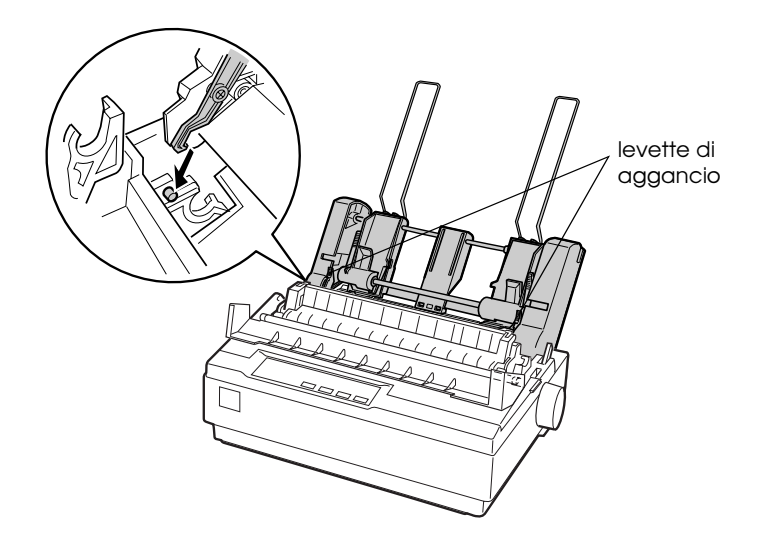

*R4C6670 User's Guide* RevC<br>
USING.FM A5 size USING.FM 2/13/01

2

5. Fate scivolare la guida laterale sinistra fino ad allinearla con il segno triangolare. Successivamente, fate scivolare la guida destra in modo che corrisponda alla larghezza della carta. Fate scivolare il supporto carta fino a posizionarlo a metà strada fra le due guide.

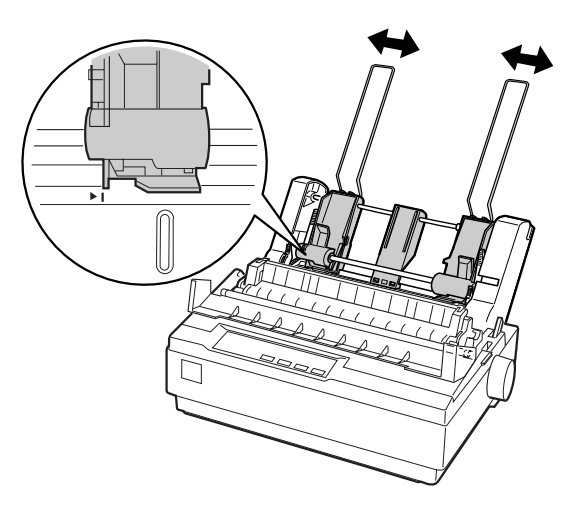

6. Tirate completamente in avanti le levette per il caricamento della carta in modo che i guidacarta retrocedano permettendo l'inserimento della carta.

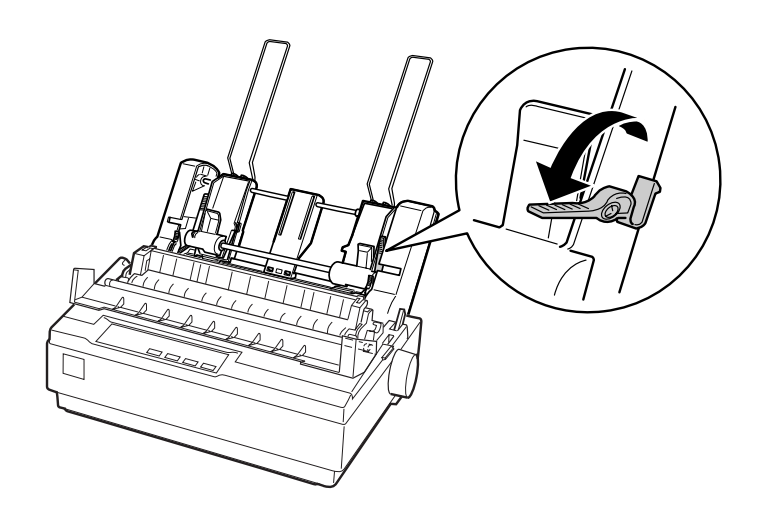

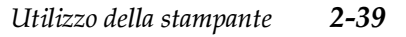

#### *R4C6670* **User's Guide RevC** Proof Sign-off:<br> **User's Guide RevC** ABE M. Miyag USING.FM A5 size 2/13/01

ABE M. Miyagawa, Takahashi Takahashi ABE G. Kok

7. Prendete una risma di carta e smazzatela. Battete quindi i lati della risma su una superficie piana per allinearne i bordi.

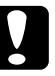

c *Attenzione: Nell'alimentatore per fogli singoli non utilizzate buste, moduli a più parti, carta carbone o etichette.*

- 8. Inserite fino a 50 fogli lungo il guidacarta di sinistra.
- 9. Regolate la posizione del guidacarta di destra in modo che corrisponda alla larghezza della carta. Assicuratevi che la posizione della guida permetta alla carta di muoversi liberamente verso il basso e verso l'alto.
- 10. Spingete indietro le levette per il caricamento della carta in modo da fissare la carta contro i rulli della guida.
- 11. Rimuovete i supporti per la carta dalle guide laterali e quindi inseriteli nei fori sul retro del tendicarta. Inserite i due supporti per la risma di carta imballati con l'alimentatore a fogli singoli nei fori posti sulle guide laterali.

*R4C6670 User's Guide RevC* USING.FM A5 size 2/13/01

12. Agganciate il guidacarta all'alimentatore per fogli singoli come mostrato qui di seguito.

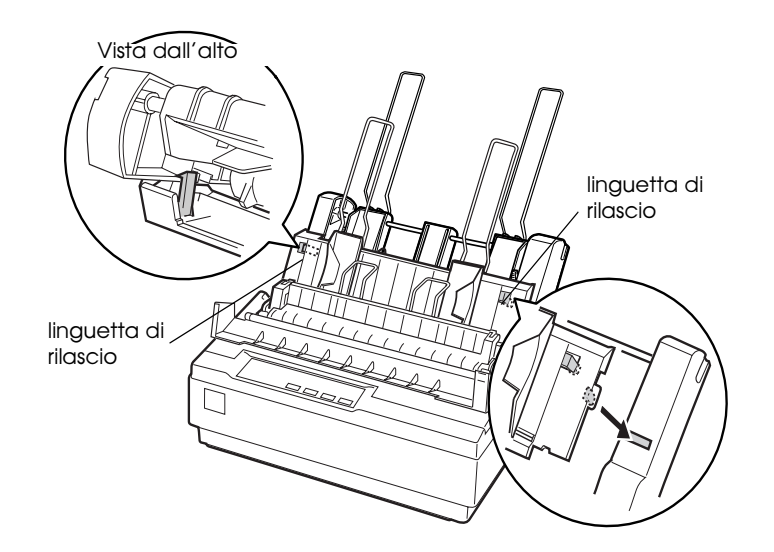

13. Fate scivolare la guida laterale sinistra verso il centro portandola sulla tacca posta sulla guida. Fate quindi scivolare la guida laterale destra in modo da farla corrispondere alla larghezza della carta da utilizzare.

#### *Nota:*

- ❏ *Per rimuovere il guidacarta dall'alimentatore per fogli singoli, premete entrambe le levette di rilascio e tirate il guidacarta verso l'esterno.*
- ❏ *Quando stampate assicuratevi che il coperchio del guidacarta sia aperto.*

#### *R4C6670* **User's Guide RevC** Proof Sign-off:<br> **User's Guide RevC** ABE M. Miyag USING.FM A5 size 2/13/01

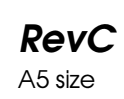

ABE M. Miyagawa, Takahashi Takahashi ABE G. Kok

Potete passare facilmente dalla carta a modulo continuo ai fogli singoli. Consultate "Ritorno alla modalità a fogli singoli" a pagina 2-18 per i dettagli.

#### *Nota:*

*Quando stampate un gran numero di pagine a modulo continuo, non appena la prima pagina fuoriesce dal coperchio della stampante, piegatela in avanti lungo la perforazione. Questa operazione facilita il caricamento delle pagine stampate da parte della stampante e impedisce gli inceppamenti.*

### *Trattore a trazione*

Il trattore a trazione (C800302) è disponibile come dispositivo opzionale.

Utilizzando due trattori in combinazione, è possibile aumentare le opzioni di alimentazione di moduli continui. Questo metodo di stampa è particolarmente utile per la stampa su moduli continui prestampati e moduli a più parti.

Seguite questi passi per installare un trattore a trazione addizionale e caricarvi la carta:

- 1. Assicuratevi che la levetta per il rilascio della carta sia tirata in avanti nella posizione per modulo continuo. Installate il trattore incluso nella posizione a spinta. Installate quindi il trattore opzionale nella posizione a trazione.
- 2. Caricate la carta a modulo continuo sui trascinatori del trattore a spinta. (Consultate "Stampa su modulo continuo" a pagina 2-12.)
- 3. Accendete la stampante. Tenete premuto il tasto LF/FF per alimentare un solo foglio.

2

4. Rilasciate le levette di bloccaggio dei trascinatori del trattore a trazione e regolate i trascinatori per farli corrispondere alla larghezza della carta. Assicuratevi che i trascinatori su entrambi i trattori siano allineati, in modo che la carta sia ben tesa.

- 5. Aprite i coperchi dei trascinatori. Fate corrispondere i fori della carta ai dentini dei trascinatori e regolate i trascinatori come necessario. (Consultate "Stampa su modulo continuo" a pagina 2-12.) Chiudete i coperchi dei trascinatori.
- 6. Se la carta non è ben tesa fra il trattore a spinta e quello a trazione, utilizzate la manopola posta sul lato destro del trattore a trazione per tendere la carta.

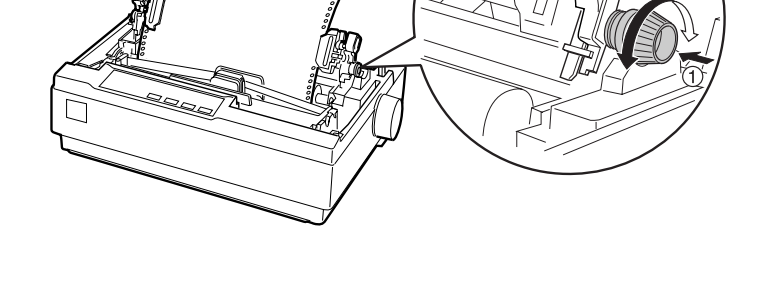

- 7. Assicuratevi che la carta non sia arricciata o spiegazzata e bloccate i trascinatori in posizione.
- 8. Reinstallate il coperchio della stampante e il guidacarta.

*R4C6670* **User's Guide RevC** Proof Sign-off:<br> **User's Guide RevC** ABE M. Miyag USING.FM 2/13/01

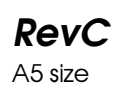

ABE M. Miyagawa, Takahashi Takahashi ABE G. Kok

# *Supporto per carta in rotoli*

Il supporto per carta in rotoli opzionale (8310) permette di utilizzare la stampante con la carta in rotoli da 8.5 pollici che viene utilizzata anche per i telex.

Seguite questi passi per installare e utilizzare il supporto per carta in rotoli:

- 1. Spegnete la stampante e rimuovete il guidacarta.
- 2. Posizionate il supporto per carta in rotoli al di sotto della stampante come mostrato qui di seguito. Fate coincidere i due fori sulla base con i perni per il posizionamento posti sulla fondo della stampante.

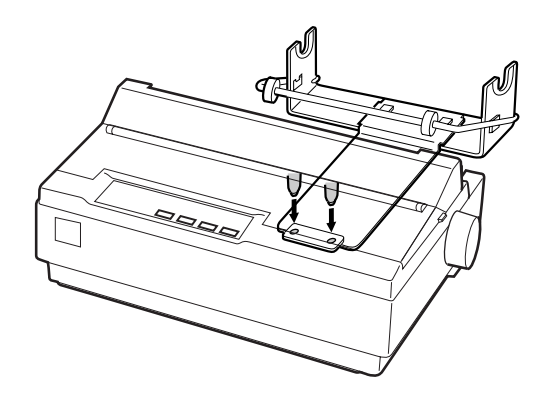

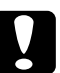

c *Attenzione: Fate attenzione a non far cadere il supporto per la carta in rotoli quando sollevate la stampante. È infatti solo il peso della stampante a mantenerlo in posizione.*

3. Spingete la levetta per il rilascio della carta nella posizione per fogli singoli.

### *R4C6670 User's Guide RevC* USING.FM A5 size 2/13/01

4. Tagliate orizzontalmente il primo lembo della carta in rotoli. Inserite l'asse del supporto per carta in rotoli al centro del rotolo di carta.

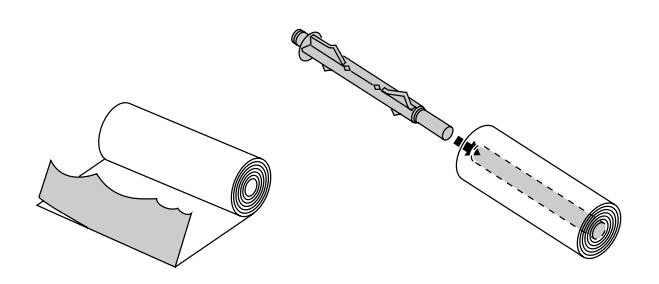

- 5. Inserite l'asse e il rotolo di carta sul supporto per carta in rotoli. Posizionate il rotolo in modo che la carta venga alimentata dalla parte inferiore del rullo. Accendete quindi la stampante.
- 6. Inserite il lembo della carta nella guida del persorso carta per i fogli singoli e spingetelo nella stampante fino a quando non incontrare resistenza.
- 7. Installate il guidacarta. Fate scivolare la guida laterale sinistra verso il centro portandola sulla tacca posta sulla guida. Fate quindi scivolare la guida laterale destra fino alla tacca sulla parte opposta.

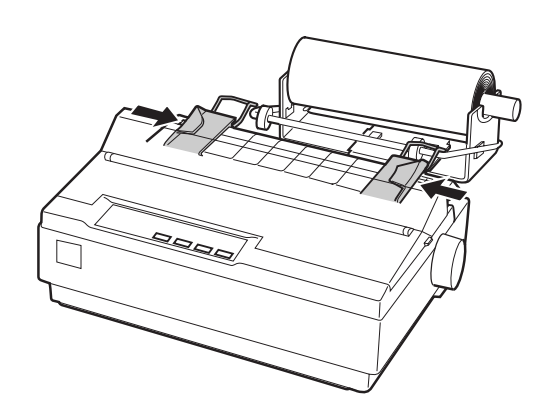

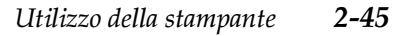

2

*R4C6670* **User's Guide RevC** Proof Sign-off:<br> **User's Guide RevC** ABE M. Miyag USING.FM A5 size 2/13/01

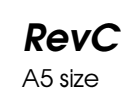

ABE M. Miyagawa, Takahashi Takahashi ABE G. Kok

# *Kit colore*

Il kit colore opzionale (C832112) comprende una cartuccia del nastro a colori e un motorino.

Seguite questi passi per installare il kit:

1. Spegnete la stampante e rimuovete il coperchio della stampante. Fate scivolare il coperchio del connettore che si trova sulla stampante ed estraetelo come mostrato nel seguito.

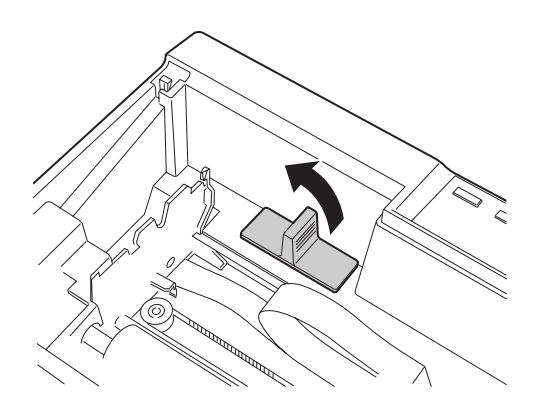

#### *R4C6670 User's Guide* RevC<br>
USING.FM A5 size  $USING.FM$ 2/13/01

2. Installate il motorino nell'angolo destro della stampante, con la parte dell'ingranaggio rivolta verso verso il centro della stampante. Spingetelo verso il basso con decisione fino ad inserire i perni metallici negli alloggiamenti.

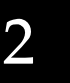

3. Inserite la presa del motorino nel connettore posto sulla stampante.

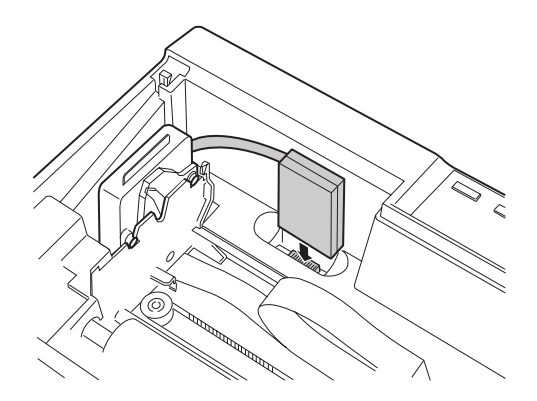

4. Fate scorrere la testina di stampa verso il centro della stampante; quindi fate scivolare la parte plastificata del nastro a colori fino al centro della cartuccia.

*Utilizzo della stampante 2-47*

#### *R4C6670* **User's Guide RevC** Proof Sign-off:<br> **User's Guide RevC** ABE M. Miyag USING.FM A5 size 2/13/01

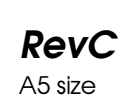

ABE M. Miyagawa, Takahashi Takahashi ABE G. Kok

5. Ruotate la manopola tendinastro nella direzione della freccia per tendere il nastro.

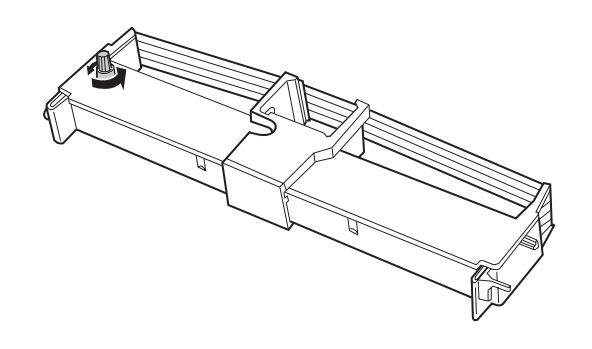

6. Inserite la cartuccia del nastro nella stampante come illustrato; premete quindi entrambi i lati della cartuccia con decisione per far inserire i ganci di plastica negli alloggiamenti sulla stampante.

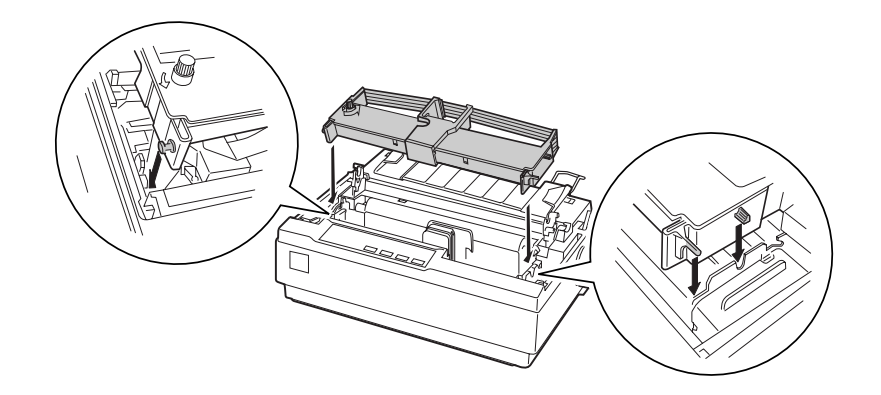

- 7. Ruotate la manopola tendinastro per facilitare il posizionamento del nastro; il nastro non deve essere arrotolato o spiegazzato.
- 8. Riposizionate il tendicarta e il coperchio della stampante.

Dopo aver installato la cartuccia del nastro a colori, eseguite il test automatico come descritto in "Esecuzione del test automatico" a pagina 1-12.

Se il colore della parte superiore o della parte inferiore dei caratteri stampati durante il test automatico è diverso dal resto, regolate l'angolazione del nastro. Controllate i caratteri stampati in rosso. Se la parte superiore è blu, spostate in avanti la levetta per la regolazione del nastro a colori. Se la parte inferiore è gialla, spostate la levetta all'indietro. Eseguite quindi un altro test automatico per controllare le impostazioni. Ripetete questa procedura fino a quando il nastro non è regolato correttamente.

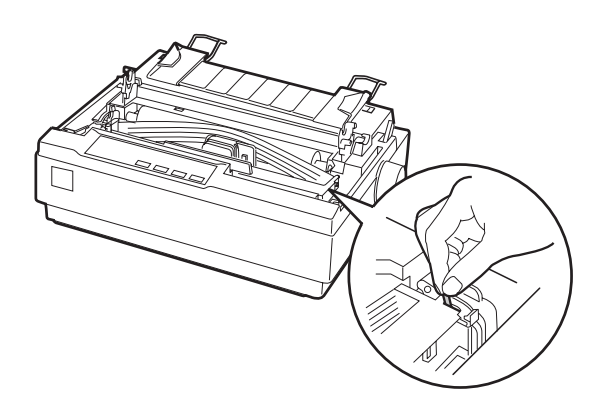

# 2

*Nota: Quando utilizzate il nastro a colori, la velocità di stampa diminuisce.*

Per passare al nastro nero, rimuovetre il nastro a colori come indicato nel manuale fornito con il kit colore; installate poi il nastro nero come descritto in "Installazione o sostituzione della cartuccia del nastro" a pagina 1-7.

Non è necessario rimuovere il motorino.

*R4C6670* **User's Guide RevC** Proof Sign-off:<br> **User's Guide RevC** ABE M. Miyag USING.FM 2/13/01

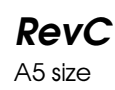

ABE M. Miyagawa, Takahashi Takahashi ABE G. Kok

# *Server di stampa*

Installando il server di stampa esterno EpsonNet 10/100 BASE TX (C823782JA) nella porta dell'interfaccia parallela, potete utilizzare la stampante come stampante di rete. Per le istruzioni sull'installazione e l'utilizzo, consultate il manuale fornito con il dispositivo.

#### *R4C6670* **User's Guide RevC**<br> **SOFTWARE.FM** A5 size SOFTWARE.FM 2/13/01

3

# *Capitolo 3 Utilizzo del software della stampante*

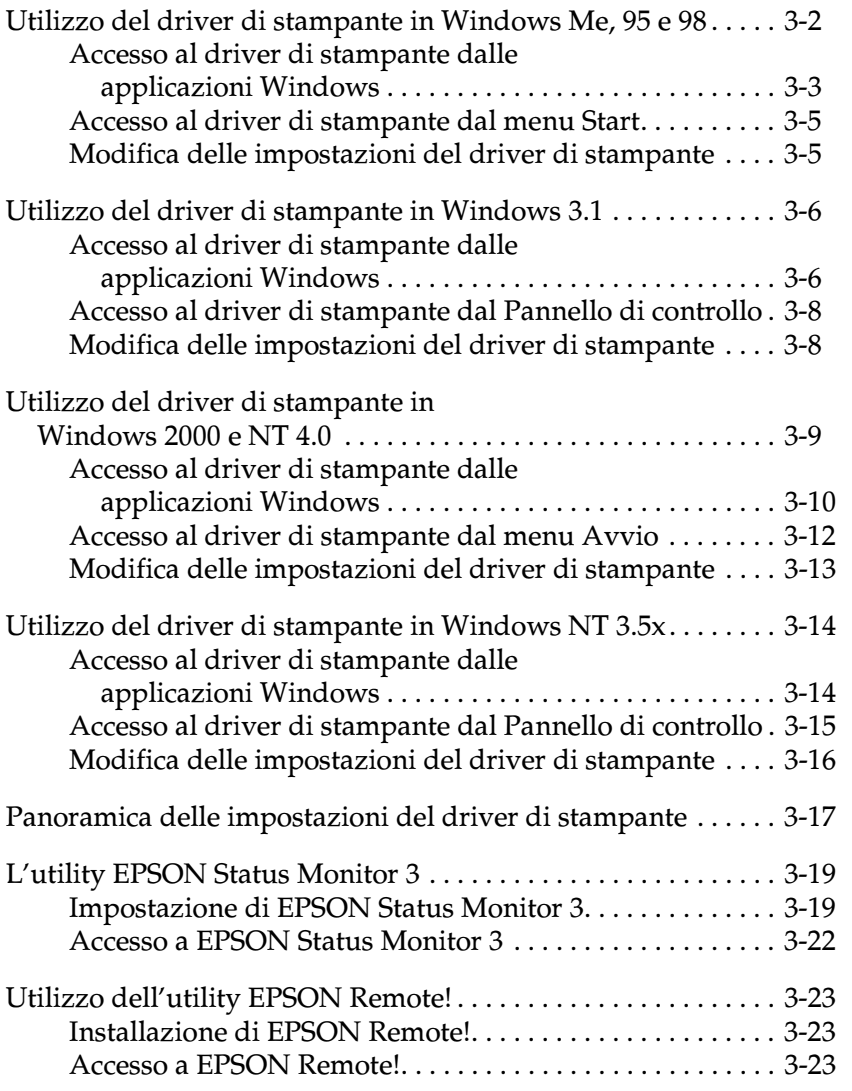

*Utilizzo del software della stampante 3-1*

*R4C6670* **User's Guide RevC** Proof Sign-off:<br> **User's Guide RevC** ABE M. Miyag SOFTWARE.FM 2/13/01

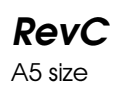

ABE M. Miyagawa, Takahashi Takahashi ABE G. Kok

## *Utilizzo del driver di stampante in Windows Me, 95 e 98*

Potete accedere al driver di stampante dalle applicazioni Windows o dal menu Start (o dal menu Avvio utilizzando Windows 95).

Quando accedete al driver da un'applicazione Windows, tutte le impostazioni effettuate agiscono solo sull'applicazione utilizzata. Consultate "Accesso al driver di stampante dalle applicazioni Windows" qui di seguito. Quando accedete al driver dal menu Start, le modifiche delle impostazioni del driver di stampante hanno effetto su tutte le applicazioni. Consultate "Accesso al driver di stampante dal menu Start" a pagina 3-5.

Per controllare e modificare le impostazioni del driver di stampante, consultate "Modifica delle impostazioni del driver di stampante" a pagina 3-5.

#### *Nota:*

*Alcune applicazioni Windows si sovrappongono alle impostazioni effettuate con il driver di stampante, mentre altre le mantengono; dovete quindi verificare che le impostazioni del driver corrispondano alle vostre necessità.*

### *R4C6670 User's Guide RevC* SOFTWARE.FM A5 size 2/13/01

## *Accesso al driver di stampante dalle applicazioni Windows*

Seguite questi passi per accedere al driver di stampante da un'applicazione Windows:

#### *Nota:*

*I passi di questa procedura forniscono istruzioni generali sull'accesso al driver di stampante. Il modo di accedere può variare a seconda dell'applicazione che state utilizzando. Per i dettagli, consultate il manuale della vostra applicazione.*

3

1. Selezionate Imposta stampante o Stampa dal menu File del software applicativo. Appare la finestra di dialogo Stampa o Imposta stampante.

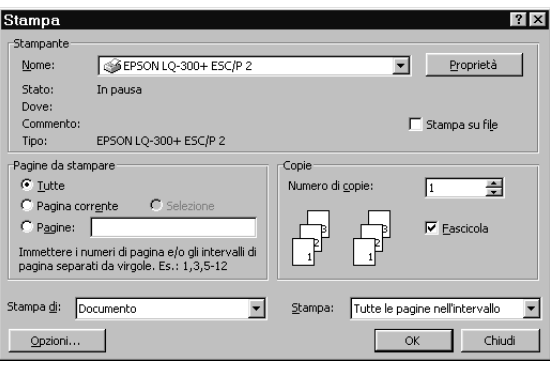

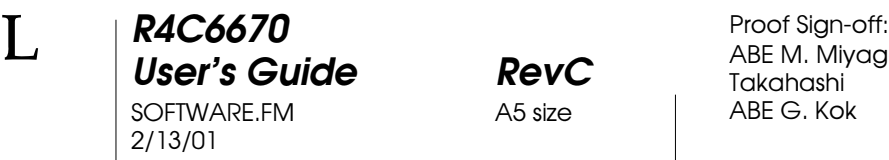

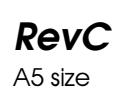

ABE M. Miyagawa, Takahashi Takahashi ABE G. Kok

2. Assicuratevi che sia selezionata la vostra stampante e fate clic su Stampante, Imposta, Proprietà o Opzioni (potrebbe essere necessario selezionare una combinazione di questi pulsanti). Appare la finestra Proprietà con i menu Foglio, Grafica e Opzioni periferica. Questi menu contengono le impostazioni del driver di stampante.

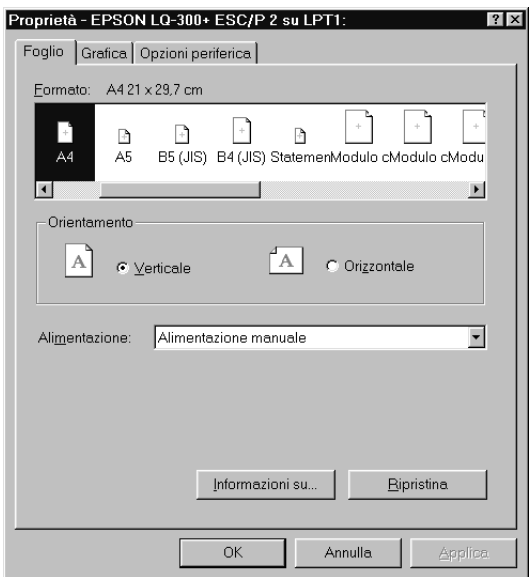

3. Per visualizzare un menu, fate clic sull'aletta corrispondente nella parte superiore della finestra. Consultate "Modifica delle impostazioni del driver di stampante" a pagina 3-5" per modificare le impostazioni.

# *Accesso al driver di stampante dal menu Start*

Per accedere al driver di stampante dal menu Start (o dal menu Avvio utilizzando Windows 95), seguite questi passi:

- 1. Fate clic sul pulsante Start, quindi puntate a Impostazioni.
- 2. Fate clic su Stampanti.
- 3. Con il tasto destro destro del mouse fate clic sull'icona della stampante, quindi fate clic su Proprietà. Viene visualizzata la finestra Proprietà che contiene i menu Generale, Dettagli, Foglio, Grafica e Opzioni periferica. Questi menu visualizzano le impostazioni del driver di stampante.
- 4. Per visualizzare un menu, fate clic sull'aletta corrispondente nella parte superiore della finestra. Consultate la prossima sezione per modificare le impostazioni.

### *Modifica delle impostazioni del driver di stampante*

Il driver di stampante dispone di cinque menu: Generale, Dettagli, Foglio, Grafica e Opzioni periferica. Per una panoramica delle impostazioni disponibili, consultate "Panoramica delle impostazioni del driver di stampante" a pagina 3-17. Potete anche consultare la guida in linea facendo clic con il pulsante destro del mouse sulle opzioni del driver selezionando quindi Guida rapida.

Quando avete terminato le modifiche delle impostazioni del driver, fate clic su OK per applicare le impostazioni o fate clic su Ripristina per riportare le impostazioni ai loro valori di default.

Dopo aver controllato le impostazioni del driver di stampante ed effettuato tutte le modifiche necessarie, siete pronti per stampare. 3

*R4C6670* **User's Guide RevC** Proof Sign-off:<br> **User's Guide RevC** ABE M. Miyag SOFTWARE.FM A5 size 2/13/01

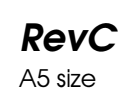

ABE M. Miyagawa, Takahashi Takahashi ABE G. Kok

# *Utilizzo del driver di stampante in Windows 3.1*

Potete accedere al driver di stampante dalle applicazioni Windows o dal Pannello di controllo.

Quando accedete al driver da un'applicazione Windows, tutte le impostazioni effettuate agiscono solo sull'applicazione utilizzata. Consultate "Accesso al driver di stampante dalle applicazioni Windows" qui di seguito. Quando accedete al driver dal Pannello di controllo, le modifiche delle impostazioni del driver di stampante hanno effetto su tutte le applicazioni. Consultate "Accesso al driver di stampante dal Pannello di controllo" a pagina 3-8.

Per controllare e modificare le impostazioni del driver di stampante, consultate "Modifica delle impostazioni del driver di stampante" a pagina 3-8.

#### *Nota:*

*Alcune applicazioni Windows si sovrappongono alle impostazioni effettuate con il driver di stampante, mentre altre le mantengono; dovete quindi verificare che le impostazioni del driver corrispondano alle vostre necessità.*

#### *Accesso al driver di stampante dalle applicazioni Windows*

Seguite questi passi per accedere al driver di stampante da un'applicazione Windows:

#### *Nota:*

*I passi di questa procedura forniscono istruzioni generali sull'accesso al driver di stampante. Il modo di accedere può variare a seconda dell'applicazione che state utilizzando. Per i dettagli, consultate il manuale della vostra applicazione.*

### *R4C6670 User's Guide RevC* SOFTWARE.FM A5 size 2/13/01

1. Selezionate Imposta stampante o Stampa dal menu File del software applicativo. Appare la finestra di dialogo Stampa o Imposta stampante. Consultate "Modifica delle impostazioni del driver di stampante" a pagina 3-8 per informazioni dettagliate sulle impostazioni di questa finestra di dialogo.

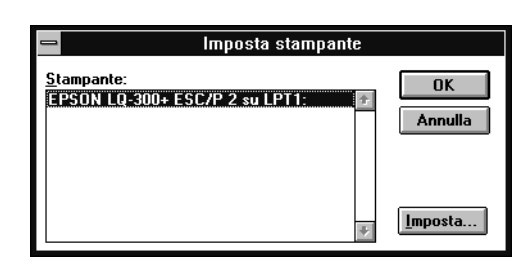

2. Assicuratevi che sia selezionata la vostra stampante e fate quindi clic su Stampante, Imposta o Opzioni (potrebbe essere necessario selezionare una combinazione di questi pulsanti). Appare la finestra di dialogo Opzioni. Per modificare le impostazioni, consultate "Modifica delle impostazioni del driver di stampante" a pagina 3-8.

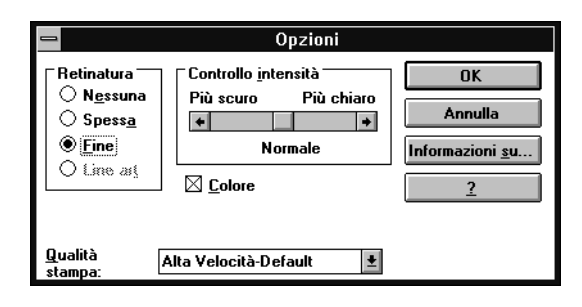

#### *Utilizzo del software della stampante 3-7*

*R4C6670* **User's Guide RevC** Proof Sign-off:<br> **User's Guide RevC** ABE M. Miyag SOFTWARE.FM A5 size 2/13/01

ABE M. Miyagawa, Takahashi Takahashi ABE G. Kok

## *Accesso al driver di stampante dal Pannello di controllo*

Seguite questi passi per accedere al driver di stampante dal Pannello di controllo:

- 1. Nella finestra principale, fate doppio clic sull'icona Pannello di controllo.
- 2. Fate doppio clic sull'icona Stampanti. Appare la finestra di dialogo Stampanti.
- 3. Assicuratevi che la stampante sia evidenziata, fate quindi clic su Imposta. Appare la finestra di dialogo delle impostazioni del driver di stampante. Per accedere ad ulteriori impostazioni, dovede fare clic su Opzioni. Per modificare le impostazioni, consultate la prossima sezione.

### *Modifica delle impostazioni del driver di stampante*

Potete modificare le impostazioni del driver di stampante nelle finestra di dialogo Stampa (o Imposta stampante) e Opzioni. Per una panoramica delle impostazioni disponibili, consultate "Panoramica delle impostazioni del driver di stampante" a pagina 3-17.

Quando avete terminato le modifiche delle impostazioni del driver, fate clic su OK per applicare le impostazioni o fate clic su Annulla per annullare le modifiche.

Dopo aver controllato le impostazioni del driver di stampante ed effettuato le modifiche necessarie, siete pronti per stampare.

#### *R4C6670* User's Guide SOFTWARE.FM A5 size 2/13/01

*Utilizzo del driver di stampante in Windows 2000 e NT 4.0* 

Potete accedere al driver di stampante dalle applicazioni Windows o dal menu Avvio.

Quando accedete al driver da un'applicazione Windows, tutte le impostazioni effettuate agiscono solo sull'applicazione utilizzata. Consultate "Accesso al driver di stampante dalle applicazioni Windows" qui di seguito. Quando accedete al driver dal menu Avvio, le modifiche delle impostazioni del driver di stampante hanno effetto su tutte le applicazioni. Consultate "Accesso al driver di stampante dal menu Avvio" a pagina 3-12.

Per controllare e modificare le impostazioni del driver di stampante, consultate "Modifica delle impostazioni del driver di stampante" a pagina 3-13.

#### *Nota:*

*Alcune applicazioni Windows si sovrappongono alle impostazioni effettuate con il driver di stampante, mentre altre le mantengono; dovete quindi verificare che le impostazioni del driver corrispondano alle vostre necessità.*

# 3

*Utilizzo del software della stampante 3-9*

*R4C6670* **User's Guide RevC** Proof Sign-off:<br> **User's Guide RevC** ABE M. Miyag SOFTWARE.FM 2/13/01

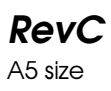

ABE M. Miyagawa, Takahashi Takahashi ABE G. Kok

### *Accesso al driver di stampante dalle applicazioni Windows*

Seguite questi passi per accedere al driver di stampante da un'applicazione Windows:

#### *Nota:*

- ❏ *I passi di questa procedura forniscono istruzioni generali sull'accesso al driver di stampante. Il modo di accedere può variare a seconda dell'applicazione che state utilizzando. Per i dettagli, consultate il manuale della vostra applicazione.*
- ❏ *Le shermate visualizzate in questa sezione si riferiscono al sistema operativo Windows NT 4.0. Sul vostro schermo potrebbero avere un aspetto diverso; in ogni caso, le istruzioni sono le stesse.*
- 1. Selezionate Imposta stampante o Stampa dal menu File del software applicativo. Appare la finestra di dialogo Stampa o Imposta stampante.

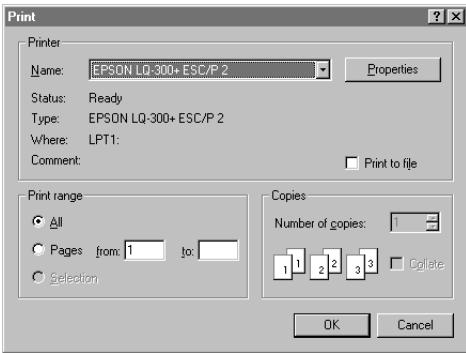

#### *3-10 Utilizzo del software della stampante*

#### *R4C6670 User's Guide RevC* SOFTWARE.FM A5 size 2/13/01

2. Assicuratevi che sia selezionata la vostra stampante e quindi fate clic su Stampante, Imposta, Proprietà o Opzioni (potrebbe essere necessario selezionare una combinazione di questi pulsanti). Appare la finestra Proprietà con i menu Impostazione pagina e Avanzate. Questi menu contengono le impostazioni del driver di stampante.

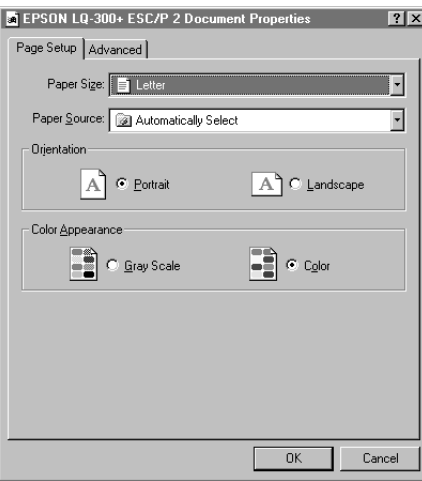

3. Per visualizzare un menu, fate clic sulla corrispondente aletta nella parte superiore della finestra. Consultate "Modifica delle impostazioni del driver di stampante" qui di seguito per modificare le impostazioni.

# 3

*R4C6670* **User's Guide RevC** Proof Sign-off:<br> **User's Guide RevC** ABE M. Miyag SOFTWARE.FM A5 size 2/13/01

ABE M. Miyagawa, Takahashi Takahashi ABE G. Kok

# *Accesso al driver di stampante dal menu Avvio*

Seguite questi passi per accedere al driver di stampante dal menu Avvio:

#### *Nota:*

*Le shermate visualizzate in questa procedura si riferiscono al sistema operativo Windows NT 4.0. Sul vostro schermo potrebbero avere un aspetto diverso; in ogni caso, le istruzioni sono le stesse.*

- 1. Fate clic sul pulsante Avvio, quindi puntate a Impostazioni.
- 2. Fate clic su Stampanti.
- 3. Con il tasto destro destro del mouse fate clic sull'icona della stampante, quindi fate clic su Default documento. Viene visualizzata la finestra Proprietà default documento che contiene i menu Impostazione pagina e Avanzate. Questi menu visualizzano le impostazioni del driver di stampante.

Quando fate clic su Proprietà, appare la finestra del software della stampante che include i menu utilizzati per effettuare le impostazioni del driver di stampante.

4. Per visualizzare un menu, fate clic sulla corrispondente aletta nella parte superiore della finestra. Consultate la prossima sezione per modificare le impostazioni.

#### *R4C6670 User's Guide RevC* SOFTWARE.FM A5 size 2/13/01

## *Modifica delle impostazioni del driver di stampante*

Il driver di stampante dispone di due menu dai quali potete modificare le impostazioni: Page Setup e Advanced. Potete anche modificare le impostazioni nel menu Utility nel driver di stampante. Per una panoramica delle impostazioni disponibili, consultate "Panoramica delle impostazioni del driver di stampante" a pagina 3-17. Potete anche consultare la guida in linea facendo clic con il pulsante destro del mouse sulle opzioni del driver selezionando quindi ?.

# 3

Quando avete terminato le modifiche delle impostazioni del driver, fate clic su OK per applicare le impostazioni oppure fate clic su Annulla per annullare le modifiche.

Dopo aver controllato le impostazioni del driver di stampante ed effettuato le modifiche necessarie, siete pronti per stampare.

#### *Utilizzo del software della stampante 3-13*

*R4C6670* **User's Guide RevC** Proof Sign-off:<br> **User's Guide RevC** ABE M. Miyag SOFTWARE.FM 2/13/01

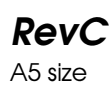

ABE M. Miyagawa, Takahashi Takahashi ABE G. Kok

# *Utilizzo del driver di stampante in Windows NT 3.5x*

Potete accedere al driver di stampante dalle applicazioni Windows o dal Pannello di controllo.

Quando accedete al driver da un'applicazione Windows, tutte le impostazioni effettuate agiscono solo sull'applicazione utilizzata. Consultate "Accesso al driver di stampante dalle applicazioni Windows" qui di seguito. Quando accedete al driver dal Pannello di controllo, le modifiche delle impostazioni del driver di stampante hanno effetto su tutte le applicazioni. Consultate "Accesso al driver di stampante dal Pannello di controllo" a pagina 3-15.

Per controllare e modificare le impostazioni del driver di stampante, consultate "Modifica delle impostazioni del driver di stampante" a pagina 3-16.

#### *Nota:*

*Alcune applicazioni Windows si sovrappongono alle impostazioni effettuate con il driver di stampante, mentre altre le mantengono; dovete quindi verificare che le impostazioni del driver corrispondano alle vostre necessità.*

### *Accesso al driver di stampante dalle applicazioni Windows*

Seguite questi passi per accedere al driver di stampante da un'applicazione Windows:

#### *Nota:*

*I passi di questa procedura forniscono istruzioni generali sull'accesso al driver di stampante. Il modo di accedere può variare a seconda dell'applicazione che state utilizzando. Per i dettagli, consultate il manuale della vostra applicazione.*

*R4C6670* User's Guide SOFTWARE.FM A5 size 2/13/01

1. Selezionate Imposta stampante o Stampa dal menu File del software applicativo. Appare la finestra di dialogo Stampa o Imposta stampante.

- 2. Assicuratevi che sia selezionata la vostra stampante e quindi fate clic su Stampante, Imposta, Proprietà o Opzioni (potrebbe essere necessario selezionare una combinazione di questi pulsanti). Appare la finestra di dialogo Proprietà del documento che contiene le impostazioni del driver di stampante Foglio e Orientamento. Consultate "Modifica delle impostazioni del driver di stampante" a pagina 3-16 per modificare le impostazioni.
- 3
- 3. Fate clic su Opzioni (o su un pulsante simile) per visualizzare la finestra di dialogo Proprietà avanzate del documento che include le impostazioni del driver di stampante Risoluzione grafica, Colore e Ottimizzazione. Consultate "Modifica delle impostazioni del driver di stampante" a pagina 3-16 per modificare le impostazioni.

### *Accesso al driver di stampante dal Pannello di controllo*

Seguite questi passi per accedere al driver di stampante dal Pannello di controllo:

- 1. Nella finestra principale, fate doppio clic sull'icona Print Manager. Si apre la finestra di Print Manager.
- 2. Assicuratevi che sia selezionata la stampante, quindi fate clic su Stampante e selezionate Proprietà. Appare la finestra di dialogo Proprietà della stampante.

#### *R4C6670* **User's Guide RevC** Proof Sign-off:<br> **User's Guide RevC** ABE M. Miyag SOFTWARE.FM A5 size 2/13/01

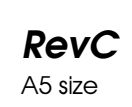

ABE M. Miyagawa, Takahashi Takahashi ABE G. Kok

- 3. Fate clic sul pulsante Dettagli, quindi fate clic su Impostazioni predefinite. Appare la finestra di dialogo Proprietà del documento che include le impostazioni del driver di stampante Modulo e Orientamento. Consultate "Modifica delle impostazioni del driver di stampante" qui di seguito per modificare le impostazioni.
- 4. Fate clic su Opzioni per aprire la finestra di dialogo Proprietà avanzate del documento che contiene le impostazioni del driver di stampante Risoluzione grafica, Colore e Ottimizzazione. Consultate "Modifica delle impostazioni del driver di stampante" qui di seguito per modificare le impostazioni.

### *Modifica delle impostazioni del driver di stampante*

Potete modificare le impostazioni del driver di stampante nelle finestre di dialogo Proprietà del documento e Proprietà avanzate del documento. Per una panoramica delle impostazioni disponibili, consultate "Panoramica delle impostazioni del driver di stampante" a pagina 3-17. Per aprire queste finestre di dialogo, consultate la sezione precedente relativa all'accesso al driver di stampante.

Quando avete terminato le modifiche delle impostazioni del driver, fate clic su OK per applicare le impostazioni oppure fate clic su Annulla per annullare le modifiche.

Dopo aver controllato le impostazioni del driver di stampante ed effettuato le modifiche necessarie, siete pronti per stampare.
### *R4C6670 User's Guide RevC* SOFTWARE.FM A5 size 2/13/01

## *Panoramica delle impostazioni del driver di stampante*

Le seguenti tabelle illustrano le impostazioni del driver di stampante Windows. Tenete presente che non tutte le impostazioni sono disponibili in tutte le versioni di Windows.

Le impostazioni del driver di stampante sono illustrate qui di seguito.

# 3

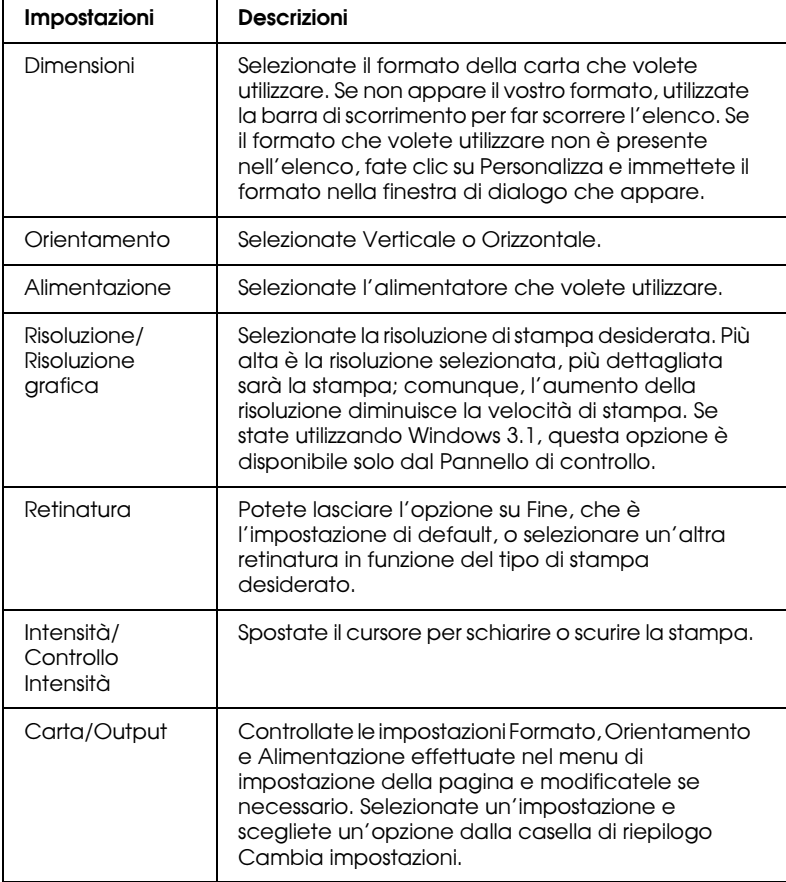

*Utilizzo del software della stampante 3-17*

### *R4C6670* **User's Guide RevC** Proof Sign-off:<br> **User's Guide RevC** ABE M. Miyag SOFTWARE.FM A5 size 2/13/01

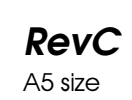

ABE M. Miyagawa, Takahashi Takahashi ABE G. Kok

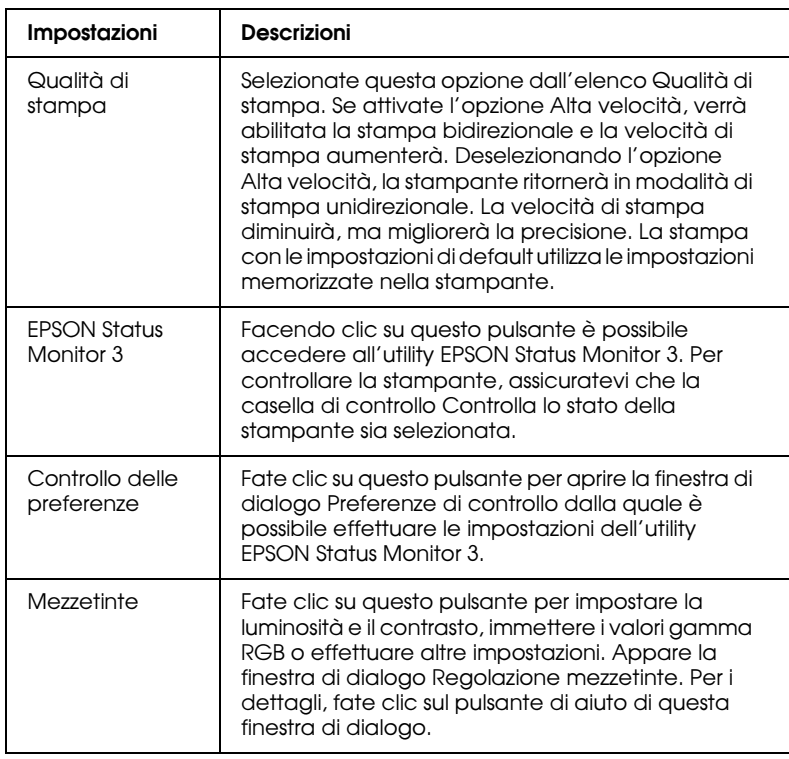

Le impostazioni per il monitoraggio sono illustrate qui di seguito.

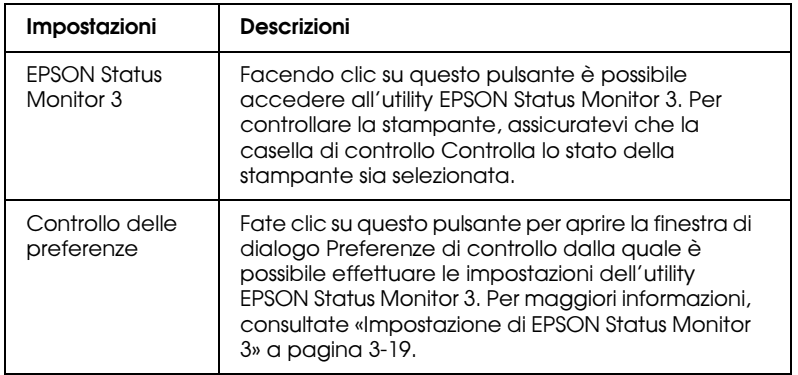

*3-18 Utilizzo del software della stampante*

### *R4C6670* User's Guide SOFTWARE.FM A5 size 2/13/01

## *L'utility EPSON Status Monitor 3*

L'utility EPSON Status Monitor 3 viene fornita con la stampante e può essere utilizzata con Windows Me, 98, 95, 2000 o NT 4.0. Permette di controllare lo stato della stampante, avverte quando si verifica un errore e fornisce istruzioni per la risoluzione dei problemi quando è necessario.

L'utility EPSON Status Monitor 3 è utilizzabile solo se:

- ❏ La stampante è collegata direttamente al computer host attraverso la porta parallela [LPT1].
- ❏ Il sistema è configurato per supportare la comunicazione bidirezionale.

L'utility EPSON Status Monitor 3 viene installata insieme al driver di stampante, come descritto nel Capitolo 1.

### *Nota:*

*Se installate il driver utilizzando Aggiungi stampante nella cartella Stampanti, o utilizzando il metodo "Point and Print", Status Monitor 3 potrebbe non funzionare correttamente. Se volete utilizzare EPSON Status Monitor 3, reinstallate i driver come descritto nel Capitolo 1, "Installazione della stampante."*

Prima di utilizzare EPSON Status Monitor 3 leggete il file README che si trova nel disco del drive. Questo file contiene le informazioni più recenti sull'utility.

### *Impostazione di EPSON Status Monitor 3*

Seguite questi passi per impostare EPSON Status Monitor 3:

1. Aprite il menu Utility come descritto in "Utilizzo del driver di stampante in Windows Me, 95 e 98" a pagina 3-2 o "Utilizzo del driver di stampante in Windows 2000 e NT 4.0" a pagina 3-9.

3

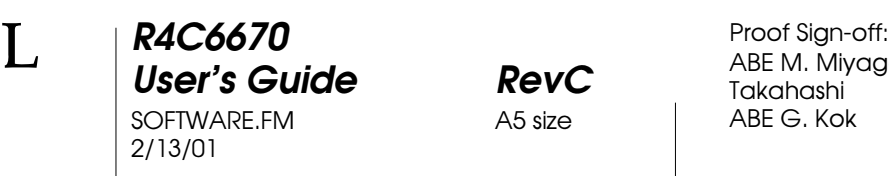

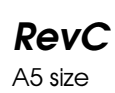

ABE M. Miyagawa, Takahashi Takahashi ABE G. Kok

2. Fate clic sul pulsante Controllo delle preferenze. Appare la finestra di dialogo Preferenze di controllo.

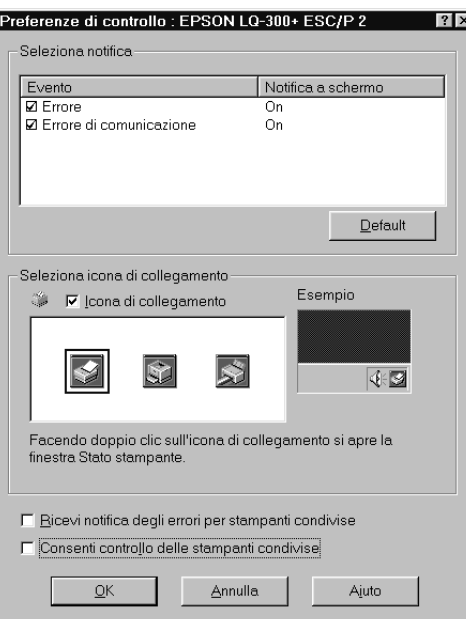

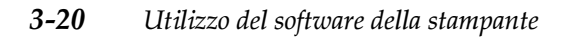

### *R4C6670* **User's Guide RevC**<br> **SOFTWARE.FM** A5 size SOFTWARE.FM 2/13/01

3

### 3. Sono disponibili le seguenti impostazioni:

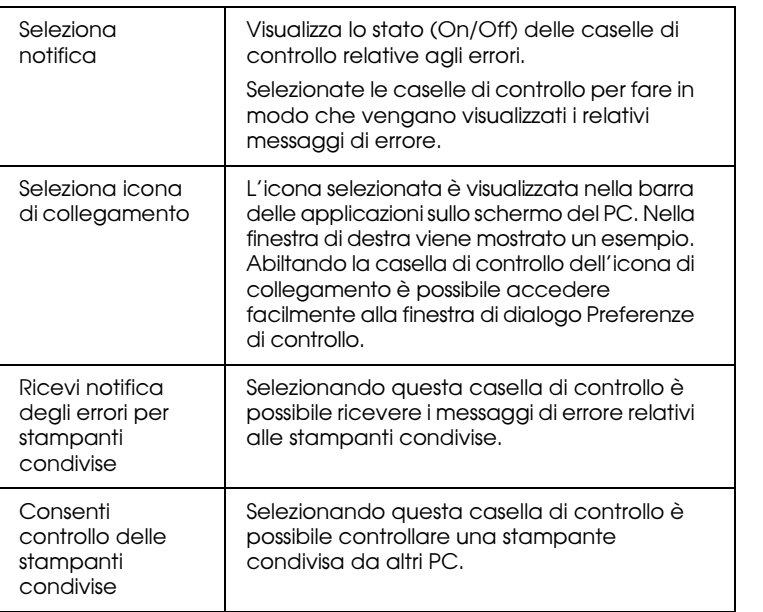

### *Nota:*

*Fate clic sul pulsante* Default *per ritornare alle impostazioni di default.*

*R4C6670* **User's Guide RevC** Proof Sign-off:<br> **User's Guide RevC** ABE M. Miyag SOFTWARE.FM 2/13/01

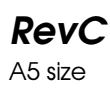

ABE M. Miyagawa, Takahashi Takahashi ABE G. Kok

## *Accesso a EPSON Status Monitor 3*

Per accedere all'utility EPSON Status Monitor 3:

- ❏ Fate doppio clic sull'icona a forma di stampante posta sulla barra delle applicazioni in basso sullo schermo. Per aggiungere un'icona di collegamento sulla barra delle applicazioni, passate al menu Utility e seguite le istruzioni.
- ❏ Aprite il menu Utility, quindi fate clic sull'icona EPSON Status Monitor 3. Per sapere come aprire il menu Utility, consultate "Utilizzo del driver di stampante in Windows Me, 95 e 98" a pagina 3-2 o "Utilizzo del driver di stampante in Windows 2000 e NT 4.0" a pagina 3-9.

Quando accedete all'utility EPSON Status Monitor 3 seguendo quanto descritto sopra, appare la seguente finestra.

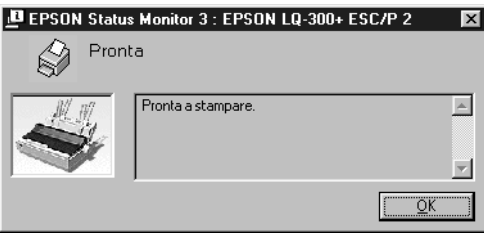

In questa finestra potete vedere le informazioni relative allo stato della stampante.

### *R4C6670 User's Guide RevC* SOFTWARE.FM A5 size 2/13/01

## *Utilizzo dell'utility EPSON Remote!*

L'utility EPSON Remote! permette di modificare facilmente le impostazioni di default della stampante dal prompt del DOS del computer.

## *Installazione di EPSON Remote!*

3

Seguite i seguenti passi per installare l'utility EPSON Remote!:

- 1. Inserite il CD-ROM del software della stampante nel relativo drive.
- 2. Dal prompt del DOS, digitate D:\SETUP (se avete inserito il disco in un'unità diversa da D, digitate la lettera appropriata). Premete quindi Invio.
- 3. Nella schermata che appare, selezionate il nome della stampante nella relativa finestra e premete Invio. C:\EPUTIL appare come directory di default.
- 4. Premete di nuovo Invio. L'utility EPSON Remote! viene copiata nella directory C:\EPUTIL.

## *Accesso a EPSON Remote!*

Per accedere a EPSON Remote!, digitate C:\PRNSET al prompt del DOS e premete Invio. Seguite quindi le istruzioni sullo schermo per utilizzare l'utility. Potete inoltre accedere a EPSON Remote! digitando C:\PANEL dal prompt del DOS e premendo Invio. I metodi di accesso PRNSET e PANEL differiscono leggermente per il fatto che il metodo PANEL apre una versione ridotta di EPSON Remote! che fornisce solamente le impostazioni più utilizzate.

### *R4C6670* **User's Guide RevC** Proof Sign-off:<br> **User's Guide RevC** ABE M. Miyag SOFTWARE.FM A5 size

2/13/01

ABE M. Miyagawa, Takahashi Takahashi ABE G. Kok

*3-24 Utilizzo del software della stampante*

### *R4C6670* **User's Guide RevC**<br> **RBLE.FM** A5 size TRBLE.FM 2/13/01

## *Capitolo 4*

## *Problemi e soluzioni*

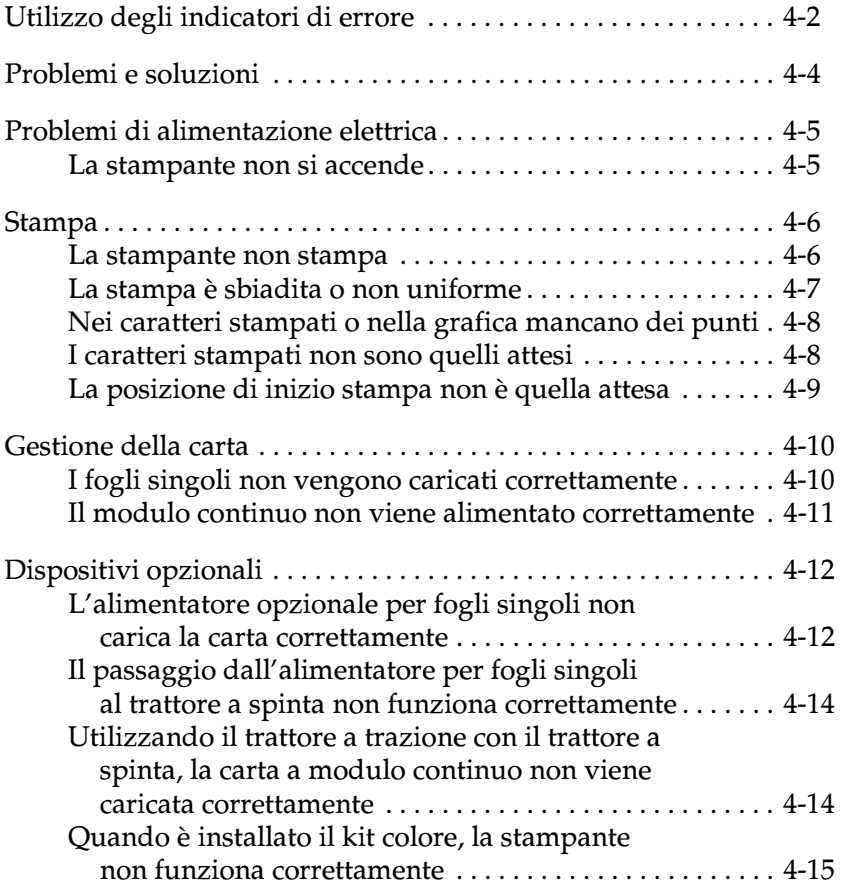

4

*R4C6670* **User's Guide RevC** Proof Sign-off:<br> **User's Guide RevC** ABE M. Miyag TRBLE.FM 2/13/01

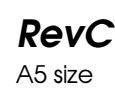

ABE M. Miyagawa, Takahashi Takahashi ABE G. Kok

## *Utilizzo degli indicatori di errore*

Utilizzando gli indicatori del pannello di controllo potete di identificare i problemi più comuni. Se la stampa si interrompe e uno o più indicatori del pannello di controllo sono accesi o lampeggianti oppure la stampante emette un segnale acustico, utilizzate la tabella seguente per individuare e risolvere il problema. Se le indicazioni contenute nella tabella non aiutano a risolvere il problema, consultate la sezione successiva.

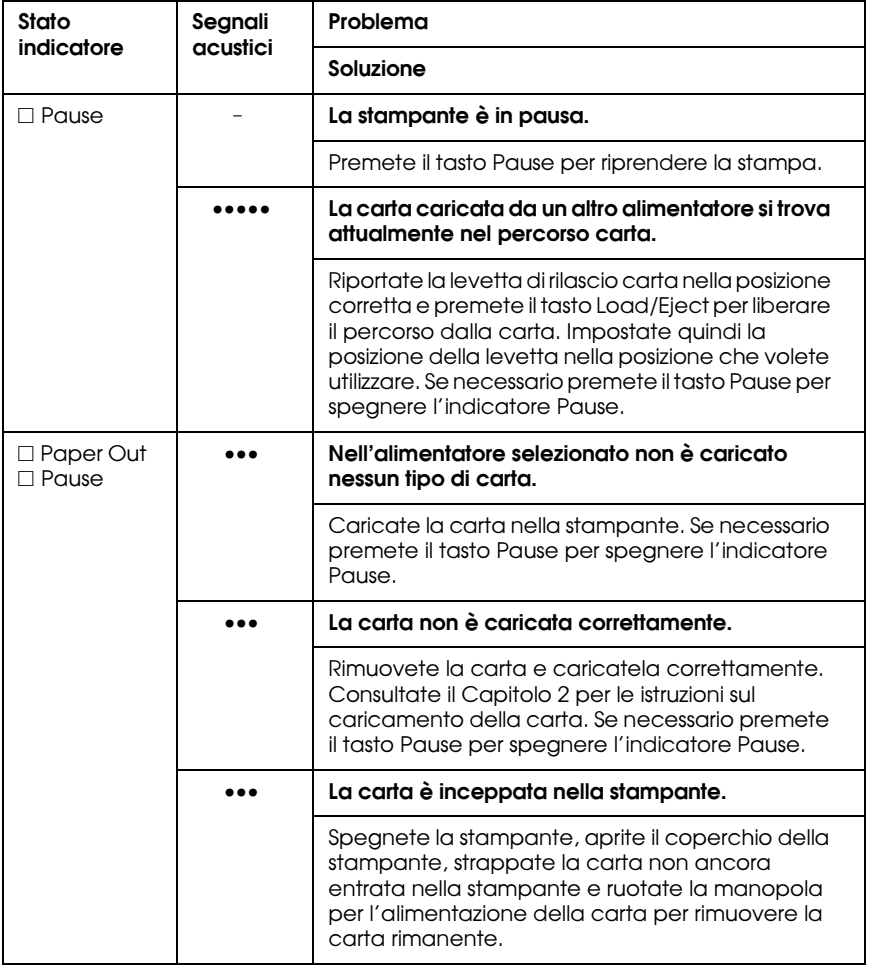

*4-2 Problemi e soluzioni*

## *R4C6670* **User's Guide RevC**<br> **RBLE.FM** A5 size

TRBLE.FM 2/13/01

4

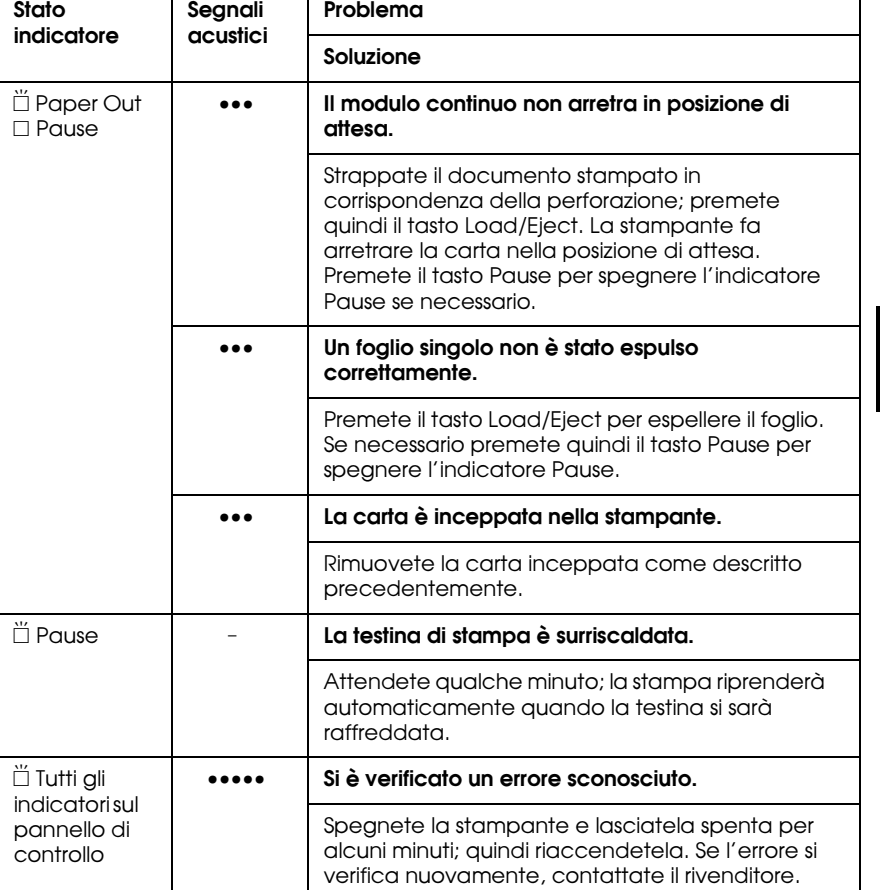

 $\square$  = on,  $\breve{\square}$  = lampeggiante

· · · = serie breve di segnali acustici (tre segnali)

· · · · · = serie lunga di segnali acustici (cinque segnali)

### **Nota:**

La stampante emette un segnale singolo se premete un tasto del pannello di controllo quando la funzione corrispondente non è disponibile.

*R4C6670* **User's Guide RevC** Proof Sign-off:<br> **User's Guide RevC** ABE M. Miyag TRBLE.FM 2/13/01

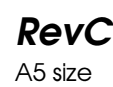

ABE M. Miyagawa, Takahashi Takahashi ABE G. Kok

## *Problemi e soluzioni*

La maggior parte dei problemi della stampante è di facile risoluzione.

Potete controllare lo stato della stampante facendole eseguire il test automatico. Consultate "Esecuzione del test automatico" a pagina 1-12. Se il test automatico funziona regolarmente, è molto probabile che il problema risieda nel computer, nel software o nel cavo di interfaccia. Se il test automatico non funziona regolarmente, rivolgetevi al vostro rivenditore o a personale qualificato per l'assistenza.

### *Nota:*

*Gli utenti esperti e i programmatori possono stampare un dump esadecimale per individuare i problemi di comunicazione tra la stampante e il software. Per stampare un dump esadecimale, spegnete la stampante. Accendete poi la stampante tenendo premuti i tasti*  Load/Eject *e* LF/FF*. Inviate i dati dal computer. La stampante stampa tutti i dati ricevuti dal computer in formato esadecimale.*

### *R4C6670 User's Guide RevC* TRBLE.FM A5 size 2/13/01

## *Problemi di alimentazione elettrica*

### *La stampante non si accende*

### **Gli indicatori sul pannello di controllo non si accendono.**

Il cavo di alimentazione potrebbe non essere inserito correttamente. Controllate che il cavo sia ben inserito nella presa.

La presa di corrente potrebbe non funzionare. Se la presa di corrente è controllata da un interuttore esterno o da un timer automatico, utilizzate un'altra presa.

Inserite un altro dispositivo elettrico, ad esempio una lampada, nella presa per determinare se la presa funziona correttamente.

**Gli indicatori si accendono brevemente, quindi si spengono. Anche quando la stampante viene riaccesa gli indicatori rimangono spenti.**

La tensione della stampante e della presa potrebbero essere diverse. Controllate che la tensione di alimentazione della stampante corrisponda a quella e della presa elettrica. Se le tensioni non corrispondono, scollegate immediatamente la stampante dalla rete elettrica e contattate il rivenditore. Non ricollegare il cavo di alimentazione alla presa.

*R4C6670* **User's Guide RevC** Proof Sign-off:<br> **User's Guide RevC** ABE M. Miyag TRBLE.FM A5 size 2/13/01

ABE M. Miyagawa, Takahashi Takahashi ABE G. Kok

## *Stampa*

## *La stampante non stampa*

### **L'indicatore PAUSE è spento ma la stampante non stampa.**

Il software potrebbe non essere installato correttamente. Controllate che il software della stampante sia installato correttamente come descritto in "Installazione del software della stampante" a pagina 1-20. Controllate le impostazioni del software della stampante.

Il cavo di interfaccia potrebbe non corrispondere alle specifiche della stampante o del computer. Controllate entrambe le estremità del cavo di interfaccia. Assicuratevi che il cavo corrisponda alle specifiche del computer e della stampante.

**L'indicatore Paper Out è acceso e la stampante emette un triplice segnale acustico.**

La carta potrebbe essere esaurita. Caricate la carta nella stampante.

### **La stampante fa rumore ma non produce alcuna stampa.**

La cartuccia del nastro potrebbe non essere installata correttamente. Consultate "Installazione o sostituzione della cartuccia del nastro" a pagina 1-7.

Il nastro potrebbe essere consumato. Sostituite la cartuccia del nastro.

### *R4C6670* User's Guide TRBLE.FM A5 size 2/13/01

### **La stampante fa uno strano rumore, emette cinque segnali acustici e la stampa si interrompe improvvisamente.**

La carta o il nastro potrebbero essere inceppati. Spegnete la stampante e controllate che la carta o il nastro non siano inceppati o che non vi siano altri problemi.

La stampante potrebbe essere surriscaldata. Lasciatela raffreddare e provate a stampare ancora. Se la stampante non stampa correttamente contattate il vostro rivenditore.

### **La stampante emette cinque segnali acustici e si accende l'indicatore PAUSE.**

4

Si è verificato un errore. Spegnete la stampante e riaccendetela. Se l'indicatore PAUSE rimane acceso, controllate che la carta o il nastro non siano inceppati. Se non si è verificato alcun inceppamento, contattate il vostro rivenditore o del personale qualificato. (Se si verifica un errore passando dalla stampa su foglio singolo alla stampa su modulo continuo, assicuratevi che la levetta per il rilascio della carta sia nella posizione corretta.)

## *La stampa è sbiadita o non uniforme*

### **La stampa presenta delle parti mancanti sulla parte inferiore.**

La cartuccia del nastro potrebbe non essere installata correttamente. Consultate"Installazione o sostituzione della cartuccia del nastro" a pagina 1-7.

### **La stampa è sbiadita.**

Il nastro potrebbe essere consumato. Sostituite la cartuccia del nastro come descritto in "Installazione o sostituzione della cartuccia del nastro" a pagina 1-7.

*R4C6670* **User's Guide RevC** Proof Sign-off:<br> **User's Guide RevC** ABE M. Miyag TRBLE.FM A5 size 2/13/01

ABE M. Miyagawa, Takahashi Takahashi ABE G. Kok

### *Nei caratteri stampati o nella grafica mancano dei punti*

**Nello stampato mancano righe di punti.**

La testina di stampa è danneggiata. Arrestate la stampa e contattate il rivenditore per sostituirla.

**Mancano punti in posizioni casuali.**

Il nastro non è ben teso, si è allentato o la cartuccia del nastro non è installata correttamente. Reinstallate la cartuccia del nastro come descritto in "Installazione o sostituzione della cartuccia del nastro" a pagina 1-7.

## *I caratteri stampati non sono quelli attesi*

**I caratteri o gli stili del carattere inviati con l'applicazione non vengono stampati.**

Il software potrebbe non essere configurato correttamente. Controllate che il software sia configurato correttamente per la vostra stampante. Per ulteriori informazioni consultate il Capitolo 3, "Utilizzo del software della stampante".

**Il font selezionato dal pannello di controllo non viene stampato.**

Le impostazioni del software applicativo si sovrappongono a quelle effettuate con i tasti del pannello di controllo. Controllate le impostazioni dei font nel software applicativo.

### *R4C6670* User's Guide TRBLE.FM A5 size 2/13/01

## *La posizione di inizio stampa non è quella attesa*

**La stampa inizia troppo in alto o troppo in basso sulla pagina, o la parte inferiore di una pagina è stampata all'inizio della pagina successiva.**

Le impostazioni del software applicativo potrebbero non essere corrette. Controllate i margini o la posizione di inizio stampa all'interno del software applicativo.

### **La lunghezza della pagina non corrisponde alla lunghezza della carta.**

4

L'impostazione relativa alla lunghezza della pagina potrebbe non essere corretta. Controllate l'impostazione relativa alla lunghezza della pagina e modificatela se necessario.

Se state utilizzando carta a modulo continuo, modificate la lunghezza della pagina nella modalità Impostazioni di default. Consultate "Impostazioni predefinite della stampante" a pagina 2-3.

### **Nella stampa si hanno righe vuote a intervalli regolari.**

Potrebbe essere impostata l'opzione Salto perforazione. Disattivate questa opzione nella modalità Impostazioni di default. Consultate "Impostazioni predefinite della stampante" a pagina 2-3.

*R4C6670* **User's Guide RevC** Proof Sign-off:<br> **User's Guide RevC** ABE M. Miyag TRBLE.FM 2/13/01

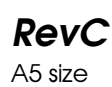

ABE M. Miyagawa, Takahashi Takahashi ABE G. Kok

## *Gestione della carta*

## *I fogli singoli non vengono caricati correttamente*

### **La carta non viene alimentata.**

Potrebbe essere rimasto del modulo continuo all'interno della stampante. Rimuovete la carta a modulo continuo. Impostate la levetta per il rilascio della carta nella posizione per fogli singoli. Inserite un nuovo foglio.

Spostate la carta leggermente a sinistra.

### **L'alimentazione della carta è scorretta o la carta si inceppa.**

La carta non è stata alimentata correttamente o è del tipo sbagliato. Spegnete la stampante e rimuovete la carta. Inserite un nuovo foglio nel guidacarta in modo corretto. Assicuratevi di utilizzare il giusto tipo di carta. Consultate le specifiche della carta in "Specifiche della stampante" a pagina A-4.

### **La carta non viene espulsa completamente.**

Utilizzate il tasto LF/FF per espellere la pagina.

Il foglio potrebbe essere troppo lungo. Utilizzate carta avente il formato compreso nell'intervallo precisato in "Specifiche della stampante" a pagina A-4.

### *R4C6670* User's Guide TRBLE.FM A5 size 2/13/01

### *Il modulo continuo non viene alimentato correttamente*

### **Il trattore non alimenta la carta.**

La levetta di rilascio carta potrebbe non essere impostata correttamente. Controllate che la levetta per il rilascio della carta sia nella posizione per il modulo continuo. In caso contrario, spegnete la stampante, spostate la levetta e riaccendete la stampante.

La carta potrebbe essere uscita dal trattore. Reinserite la carta nel trattore.

# 4

### **L'alimentazione della carta non è corretta o la carta è inceppata.**

La posizione della carta in ingresso potrebbe impedirne l'alimentazione corretta. Assicuratevi che l'ingresso della carta non sia ostacolato.

Assicuratevi che la carta in ingresso non sia posizionata a più di un metro dalla stampante.

Assicuratevi che il coperchio della stampante sia chiuso.

Assicuratevi che la posizione delle guide laterali sia corretta. Posizionate le guide laterali sulle tacche poste sulla stampante.

Controllate che i fori su entrambi i lati della carta siano allineati fra loro. Inoltre, assicuratevi che i trascinatori siano bloccati e che i loro coperchi siano chiusi.

Controllate che il formato e lo spessore della carta siano compresi nell'intervallo precisato in "Specifiche della stampante" a pagina A-4.

Se utilizzate dei moduli a più parti crimpati, le copie potrebbero non essere allineate con l'originale. Se ciò dovesse accadere, sollevate il guidacarta per rendere più accurata la posizione di stampa.

*R4C6670* **User's Guide RevC** Proof Sign-off:<br> **User's Guide RevC** ABE M. Miyag TRBLE.FM A5 size 2/13/01

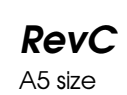

ABE M. Miyagawa, Takahashi Takahashi ABE G. Kok

**La carta non viene espulsa correttamente.**

La pagina potrebbe essere troppo lunga. Strappate il modulo continuo non utilizzato ed espellete la pagina dalla stampante. Utilizzate solo carta che sia compresa nell'intervallo di lunghezza precisato in "Specifiche della stampante" a pagina A-4.

### **Passando da fogli singoli a moduli continui, il segnale acustico suona per cinque volte e si accende l'indicatore PAUSE.**

Potreste aver tentato di variare la posizione della levetta per il rilascio della carta quando c'era ancora carta nella stampante. Riposizionate la levetta per il rilascio della carta nella posizione precedente ed espellete la carta. Modificate quindi la posizione della levetta per il rilascio della carta.

## *Dispositivi opzionali*

### *L'alimentatore opzionale per fogli singoli non carica la carta correttamente*

### **La carta non viene alimentata.**

L'alimentatore opzionale potrebbe non essere installato correttamente. Reinstallatelo come descritto in "Alimentatore per fogli singoli" a pagina 2-37.

Assicuratevi che la levetta per il rilascio della carta sia spinta all'indietro nella posizione per fogli singoli.

Potreste aver caricato troppi fogli nella vaschetta dell'alimentatore.

Verificate che non vi siano inceppamenti vicino alla testina di stampa.

Assicuratevi che le guide laterali siano posizionate correttamente. Allineate le guide laterali con le tacche poste sulla stampante.

### *R4C6670* User's Guide TRBLE.FM A5 size 2/13/01

Nella vaschetta potrebbe essere rimasto un solo foglio. Aggiungete più carta.

### **Vengono alimentati due o più fogli alla volta.**

Potreste aver caricato troppi fogli nella vaschetta dell'alimentatore per fogli singoli.

Potreste non aver smazzato la risma prima di caricarla nella vaschetta dell'alimentatore. Rimuovete la carta e smazzatela.

### **L'alimentazione della carta non è corretta.**

4

La carta potrebbe essere vecchia o spiegazzata. Utilizzate solo fogli nuovi e puliti.

Potrebbe esserci troppa carta nei caricatori.

Assicuratevi che le guide laterali siano impostate correttamente e che la carta sia del formato e della qualità appropriata. Consultate "Specifiche della stampante" a pagina A-4 per le specifiche della carta.

### **Una pagina di stampa è stata divisa in due pagine.**

Le impostazioni del vostro software applicativo potrebbero essere scorrette. Controllate che nell'applicazione le impostazioni relative alla lunghezza della pagina e al numero di righe per pagina siano corrette.

*R4C6670* **User's Guide RevC** Proof Sign-off:<br> **User's Guide RevC** ABE M. Miyag TRBLE.FM 2/13/01

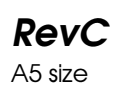

ABE M. Miyagawa, Takahashi Takahashi ABE G. Kok

### *Il passaggio dall'alimentatore per fogli singoli al trattore a spinta non funziona correttamente*

**Il tipo di carta desiderato non viene caricato.**

La levetta per il rilascio della carta non è nella posizione corretta. Tirate la leva in avanti per caricare la carta a modulo continuo o spingetela all'indietro per caricare i fogli singoli.

### *Utilizzando il trattore a trazione con il trattore a spinta, la carta a modulo continuo non viene caricata correttamente*

**L'alimentazione della carta non è corretta o la carta è inceppata.**

I trascinatori del trattore a spinta e del trattore a trazione non sono allineati correttamente. Quando utilizzati entrambi i trattori, assicuratevi che i trascinatori di entrambi i trattori siano allineati.

La carta potrebbe non essere sufficientemente tesa. Regolate la posizione dei trascinatori per tendere la carta orizzontalmente. Per tendere la carta verticalmente, ruotate la manopola per l'alimentazione della carta.

La carta potrebbe essere trattenuta dalle guide laterali. Assicuratevi che il guidacarta sia installato sopra la carta e che le guide laterali siano posizionate correttamente.

*4-14 Problemi e soluzioni*

### *R4C6670 User's Guide RevC* TRBLE.FM A5 size 2/13/01

## *Quando è installato il kit colore, la stampante non funziona correttamente*

### **Gli indicatori sul pannello di controllo non si accendono.**

Avete installato il motorino fornito con il kit colore? Seguite le istruzioni descritte in "Kit colore" a pagina 2-46.

### **Il colore desiderato o certi caratteri non vengono stampati.**

Il vostro software applicativo potrebbe non essere impostato correttamente per la stampa a colori. Utilizzate la procedura di installazione (o di impostazione) della vostra applicazione per controllare le impostazioni della stampante e regolarle come richiesto. Se il software applicativo è in grado di spedire dei codici di controllo, selezionate il colore utilizzando il comando ESC r. (Consultate "Elenco dei comandi" a pagina A-16.)

La cartuccia del nastro potrebbe non essere installata correttamente. Consultate il Capitolo 1, "Installazione della stampante".

4

### *R4C6670* **User's Guide RevC** Proof Sign-off:<br> **User's Guide RevC** ABE M. Miyag TRBLE.FM A5 size

2/13/01

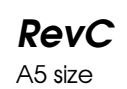

ABE M. Miyagawa, Takahashi Takahashi ABE G. Kok

*4-16 Problemi e soluzioni*

### *R4C6670* **User's Guide RevC**<br> *APPENDIX.FM* A5 size APPENDIX.FM

2/13/01

*Appendice A*

## *Specifiche*

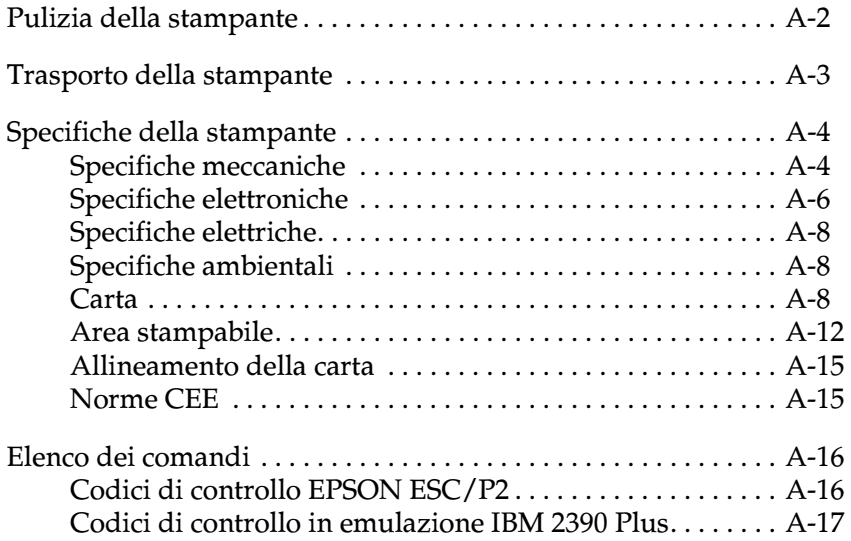

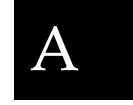

*Specifiche A-1*

*R4C6670* **User's Guide RevC** Proof Sign-off:<br> **User's Guide RevC** ABE M. Miyag APPENDIX.FM A5 size 2/13/01

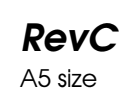

ABE M. Miyagawa, Takahashi Takahashi ABE G. Kok

## *Pulizia della stampante*

Per ottenere sempre le migliori prestazioni dalla stampante è consigliabile sottoporla a regolari operazioni di pulizia.

Per pulire la stampante, seguite questi passi:

- 1. Rimuovete tutta la carta caricata nella stampante. Assicuratevi che la stampante sia spenta.
- 2. Rimuovete il guidacarta. Rimuovete il trattore a trazione o l'alimentatore opzionale per fogli singoli, se installati.
- 3. Usate un pennello morbido per togliere accuratamente la polvere e lo sporco dall'involucro esterno della stampante e dal guidacarta.
- 4. Se l'involucro esterno della stampante o il guidacarta sono ancora polverosi o sporchi, puliteli con un panno morbido e pulito, imbevuto con un detersivo delicato disciolto in acqua. Lasciate il coperchio della stampante chiuso per evitare che entri acqua all'interno.

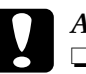

## *Attenzione:*<br>□ *Non utili*

- ❏ *Non utilizzate alcol o solventi per pulire la stampante; questi prodotti chimici potrebbero danneggiare i componenti e l'involucro esterno della stampante.*
- ❏ *Fate attenzione a non far cadere acqua sui meccanismi o sui componenti elettronici della stampante.*
- ❏ *Non utilizzate pennelli duri o abrasivi.*
- ❏ *Non spruzzate lubrificanti all'interno della stampante; prodotti non adatti potrebbero danneggiarne i meccanismi. Se ritenete utile lubrificare la stampante, contattate un rivenditore EPSON.*

### *R4C6670* User's Guide APPENDIX.FM A5 size 2/13/01

## *Trasporto della stampante*

Se dovete trasportare la stampante, riconfezionatela utilizzando la confezione e i materiali di imballaggio originali.

Seguite questi passi per riconfezionare la stampante nei suoi materiali di imballaggio originali:

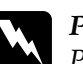

- w *Pericolo: Per rimuovere la cartuccia del nastro, dovete spostare la testina di stampa con le mani. Se avete appena usato la stampante, la testina di stampa potrebbe essere calda; lasciatela raffreddare per qualche minuto prima di toccarla.*
- 1. Rimuovete tutta la carta caricata nella stampante. Assicuratevi che la stampante sia spenta.
- 2. Scollegate il cavo di alimentazione dalla presa elettrica; quindi scollegate il cavo di interfaccia dalla stampante.
- 3. Rimuovete il guidacarta.
- 4. Se è installato il trattore a trazione, rimuovetelo. Se sono installati altri componenti opzionali, rimuoveteli e confezionateli negli imballi originali.
- 5. Assicuratevi che la testina di stampa non sia calda. Rimuovete quindi la cartuccia del nastro come descritto nel Capitolo 1, "Installazione della stampante."
- 6. Assicuratevi che il trattore fornito con la stampante sia installato in posizione a spinta.

Riconfezionate la stampante, la cartuccia del nastro, il guidacarta e il cavo di alimentazione con i loro imballi e collocateli nella scatola originale.

*R4C6670* **User's Guide RevC** Proof Sign-off:<br> **User's Guide RevC** ABE M. Miyag APPENDIX.FM 2/13/01

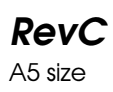

ABE M. Miyagawa, Takahashi Takahashi ABE G. Kok

## *Specifiche della stampante*

## *Specifiche meccaniche*

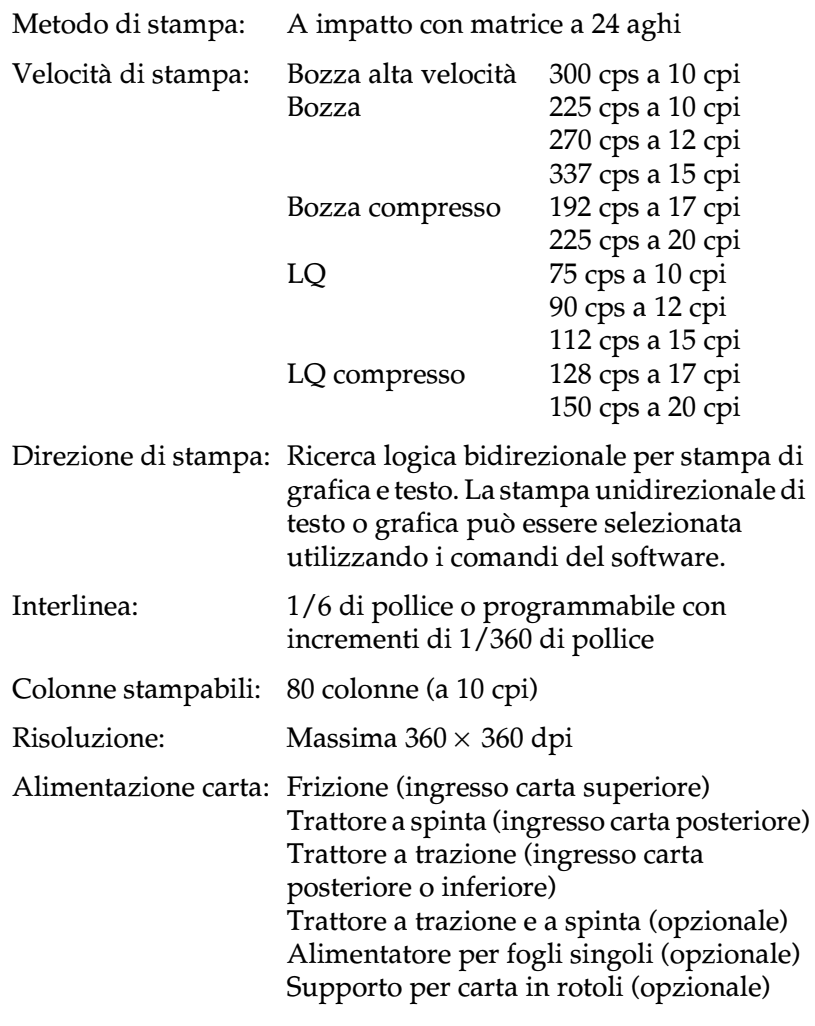

### *R4C6670* **User's Guide RevC**<br> *APPENDIX.FM* A5 size APPENDIX.FM 2/13/01

A

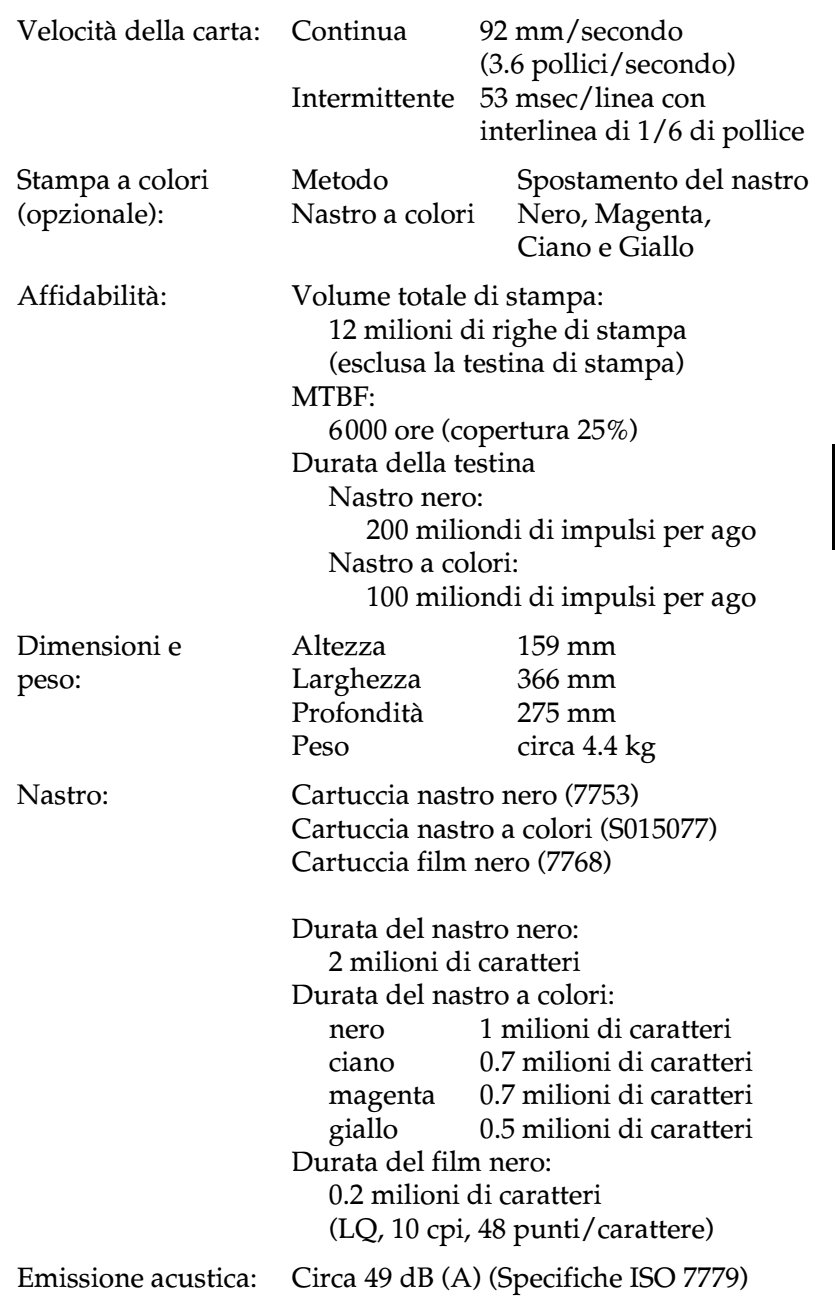

*R4C6670* **User's Guide RevC** Proof Sign-off:<br> **User's Guide RevC** ABE M. Miyag APPENDIX.FM A5 size 2/13/01

ABE M. Miyagawa, Takahashi Takahashi ABE G. Kok

## *Specifiche elettroniche*

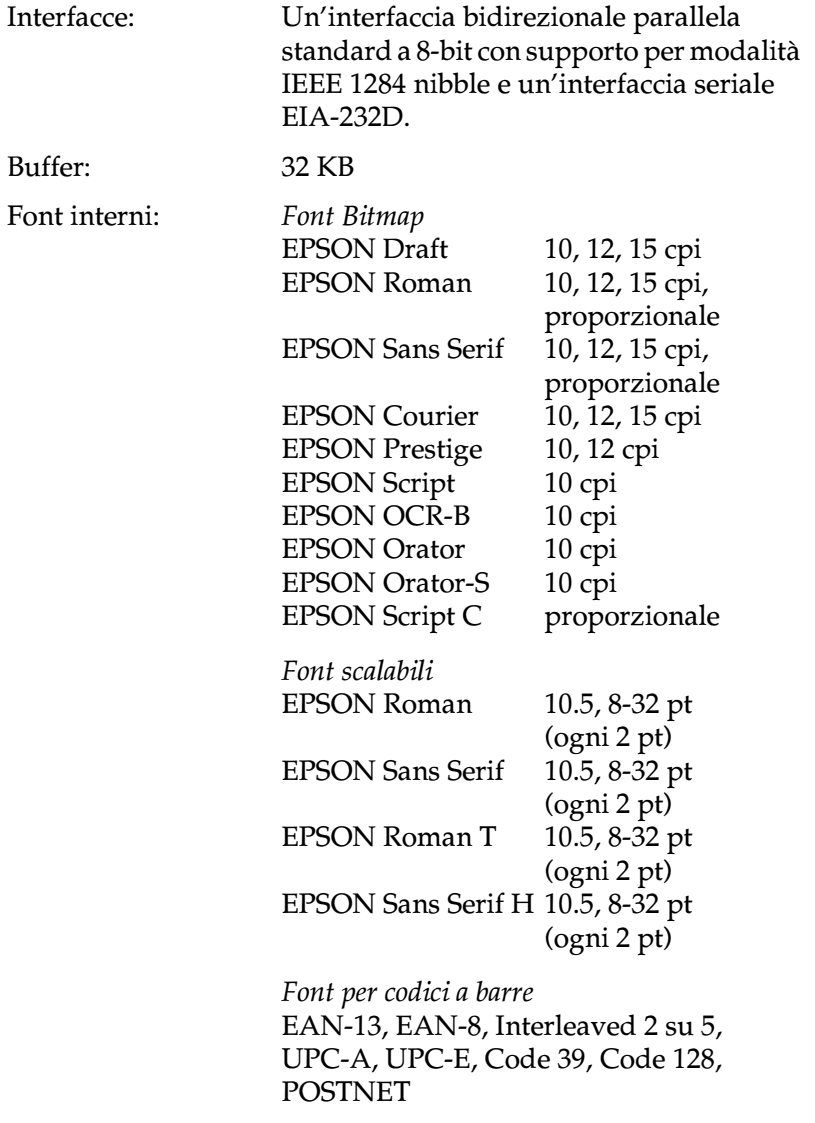

### *R4C6670 User's Guide RevC* APPENDIX.FM A5 size 2/13/01

A Tabelle di caratteri: Una tabella di caratteri corsivi e 12 tabelle di caratteri grafici: Tabella corsivo, PC 437 (USA, standard Europa), PC 850 (multilingue), PC 860 (portoghese), PC 861 (islandese), PC 865 (norvegese), PC 863 (francese Canada), BRASCII, Abicomp, ISO Latin 1, Roman 8, PC 858, ISO 8859-15 Le seguenti 23 tabelle di caratteri grafici sono inoltre disponibili in alcuni paesi: PC 437 (greco), PC 852 (Europa orientale), PC 853 (turco), PC 855 (cirillico), PC 857 (turco), PC 866 (russo), PC 864 (arabo), PC 869 (greco), MAZOWIA (polacco), Code MJK (CSFR), ISO 8859-7 (Latin/Greco), ISO Latin 1T (turco), Bulgaria, PC 774 (LST 1283: 1993), Estonia, PC 771 (lituano), ISO 8859-2, PC 866 LAT. (lettone), PC 866 UKR (ucraino), PC APTEC (arabo), PC 708 (arabo), PC 720 (arabo), PC AR 864 (arabo) Serie di caratteri: 14 serie di caratteri nazionali e una serie di caratteri legali: USA, Francia, Germania, UK, Danimarca I, Svezia, Italia, Spagna I Giappone, Norvegia, Danimarca II, Spagna II, America Latina, Corea, Legal Le ultime 7 serie possono essere selezionate solo con il comando ESC R.

*R4C6670* **User's Guide RevC** Proof Sign-off:<br> **User's Guide RevC** ABE M. Miyag APPENDIX.FM 2/13/01

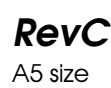

ABE M. Miyagawa, Takahashi Takahashi ABE G. Kok

## *Specifiche elettriche*

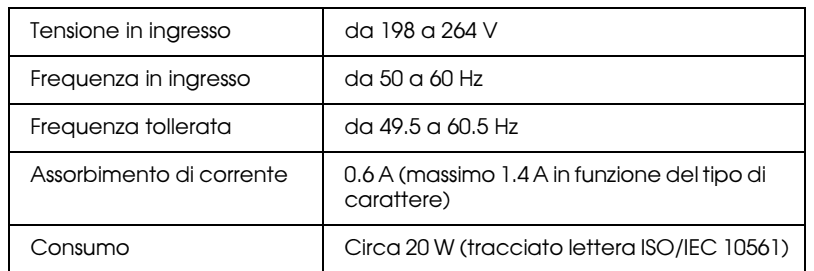

### *Nota:*

*Controllate l'etichetta sul retro della stampante per verificare la tensione di alimentazione.*

## *Specifiche ambientali*

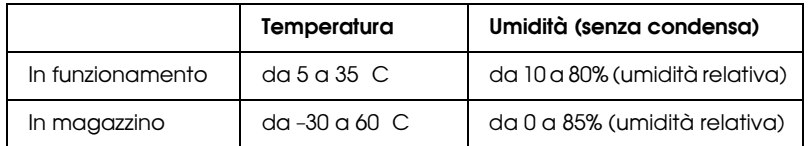

## *Carta*

### *Nota:*

❏ *Utilizzate carta riciclata, buste e moduli a più parti in fogli singoli solo nelle seguenti condizioni di temperatura e umidità normali:*

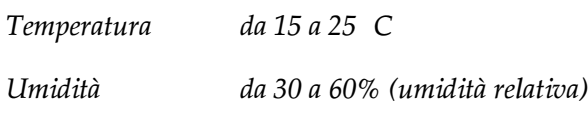

❏ *Non utilizzate carta spiegazzata, danneggiata o piegata.*

### *R4C6670* **User's Guide RevC**<br> *APPENDIX.FM* A5 size APPENDIX.FM 2/13/01

### **Fogli singoli (standard): ingresso dal guidacarta e dall'alimentatore per fogli singoli**

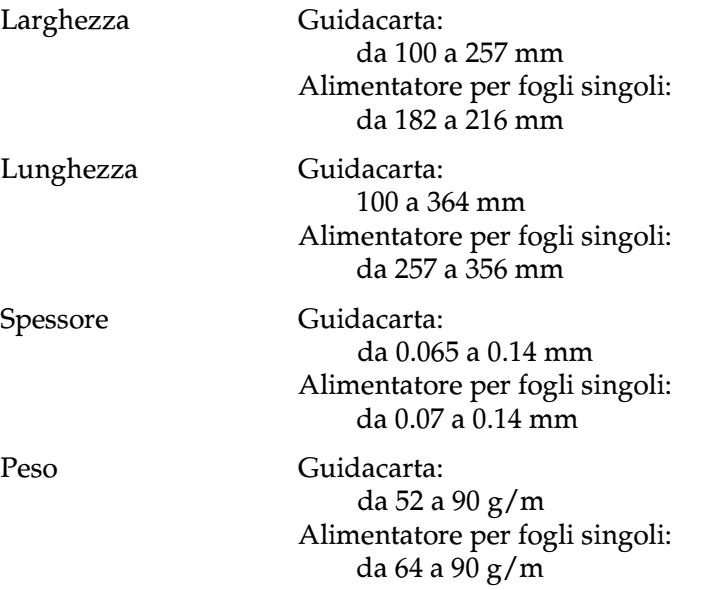

# A

### **Moduli a più parti in fogli singoli: ingresso dal guidacarta**

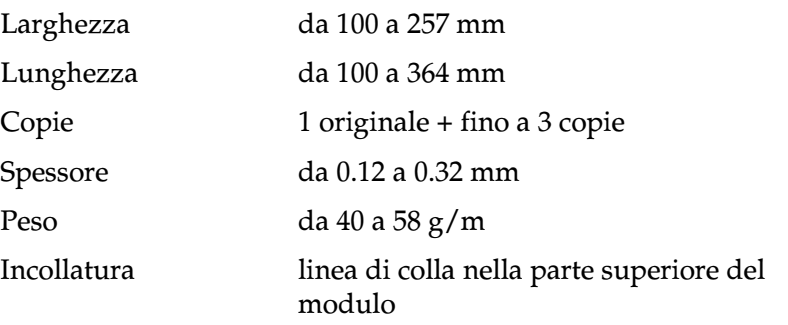

*Specifiche A-9*

### *R4C6670* **User's Guide RevC** Proof Sign-off:<br> **User's Guide RevC** ABE M. Miyag APPENDIX.FM A5 size 2/13/01

ABE M. Miyagawa, Takahashi Takahashi ABE G. Kok

### **Buste: ingresso dal guidacarta**

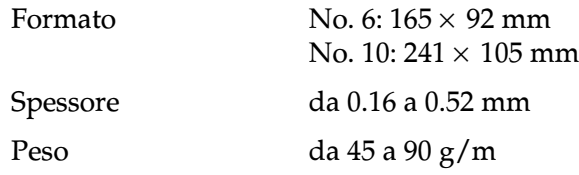

### **Modulo continuo (standard e a più parti): ingresso dall'apertura posteriore e inferiore**

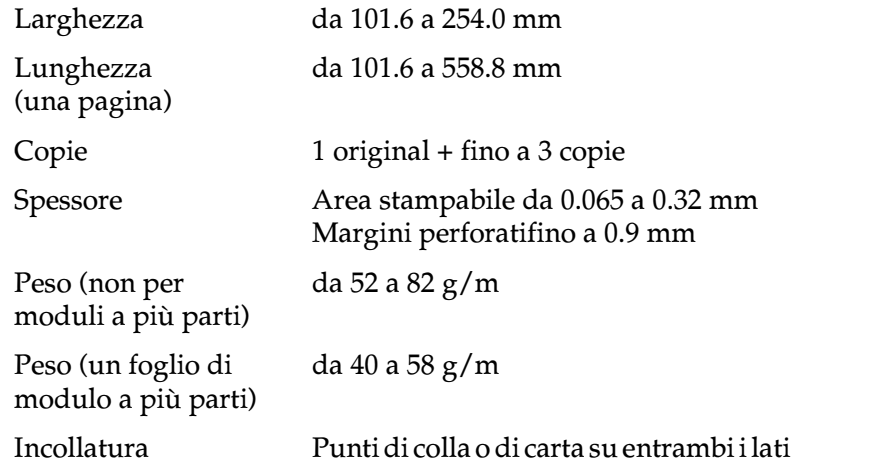

### *R4C6670* **User's Guide RevC**<br> *APPENDIX.FM* A5 size APPENDIX.FM 2/13/01

A

**Etichette: ingresso dall'apertura inferiore**

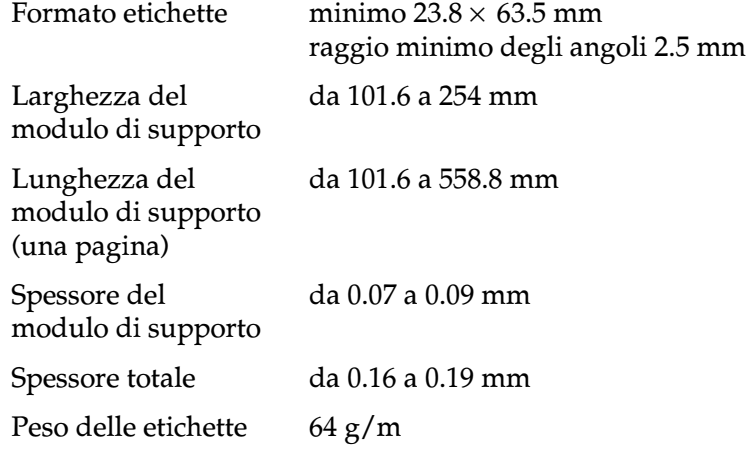

### **Carta in rotoli: ingresso dall'apertura posteriore con il supporto per carta in rotoli opzionale**

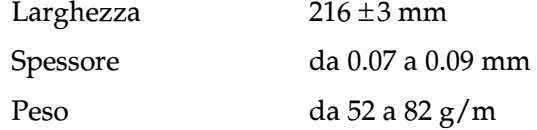

*R4C6670* **User's Guide RevC** Proof Sign-off:<br> **User's Guide RevC** ABE M. Miyag APPENDIX.FM A5 size 2/13/01

ABE M. Miyagawa, Takahashi Takahashi ABE G. Kok

## *Area stampabile*

Fogli singoli e buste:

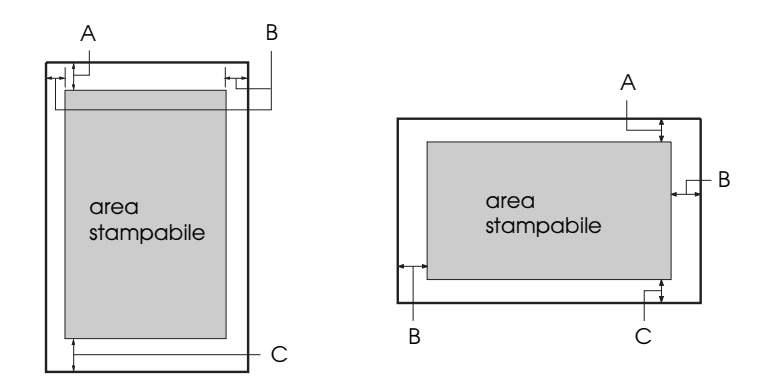

- A Il margine superiore minimo è di 4.2 mm.
- B I margini destro e sinistro minimi sono di 3.0 mm ciascuno. La larghezza massima della carta è di 257 mm e la larghezza massima dell'area stampabile è di 203.2 mm. Per fogli singoli larghi più di 209.2 mm, i margini laterali aumentano in proporzione alla larghezza della carta.
- C Il margine inferiore minimo è di 4.2 mm.
R Proof Sign-off: ABE M. Miyagawa, Takahashi Takahashi ABE G. Kok

#### *R4C6670 User's Guide RevC* APPENDIX.FM A5 size 2/13/01

Modulo continuo:

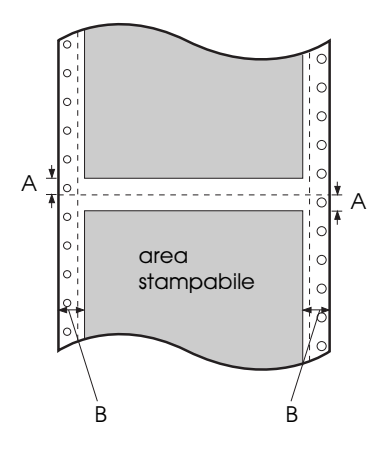

- A
- A I margini superiore e inferiore minimi sopra e sotto la perforazione sono di 4.2 mm ciascuno.
- B I margini sinistro e destro minimi sono di 13 mm ciascuno. La larghezza massima della carta è di 254 mm e la larghezza massima dell'area stampabile è di 203.2 mm. Per i moduli continui larghi più di 229.2 mm, i margini laterali aumentano in proporzione alla larghezza della carta.

*Specifiche A-13*

#### *R4C6670* **User's Guide RevC** Proof Sign-off:<br> **User's Guide RevC** ABE M. Miyag APPENDIX.FM A5 size 2/13/01

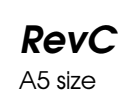

ABE M. Miyagawa, Takahashi Takahashi ABE G. Kok

Carta in rotoli:

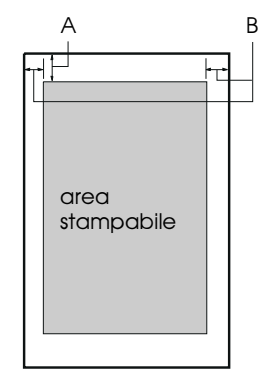

- A Il minimo margine superiore è di 4.2 mm.
- B Il minimo margine sinistro è di 3.0 mm. Il minimo margine destro è di 3.0 mm. La larghezza massima dell'area stampabile è 203.2 mm.

R Proof Sign-off: ABE M. Miyagawa, Takahashi Takahashi ABE G. Kok

*R4C6670* **User's Guide RevC**<br> *APPENDIX.FM* A5 size APPENDIX.FM 2/13/01

# *Allineamento della carta*

La stampa inizia in corrispondenza del valore "0" della scala. L'area non stampabile è a sinistra dello "0."

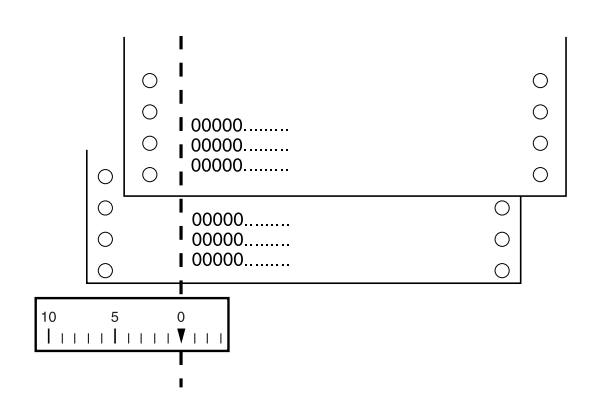

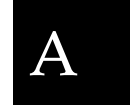

# *Norme CEE*

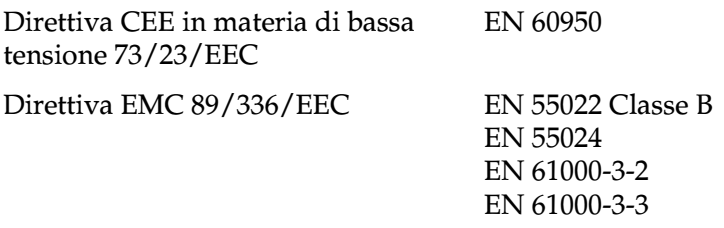

*R4C6670* **User's Guide RevC** Proof Sign-off:<br> **User's Guide RevC** ABE M. Miyag APPENDIX.FM A5 size 2/13/01

ABE M. Miyagawa, Takahashi Takahashi ABE G. Kok

# *Elenco dei comandi*

La stampante supporta i seguenti codici di controllo EPSON ESC/P2 e di emulazione IBM 2390 Plus:

# *Codici di controllo EPSON ESC/P2*

La selezione di una stampante EPSON ESC/P2 nel software vi permette di utilizzare le funzioni avanzate per la gestione della grafica e dei font.

Operazioni generali: ESC @, ESC U, ESC EM

Alimentazione carta: FF, LF, ESC 0, ESC 2, ESC 3, ESC +, CR

Formato pagina: ESC (C, ESC C, ESC C 0, ESC Q, ESC l, ESC (c, ESC N, ESC O

Spostamento della posizione di stampa: ESC  $\$$ , ESC  $\setminus$ , ESC  $(V,$  ESC  $(v,$  ESC  $D,$  HT, ESC  $B,$  VT, ESC J

Selezione font: ESC k, ESC x, ESC y, ESC X, ESC P, ESC M, ESC g, ESC p, ESC 4, ESC 5, ESC E, ESC F, ESC !

Attributi font: ESC W, DC4, SO, DC2, SI, ESC w, ESC G, ESC H, ESC T, ESC S, ESC -, ESC (-, ESC q

Spaziatura: ESC Space, ESC c, ESC (U

Gestione caratteri: ESC t, ESC (t, ESC R, ESC %, ESC &, ESC :, ESC 6, ESC 7, ESC (^

R Proof Sign-off: ABE M. Miyagawa, Takahashi Takahashi ABE G. Kok

## *R4C6670 User's Guide RevC* APPENDIX.FM A5 size

2/13/01

Immagine bitmap:  $\overline{ESC}$  \*

Codici a barre: ESC (B

Stampa a colori: ESC r

# *Codici di controllo in emulazione IBM 2390 Plus*

Utilizzando i seguienti comandi la stampante emula la IBM Proprinter. Per informazioni dettagliate, consultate il manuale di riferimento della stampante IBM 2390 Plus.

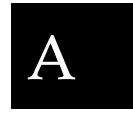

Operazioni generali:

NUL, DC3, ESC j, BEL, CAN, DC1, ESC Q, ESC [ K, ESC U, ESC [ F

Alimentazione carta:

FF, LF, ESC 5, ESC A, ESC A (AGM\*), ESC 0, ESC 1, ESC 2, ESC 3, ESC 3 (AGM\*), CR, ESC ]

Formato pagina: ESC C, ESC C0, ESC X, ESC N, ESC O, ESC 4

Spostamento della posizione di stampa: ESC d, ESC R, ESC D, HT, ESC B, VT, ESC J, ESC J (AGM\*)

Selezione font:

DC2, ESC P, ESC :, ESC E, ESC F, ESC I, ESC [d, ESC [I

Attributi font:

DC4, SO, ESC SO, ESC W, ESC [ @, SI, ESC SI, ESC G, ESC H, ESC T, ESC S, ESC -, ESC , ESC [-

Spaziatura: BS, SP, ESC  $\lceil \setminus \rceil$ 

*Specifiche A-17*

#### *R4C6670* **User's Guide RevC** Proof Sign-off:<br> **User's Guide RevC** ABE M. Miyag APPENDIX.FM 2/13/01

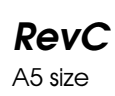

ABE M. Miyagawa, Takahashi Takahashi ABE G. Kok

Gestione caratteri: ESC 6, ESC 7, ESC [ T, ESC  $\land$ , ESC  $\land$ 

Immagine bitmap: ESC K, ESC L, ESC Y, ESC Z, ESC [g, ESC \* (AGM\*)

\* Alternate Graphic Mode

Codice a barre: ESC [f, ESC [p

Caricamento:

Il comando di caricamento non è supportato.

Proof Sign-off: ABE M. Miyagawa, Takahashi Takahashi ABE G. Kok

# *R4C6670* R *User's Guide RevC* USERS.IX A5 size 2/13/01

# *Indice analitico*

#### *A*

Accesso, EPSON Remote!, 3-23 Alimentatore per fogli singoli, 2-37 - 2-42 Alimentazione elettrica, problemi, 4-5 Allineamento della carta, A-15 Area stampabile, A-12 - A-14 Assemblaggio stampante, 1-5 - 1-14 Attesa I/F Auto (interfaccia), 2-7 Auto CR (ritorno carrello), 2-9 Avanzamento della carta al bordo di strappo, 2-27 - 2-29 Avanzamento riga automatico, 2-6

#### *B*

Baud rate, 2-8 Bordo di strappo, 2-27 - 2-29 avanzamento automatico, 2-28 regolazione della posizione, 2-28 - 2-29 Buste specifiche, A-10 stampa, 2-36

#### *C*

Caratteri nazionali, 2-9, A-7 Caricamento fogli singoli, 2-30 modulo continuo, 2-13 - 2-16 Carta allineamento, A-15 avanzamento al bordo di strappo, 2-27 - 2-29 specifiche, A-8 - A-11 Carta in rotoli impostazioni predefinite, 2-10 specifiche, A-11 stampa, 2-44 - 2-45

Cartuccia del nastro, 1-7 - 1-10, A-5 Collegamento della stampante al computer, 1-15 - 1-19 all'alimentazione, 1-11 Convenzioni utilizzate, 2

#### *D*

Direzione di stampa, 2-6 Disimballaggio della stampante, 1-2 - 1-3 Dispositivi opzionali alimentatore per fogli singoli, 2-37 - 2-42 kit colore, 2-46 - 2-49 problemi, 4-12 - 4-15 server di stampa, 2-50 supporto per carta in rotoli,  $2 - 44 - 2 - 45$ trattore a trazione, 2-42 - 2-43 Driver di stampante accesso da Windows 2000 o NT 4.0, 3-10 - 3-12 da Windows 3.1, 3-6 - 3-8 da Windows Me, 98 o 95, 3-2 - 3-5 da Windows NT 3.5x, 3-14 - 3-16 impostazioni, 3-17 - 3-18 installazione, 1-20 - 1-24 per DOS, 1-24 per Windows 3.1 o NT 3.5x, 1-22 - 1-23 per Windows Me, 98 o 95, 1-21 - 1-22 utilizzo per Windows 2000 e NT 4.0, 3-9 - 3-13 per Windows 3.1, 3-6 - 3-8 per Windows Me, 95 e 98, 3-2 - 3-5 per Windows NT 3.5x, 3-14 - 3-16 Dump esadecimale, 4-4

# L *R4C6670 User's Guide RevC* USERS.IX A5 size 2/13/01

Proof Sign-off: ABE M. Miyagawa, Takahashi Takahashi ABE G. Kok

### *E*

Elenco comandi emulazione IBM 2390 Plus, A-17 - A-18 ESC/P 2, A-16 - A-17 Emulazione IBM 2390 Plus, A-17 - A-18 EPSON Remote! accesso, 3-23 installazione, 3-23 EPSON Status Monitor 3, 1-22, 3-19 - 3-22 ESC/P 2, elenco comandi, A-16 - A-17 Etichette specifiche, A-11 stampa, 2-35

### *F*

Fogli singoli caricamento, 2-30 problemi, 4-10 specifiche, A-9 stampa, 2-30 Font interni elenco, A-6 selezione, 2-2 - 2-3, 2-9

#### *G*

Gestione della carta, problemi, 4-10 - 4-12

#### *I*

IBM 2390 Plus, emulazione, A-17 - A-18 Impostazione, levetta per lo spessore della carta, 2-32 - 2-33 Impostazioni predefinite elenco opzioni, 2-3 - 2-5 modifica, 2-10 - 2-11 Indicatori di errore, 4-2 - 4-3

Installazione alimentatore per fogli singoli,  $2 - 37 - 2 - 42$ cartuccia del nastro, 1-7 - 1-10 kit colore, 2-46 - 2-49 software della stampante, 1-20 - 1-24 per DOS, 1-24 per Windows 2000 o NT 4.0, 1-21 - 1-22 per Windows 3.1 o NT 3.5x, 1-22 - 1-23 per Windows Me, 98 o 95, 1-21 - 1-22 stampante, 1-3 - 1-4 supporto per carta in rotoli, 2-44 - 2-45 trattore a trazione, 2-42 - 2-43 Interfaccia, utilizzo parallela, 1-16 - 1-17 seriale, 1-18 - 1-19

## *K*

Kit colore, 2-46 - 2-49

### *L*

Levetta per lo spessore della carta, 2-32 - 2-33 Lunghezza dati, 2-8 Lunghezza pagina per trattore, 2-5

#### *M*

Manopola per l'alimentazione della carta, montaggio, 1-5 Microregolazione, 2-24 - 2-26, 2-28 - 2-29 Modalità a pacchetto, 2-8 Modalità bozza ad alta velocità, 2-7 Modalità grafica alternata (AGM), 2-9 Modalità I/F (interfaccia), 2-7 Modalità I/F parallela bidirezionale, 2-8

Proof Sign-off: ABE M. Miyagawa, Takahashi Takahashi ABE G. Kok

# *R4C6670* R *User's Guide RevC*

USERS.IX A5 size 2/13/01

Moduli a più parti specifiche, A-9, A-10 stampa, 2-34 Modulo continuo caricamento, 2-13 - 2-16 problemi, 4-11 - 4-12 specifiche, A-10 stampa, 2-12 - 2-29 Montaggio manopola per l'alimentazione della carta, 1-5 supporti per la carta, 1-6 - 1-7

#### *N*

Norme CEE, A-15 Norme di sicurezza, 2 - 4

#### *P*

Pannello di controllo, 4-2 utilizzo, 2-2 - 2-11 Parità, 2-8 Passo, 2-9 Posizione bordo di strappo, 2-28 - 2-29 inizio stampa, 2-24 - 2-26 Problemi alimentazione elettrica, 4-5 dispositivi opzionali, 4-12 - 4-15 fogli singoli, 4-10 gestione della carta, 4-10 - 4-12 modulo continuo, 4-11 - 4-12 stampa, 4-6 - 4-9 Pulizia della stampante, A-2

#### *R*

Regolazione levetta per lo spessore della carta, 2-32 - 2-33 posizione bordo di strappo, 2-28 - 2-29 posizione di inizio stampa, 2-24 - 2-26

Rimozione documento stampato dal trattore a spinta, 2-17 - 2-18 Ritorno alla modalità a fogli singoli, 2-18

### *S*

Salto perforazione, 2-5 Segnale acustico, 2-10 Selezione, font interni, 2-2 - 2-3, 2-9 Serie dei caratteri nazionali, 2-9, A-7 Server di stampa, 2-50 Software impostazioni predefinite, 2-7 installazione, 1-20 - 1-24 Sostituzione, cartuccia del nastro, 1-7 - 1-10 Specifiche ambientali, A-8 area stampabile, A-12 - A-14 carta, A-8 - A-11 cartuccia del nastro, A-5 elettriche, A-8 font interni, A-6 meccaniche, A-4 - A-5 serie dei caratteri nazionali, A-7 tabelle dei caratteri, A-7 Stampa buste, 2-36 etichette, 2-35 fogli singoli, 2-30 moduli a più parti, 2-34 modulo continuo, 2-12 - 2-29 problemi, 4-6 - 4-9 Stampante assemblaggio, 1-5 - 1-14 collegamento al computer, 1-15 - 1-19 collegamento all'alimentazione, 1-11 disimballaggio, 1-2 - 1-3 installazione, 1-3 - 1-4 trasporto, A-3

# L *R4C6670 User's Guide RevC* USERS.IX A5 size 2/13/01

Proof Sign-off: ABE M. Miyagawa, Takahashi Takahashi ABE G. Kok

Strappo automatico, 2-6 Supporti per la carta, inserimento,  $1-6 - 1-7$ Supporto per carta in rotoli, 2-44 - 2-45

### *T*

Tabelle dei caratteri elenco, A-7 impostazione, 2-8 Tasto Tear Off, utilizzo, 2-27 Tempo di attesa alimentazione manuale, 2-9 Test automatico, 1-12 - 1-14 Trasporto della stampante, A-3 Trattore a trazione, 2-42 - 2-43

#### *U*

Utilizzo pannello di controllo, 2-2 - 2-11 tasto Tear Off, 2-27

#### *Z*

Zero barrato, 2-7